# **Moodle Bedienungsanleitung**

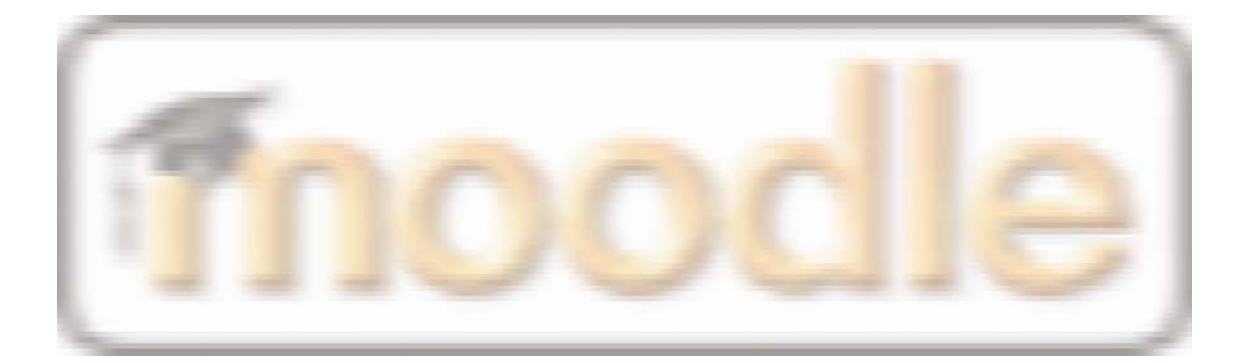

Im Fach Technical Writing.

Von:

Hannah Schieferle, Gila Rapp, Susanne Poprat, Julia Friedl, Nina Kirsch 2005

# **Inhaltsverzeichnis**

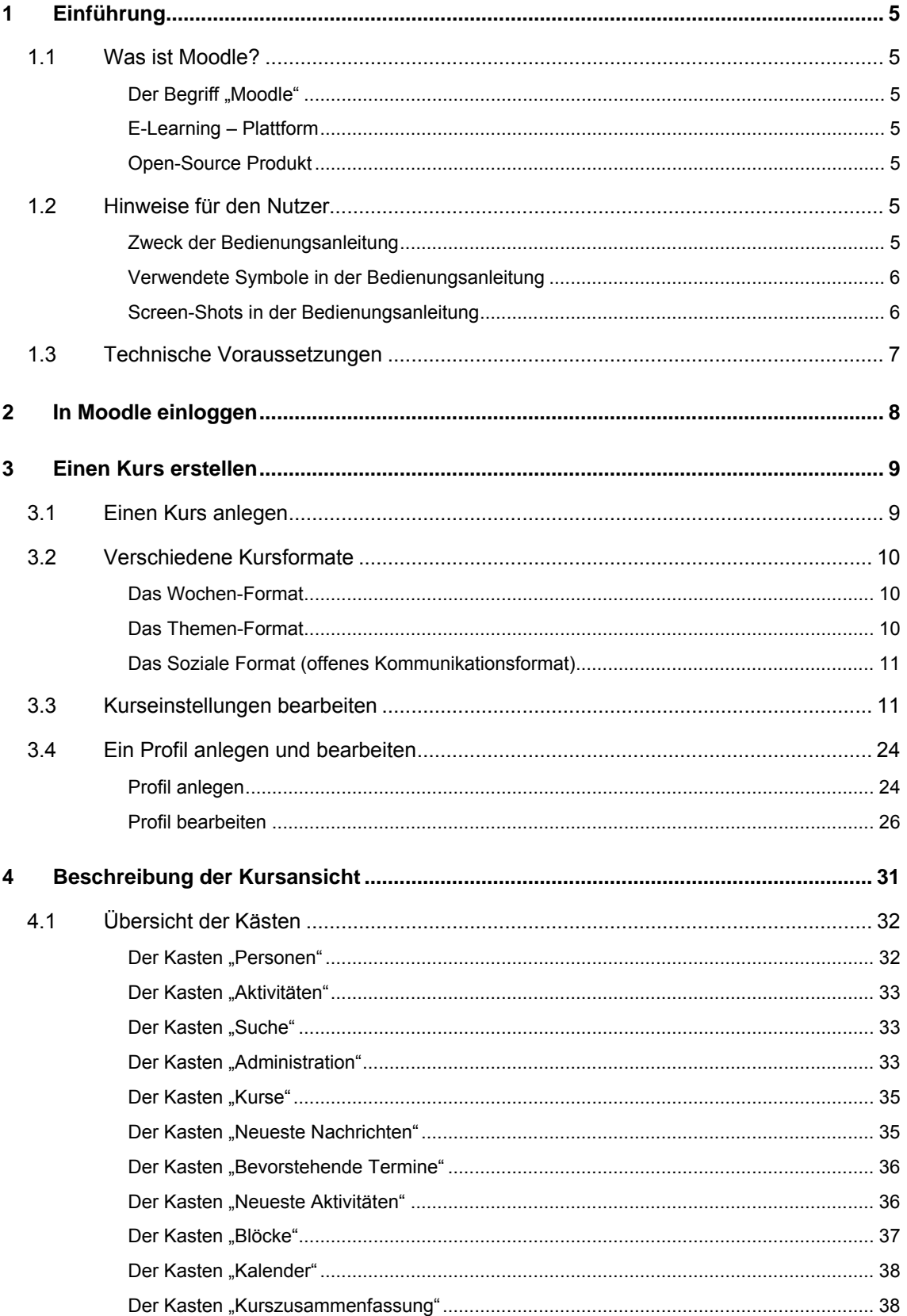

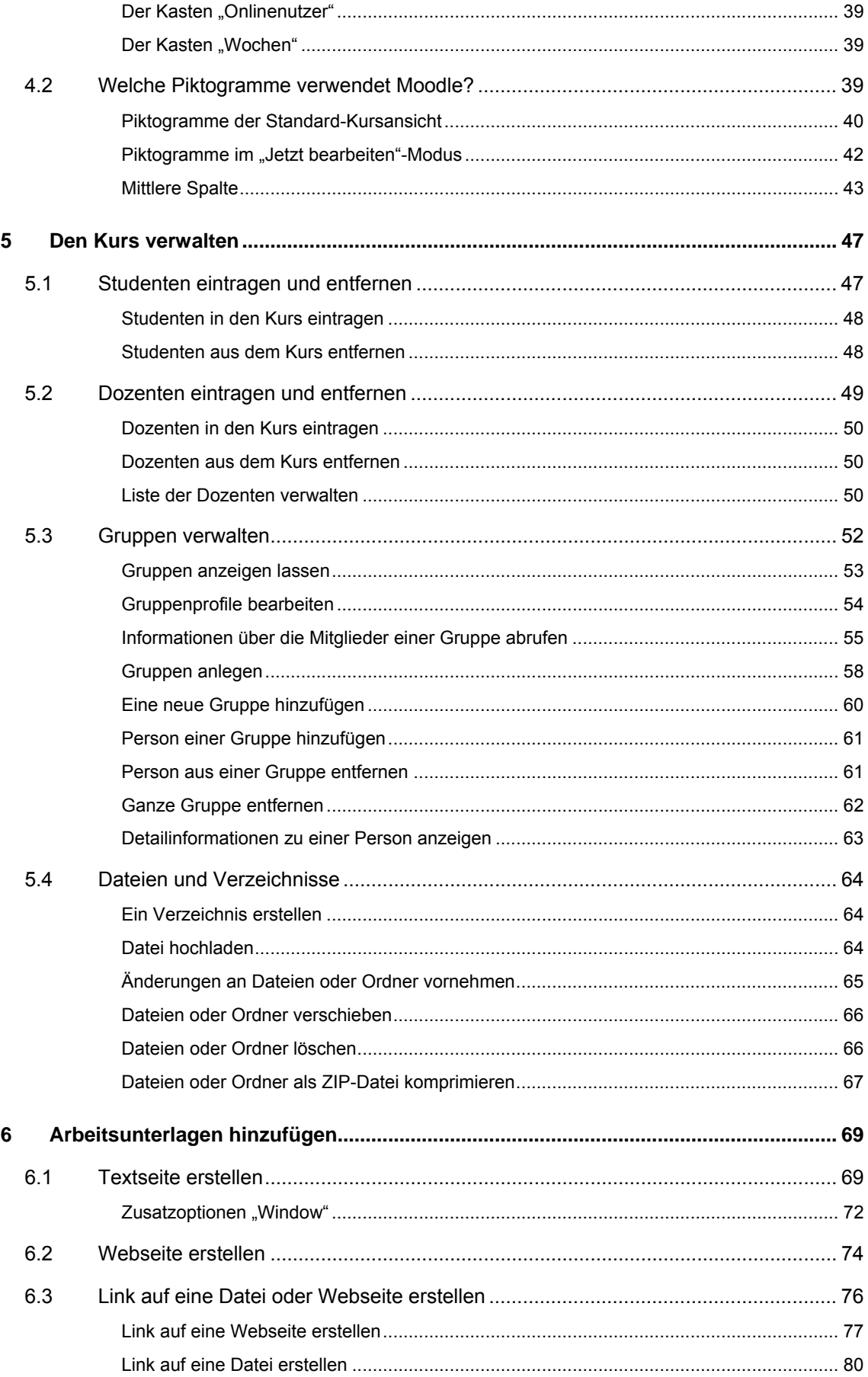

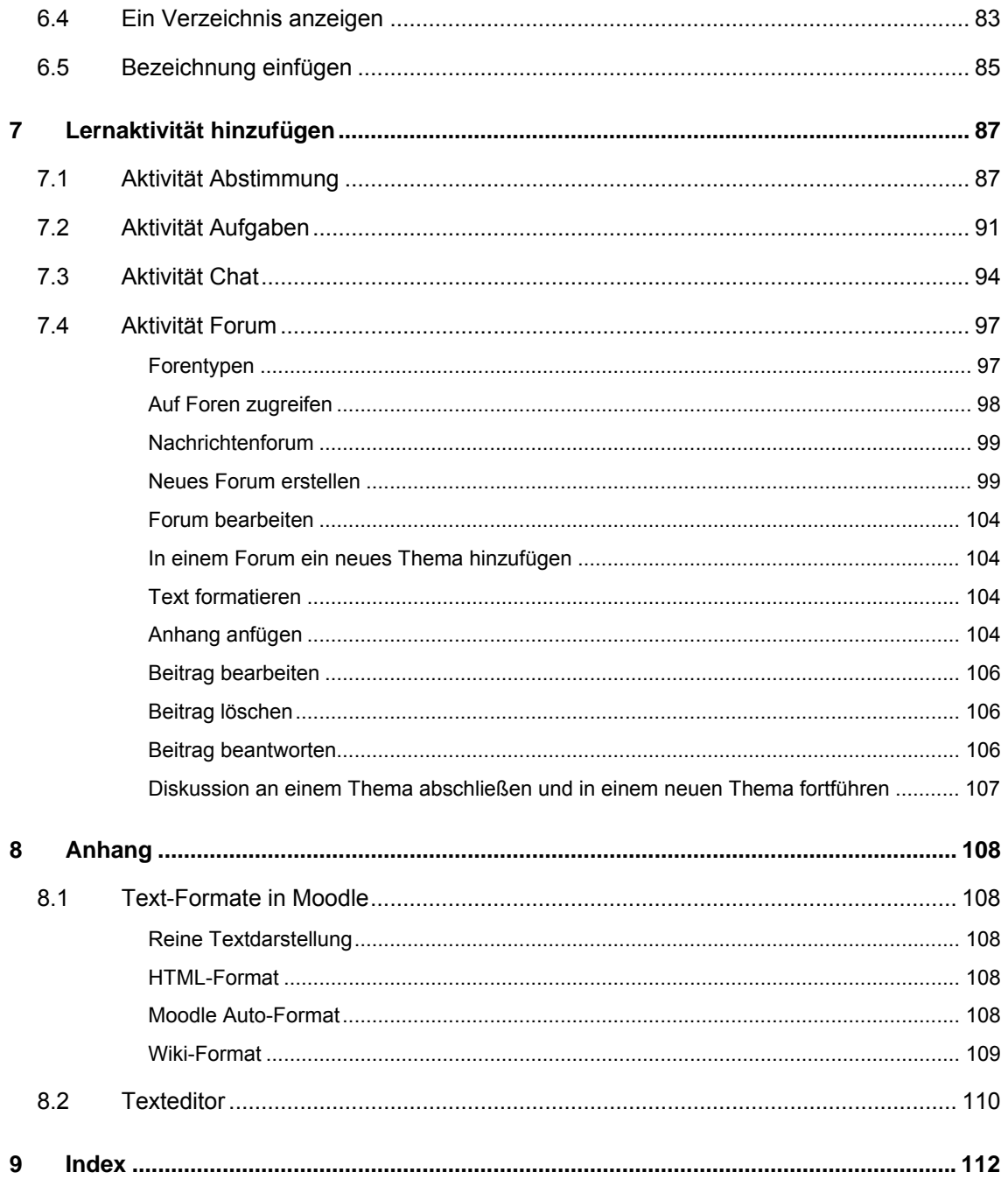

# <span id="page-4-1"></span><span id="page-4-0"></span>**1 Einführung**

## **1.1 Was ist Moodle?**

## **Der Begriff "Moodle"**

Der Begriff "Moodle" stand ursprünglich für "Modular Object-Oriented Dynamic Learning Environment". Auf Deutsch also "Modulare objektorientierte dynamische Lernumgebung". Heute ist Moodle ein Eigenname.

## **E-Learning – Plattform**

Moodle ist ein Kursmanagementsystem für E-Learning. Es soll Lehrenden helfen Online-Kurse zu erstellen. Moodle konzentriert sich auf die Lernenden und den Lernprozess. Deshalb ist Moodle ohne Programmierkenntnisse von jedem Lehrenden verwendbar.

Die flexible Lernumgebung von Moodle bietet Kursräume, die von den Dozenten mit ihren eigenen Lerninhalten gefüllt werden. Die Arbeit in Gruppen ist ein wichtiges Element in Lernprozessen, deshalb bietet Moodle Unterstützung in Form von z. B. Foren und Chats dafür an.

## **Open-Source Produkt**

Moodle ist eine Open Source Software. Das heißt, Sie können Moodle kostenlos herunterladen, nutzen und verändern.

## **1.2 Hinweise für den Nutzer**

## **Zweck der Bedienungsanleitung**

Obwohl Moodle weitgehend intuitiv bedienbar ist, können Probleme oder Fragen entstehen. Hier hilft diese Bedienungsanleitung.

<span id="page-5-0"></span>Oft ist es äußerst wichtig, dass sich der Lehrende schon vor der Auswahl einer Option bewusst ist, welche Auswirkung sie hat. Denn nicht immer können die Einstellungen bequem wieder rückgängig gemacht werden.

Moodle stellt drei verschiedene Kursformate zur Verfügung. Diese Bedienungsanleitung geht nur auf das Wochen-Format ein.

## **Verwendete Symbole in der Bedienungsanleitung**

Diese Bedienungsanleitung verwendet Symbole, die Sie auf wichtige Sachverhalte hinweisen sollen.

Der zugehörige Text muss unbedingt beachtet werden! Ansonsten kann es zu ernsthaften Problemen für den Kursverlauf oder zu Verständnisschwierigkeiten kommen. **Warnung** 

**Studentenansicht** 

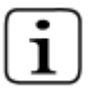

**Information** Enthält weiterführende Informationen oder Hinweise.

Zeigt Ihnen was Ihre Studierenden sehen. So fällt es Ihnen leichter, mögliche Probleme einzuschätzen, die für die Kursteilnehmer auftreten.

**Verweis** 

Verweist auf eine andere Stelle in der Bedienungsanleitung. Dort erhalten Sie ausführliche Informationen zum betreffenden Thema.

## **Screen-Shots in der Bedienungsanleitung**

Zur besseren Orientierung finden Sie in der Bedienungsanleitung beispielhafte Screen-Shots aus einem fiktiven Kurs. Dieser Kurs ist mit Inhalten gefüllt, die Sie nun teilweise auf den Screen-Shots sehen können. Es ist daher möglich, dass die Abbildungen leicht von dem Screen-Shots abweichen, was Sie selbst auf Ihrem Bildschirm sehen.

## <span id="page-6-0"></span>**1.3 Technische Voraussetzungen**

Für Moodle müssen Unix, Linux, Windows, Mac OS X, Netware oder andere Betriebssysteme, die PHP unterstützen, nicht verändert werden. Daten werden in einer einzigen Datenbank gespeichert. MySQL und PostgreSQL werden am besten unterstützt. Moodle kann aber auch mit Oracle, Access, Interbase, ODBC und anderen Datenbanken genutzt werden.

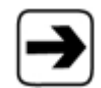

Nähere Informationen finden Sie auf der Website: www.moodle.org.

# <span id="page-7-0"></span>**2 In Moodle einloggen**

Rechts oben auf "Login" klicken.

Login

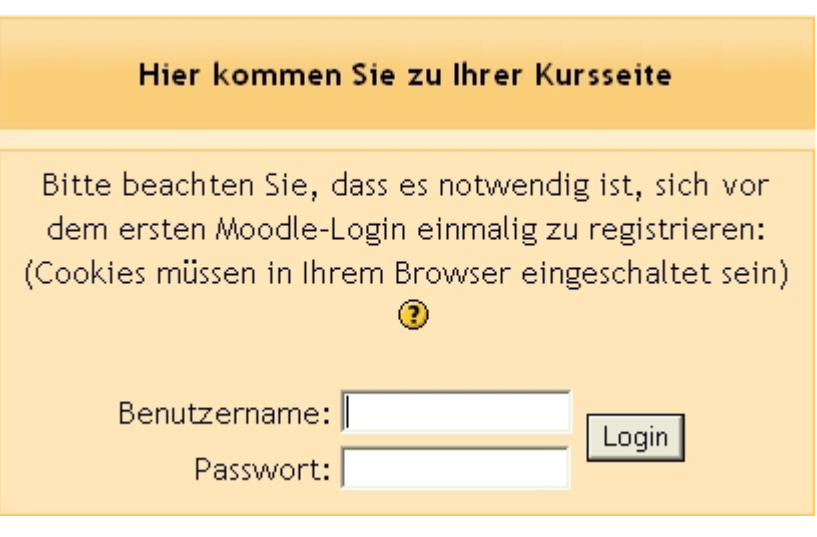

In das Eingabefeld Benutzername und Passwort bzw. E-Mail-Kennwort eingeben.

Auf "Login" klicken.

Sie sind angemeldet und können nun einen Kurs anlegen.

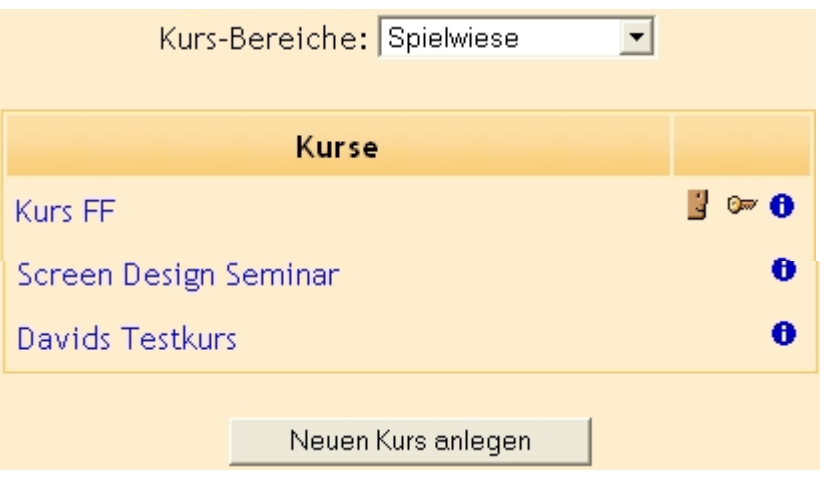

# <span id="page-8-0"></span>**3 Einen Kurs erstellen**

## **3.1 Einen Kurs anlegen**

1. Auf der Kursansicht im Kasten "Kurse" auf "Alle Kurse..." klicken.

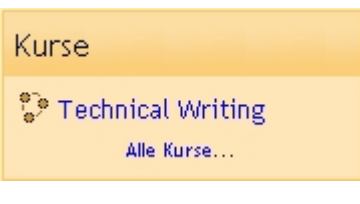

- 2. Im Kasten "Kurs-Bereiche" gewünschten Bereich auswählen, in dem der Kurs angelegt werden soll.
- 3. Auf die Schaltfläche "Neuen Kurs anlegen" klicken.

Es erscheint das Fenster, in dem Sie die Kurseinstellungen bearbeiten können.

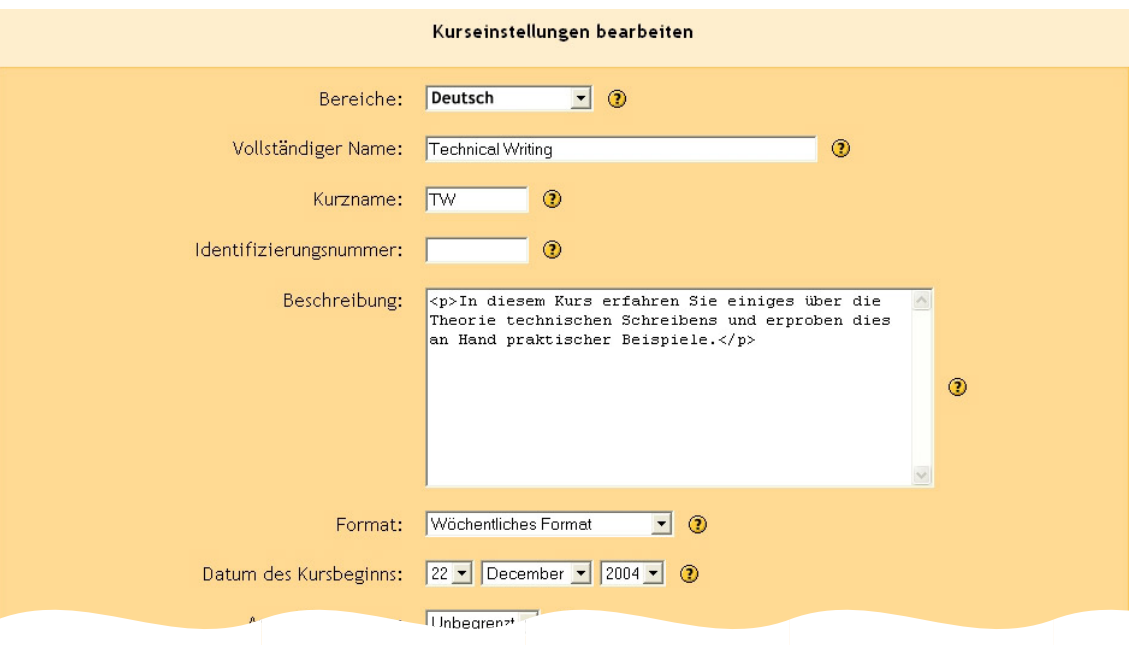

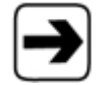

Wie Sie die Kurseinstellungen bearbeiten können, erfahren Sie im Kapitel [3.3, Kurseinstellungen bearbeiten,](#page-10-1) Seite [1.](#page-4-1)

## <span id="page-9-1"></span><span id="page-9-0"></span>**3.2 Verschiedene Kursformate**

In Moodle stehen drei verschiedene Kursformate zur Verfügung: Wochen-Format, Themen-Format, Soziale Format.

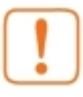

Entscheiden Sie sich beim Anlegen eines Kurses für ein Format und behalten Sie es während der gesamten Kurslaufzeit bei. Ein Wechsel des Formats während eines Kurses ist schwierig.

Das Kursformat, das Sie wählen, entscheidet über das grundlegende Layout des Kurses.

#### **Das Wochen-Format**

Die Gliederung des Kurses besteht aus Wochenabschnitten. Pro Woche erhalten die Studenten ein Thema zur Bearbeitung. Jedes Thema erhält somit einen festgelegten Start- und Endtermin.

Jede Woche enthält bestimmte Aktivitäten. Einige dieser Aktivitäten, z.B. Journale, sind nur für einen bestimmten Zeitraum für Studenten verfügbar und je nach Voreinstellung zwei Wochen nach Abschluss nicht mehr einsehbar.

#### **Das Themen-Format**

Hier gliedern Themen den Kurs. Die Einteilung erfolgt somit nicht nach einer bestimmten Zeiteinheit, sondern nach den Themen selbst. Die Themen sind nicht begrenzt durch einen Start- oder Endtermin.

## <span id="page-10-0"></span>**Das Soziale Format (offenes Kommunikationsformat)**

Der Kurs im Sozialen Format ist um ein Hauptforum angeordnet. Dieses Format eignet sich für Kurse, bei denen die Kommunikation im Mittelpunkt steht. Dies ist hilfreich bei Themen, die den Kursteilnehmern mehr Freiheiten ermöglichen sollen. Es lassen sich nicht nur Kurse abbilden, sondern auch allgemeine Diskussionen.

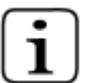

Diese Bedienungsanleitung geht nur auf das Wochen-Format ein.

## <span id="page-10-1"></span>**3.3 Kurseinstellungen bearbeiten**

Im Kasten "Administration" auf "Einstellungen" klicken.

Es erscheint das Fenster, in dem Sie die Kurseinstellungen bearbeiten können. (Siehe nächste Seite)

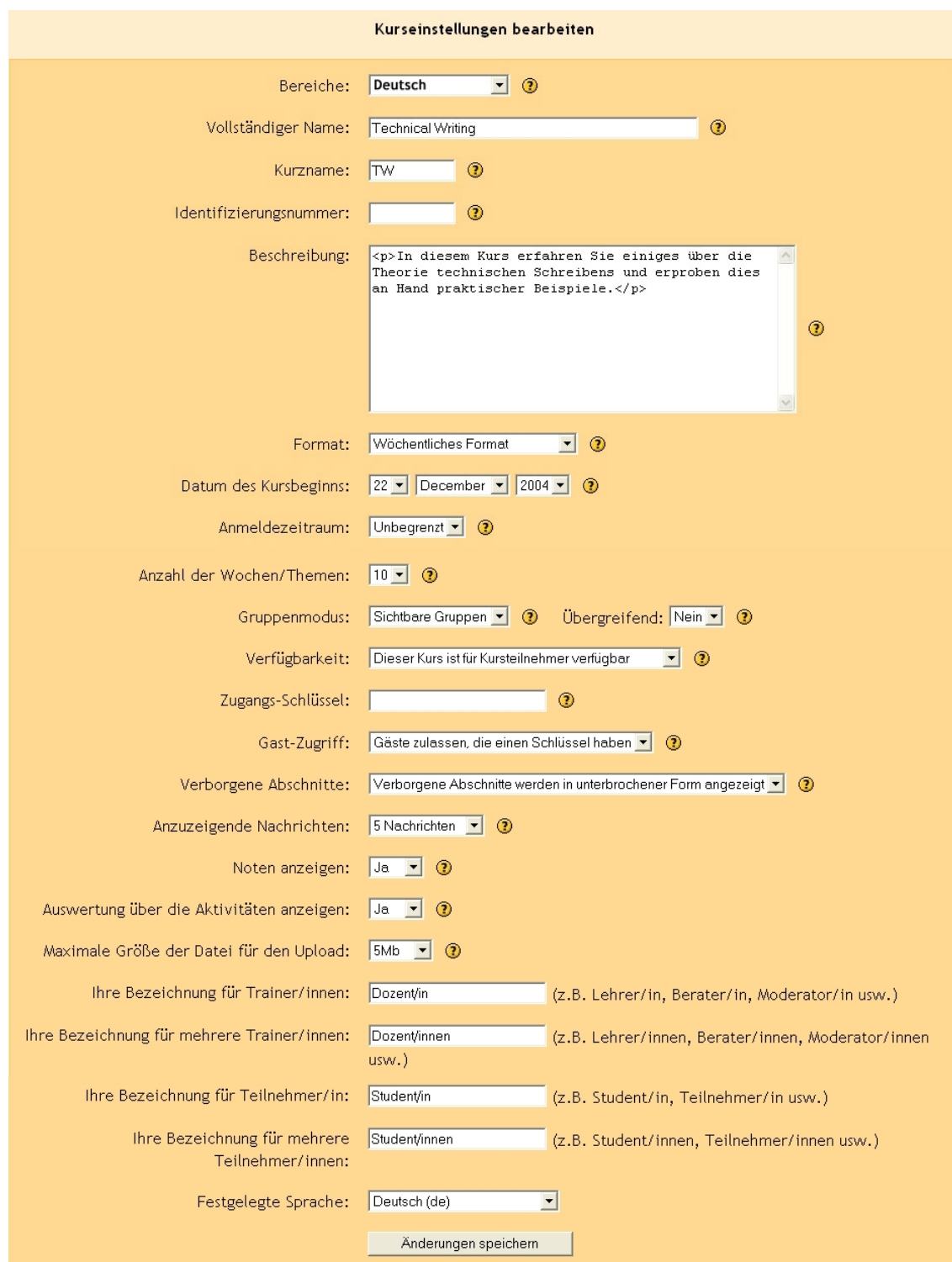

**Bereiche** 

Aus dem Auswahlmenü einen Bereich bzw. eine Kurskategorie wählen, die zum Kurs passt.

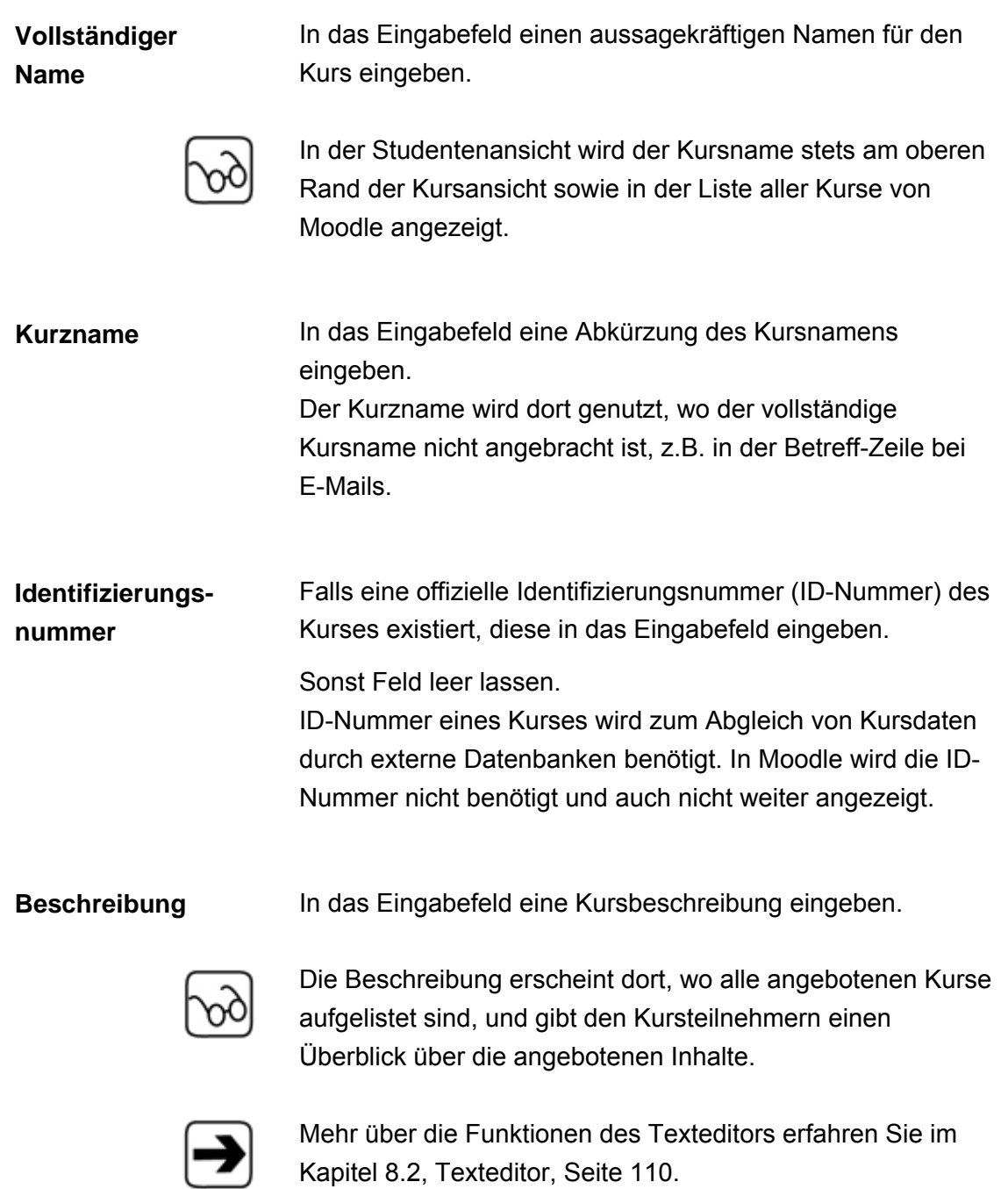

In Moodle stehen drei verschiedene Kursformate zur Verfügung: **Format**  • Wochen-Format • Themen-Format • Soziales Format (offenes Kommunikationsformat) Entscheiden Sie sich beim Anlegen eines Kurses für ein Format und behalten Sie dieses während der gesamten Kurslaufzeit bei. Ein Wechsel des Formats während eines Kurses ist schwierig! Das Kursformat, das Sie wählen, entscheidet über das grundlegende Layout des Kurses. Diese Bedienungsanleitung geht nur auf das Wochen-

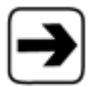

Format ein.

Mehr über die Definitionen der drei Kursformate erfahren Sie im Kapitel [3.2, Verschiedene Kursformate,](#page-9-1) Seite [1.](#page-4-1)

**Datum des Kursbeginns**  Aus dem Auswahlmenü das Datum wählen, an dem der Kurs beginnen soll.

Die erste Woche beginnt nun an dem Tag, der hier festgelegt wird.

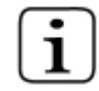

Dieses Datum ist das erste Datum, das in den Statistiken des Kurses angezeigt wird. Damit können Sie überprüfen, welcher Student sich wann angemeldet hat.

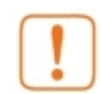

Das Datum des Kursbeginns ist nur für das Wochen-Format wichtig. Wenn Sie jedoch ein festgelegtes darum für Ihren Kurs haben wollen, sollten Sie das Datum auf jeden Fall setzten - ohne Rücksicht auf das Kursformat.

Mit dieser Option legen Sie fest, wie lange die Studenten nach der Anmeldung im Kurs bleiben. **Anmeldezeitraum** 

> Aus dem Auswahlmenü die Zahl der Tage oder die Option "Unbegrenzt" wählen.

Es können maximal 365 Tage eingegeben werden.

Bei Auswahl der Einstellung "Unbegrenzt" bleiben die Studenten so lange im Kurs, bis sie manuell gelöscht werden oder automatisch ausgetragen werden, da sie die Plattform nicht genutzt haben.

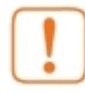

Die Dauer der Teilnahme beginnt mit dem Moment der Anmeldung. Nach Ablauf dieser Frist werden die Studenten automatisch abgemeldet.

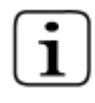

Diese Einstellung "Unbegrenzt" empfiehlt sich, wenn der Kurs keinen festgelegten Start- oder Endzeitpunkt hat. Wenn also die Studenten jederzeit in den Kurs einsteigen können.

**Anzahl der Wochen/Themen**  Diese Option legt fest, wie viele Wochen der Kurs läuft oder wie viele Themen der Kurs hat.

Aus dem Auswahlmenü Zahl der Wochen bzw. Zahl der Themen wählen.

Es können maximal 52 Wochen oder 52 Themen eingestellt werden.

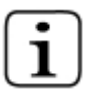

Diese Einstellung gilt nur für das Wochen-Format und das Themen-Format. Sie beginnt mit dem Starttermin, der unter "Datum des Kursbeginns" eingegeben wurde.

Mit dieser Option legen Sie fest, ob und wie Sie die Studenten in Gruppen einteilen möchten. **Gruppenmodus** 

Aus dem Auswahlmenü wählen:

"Keine Gruppen"

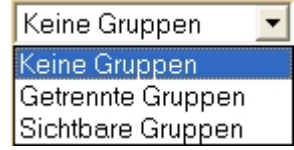

Es gibt keine Untergruppen. Jeder ist Teil der großen Gesamtgruppe.

"Getrennte Gruppen"

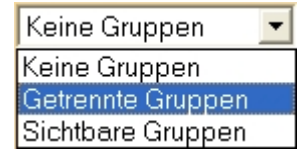

Jedes Gruppenmitglied sieht nur die Mitglieder der eigenen Gruppe. Andere Teilnehmer sind unsichtbar.

"Sichtbare Gruppen"

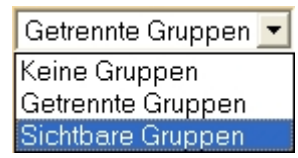

Jede Gruppe arbeitet in der eigenen Gruppenumgebung. Andere Gruppen sind aber sichtbar.

**Übergreifend** Mit dieser Option können Sie den Gruppenmodus auf alle Lernaktivitäten in Ihrem Kurs übertragen. Individuelle Gruppeneinstellungen in anderen Lernaktivitäten werden ignoriert.

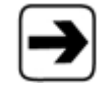

Mehr über die Lernaktivitäten erfahren Sie im Kapitel [7,](#page-86-1) [Lernaktivität hinzufügen,](#page-86-1) Seite [87.](#page-86-1)

Der Gruppenmodus kann auf Kursebene oder auf Aktivitätenebene eingerichtet werden.

Aus dem Auswahlmenü wählen:

• "Ja"

In der Standardeinstellung gilt die Gruppenbildung für den gesamten Kurs mit allen Aktivitäten.

"Nein" Für jede Aktivität, die Gruppenarbeit unterstützt, kann ein anderer Gruppenmodus gelten.

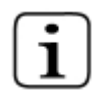

Dies ist sinnvoll, wenn zum Beispiel völlig getrennte Gruppen teilnehmen.

**Verfügbarkeit** Mit dieser Option können Sie die Kurse für Teilnehmer unsichtbar machen.

Aus dem Auswahlmenü wählen:

- "Dieser Kurs ist für Kursteilnehmer nicht verfügbar" Dieser Kurs ist für Kursteilnehmer verfügbar  $\overline{\phantom{0}}$ Dieser Kurs ist nicht für Kursteilnehmer verfügbar Dieser Kurs ist für Kursteilnehmer verfügbar Nur die Dozenten und die Administratoren der Seite haben Zugriff auf den Kurs. Der Student kann auch nicht durch Eingabe der URL auf den Kurs zugreifen.
- "Dieser Kurs ist für Kursteilnehmer verfügbar" Dieser Kurs ist für Kursteilnehmer verfügbar  $\overline{\phantom{0}}$ Dieser Kurs ist nicht für Kursteilnehmer verfügbar Dieser Kurs ist für Kursteilnehmer verfügbar

Auch die Studenten haben Zugriff auf den Kurs.

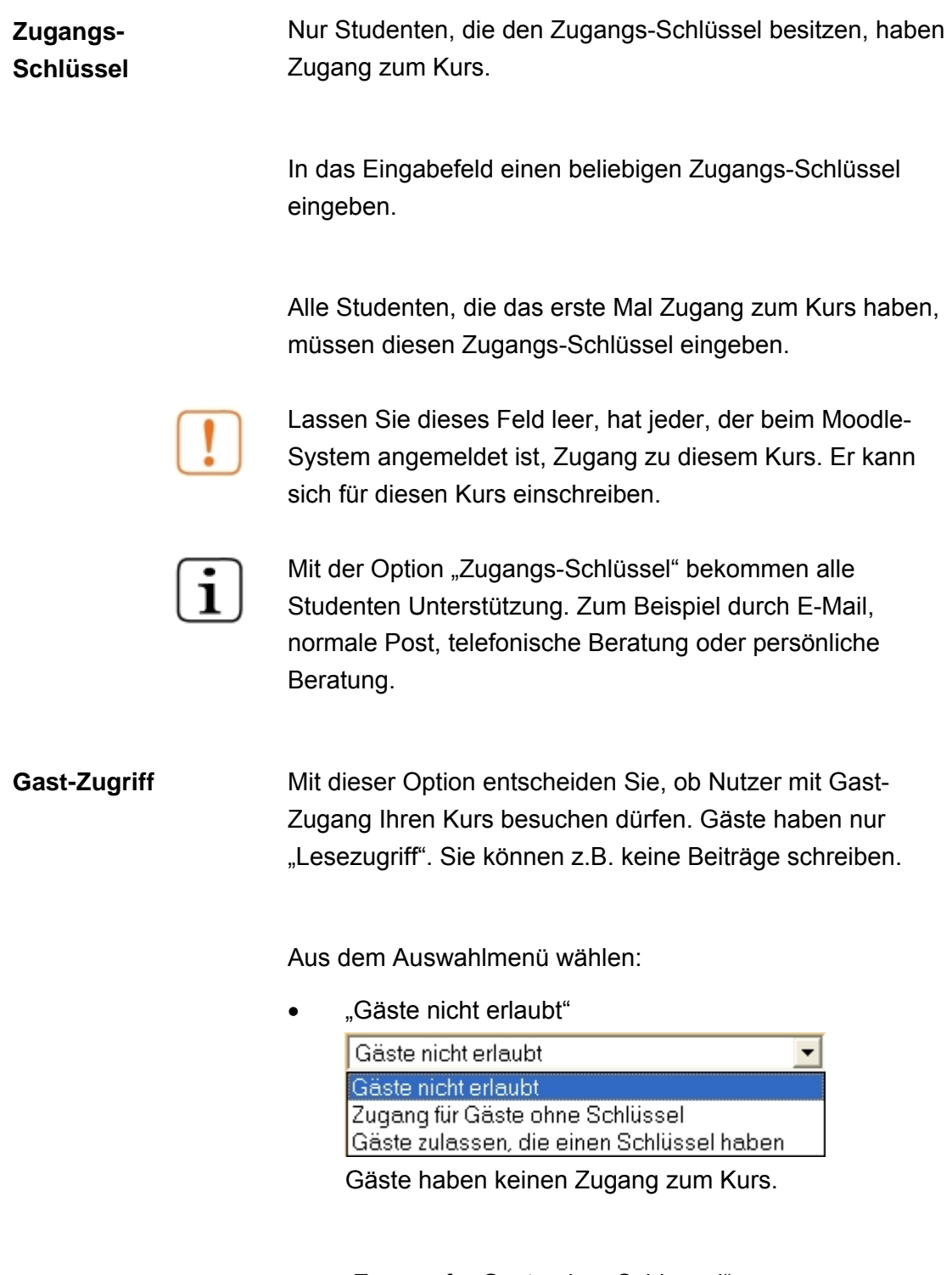

• "Zugang für Gäste ohne Schlüssel" Gäste zulassen, die einen Schlüssel haben Gäste nicht erlaubt<br>Zugang für Gäste ohne Schlüssel<br>Gäste zulassen, die einen Schlüssel haben

Jeder kann sofort Ihren Kurs betreten.

"Gäste zulassen, die einen Schlüssel haben"

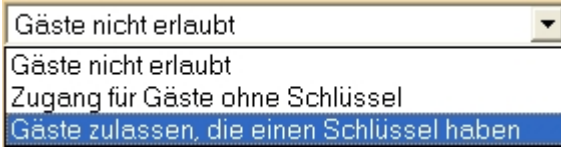

Der Schlüssel muss immer eingegeben werden, wenn der Gast Zugang zum Kurs haben möchte. Dadurch können Sie den Gastzugang einschränken. Zum Beispiel, indem Sie den Schlüssel ändern.

Der Gastzugang lässt sich später wieder ausschalten.

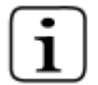

Die Option empfiehlt sich, wenn

- andere Dozenten Ihren Kurs anschauen wollen
- Sie potenziellen Kursteilnehmern den Kurs zeigen möchten, bevor sie sich anmelden.

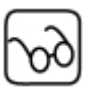

Man kann sich als Gast einloggen, indem man auf der Anmeldemaske, die Schaltfläche "Gast-Login" oder "Anmelden als Gast" benutzt.

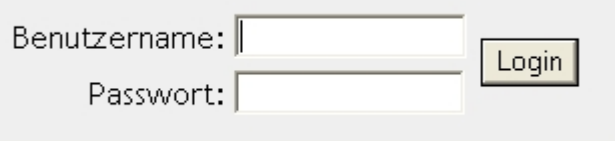

Einige Kurse ermöglichen Gästen den Zugang:

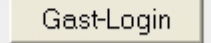

**Verborgene Abschnitte** 

Mit dieser Option legen Sie fest, wie verborgene Bereiche für die Teilnehmer abgebildet werden.

Aus dem Auswahlmenü wählen:

 $\Box$ 

"Verborgene Abschnitte werden in unterbrochener Form angezeigt"

Verborgene Abschnitte werden in unterbrochener Form angezeigt Verborgene Abschnitte werden in unterbrochener Form angezeigt Verborgene Abschnite sind vollständig unsichtbar Schmaler Bereich (meist grau) deutet verborgenen Abschnitt an. Die Abschnitte sind nicht sichtbar. Siehe auch nachfolgenden Screen-Shot

 $13<sup>-</sup>$ 11 January - 17 January (Nicht verfügbar)

"Verborgene Abschnitte sind vollständig unsichtbar" Verborgene Abschnitte werden in unterbrochener Form angezeigt Verborgene Abschnitte werden in unterbrochener Form angezeigt Verborgene Abschnite sind vollständig unsichtbar I Verborgene Einträge sind völlig unsichtbar. Die Studenten erkennen nicht, dass Abschnitte verborgen werden.

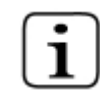

.

Die Einstellung "Verborgene Abschnitte werden in unterbrochener Form angezeigt" ist sinnvoll, um z.B. im Wochen-Format Wochen zu kennzeichnen, in denen kein Unterricht stattfindet.

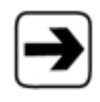

Wie Sie Abschnitte vor den Studenten verbergen können, erfahren Sie im Kapitel 4.2, Mittlere Spalte, Seite 43 unter diesem Piktogramm 卷.

## **Anzuzeigende Nachrichten**

Diese Option legt fest, wie viele der neuesten Mitteilungen aus dem Nachrichtenforum auf der Hauptseite des Kurses angezeigt werden.

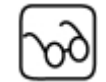

Die Mitteilungen erscheinen im Kasten "Neueste Nachrichten" sowie im Kasten "Neueste Aktivitäten".

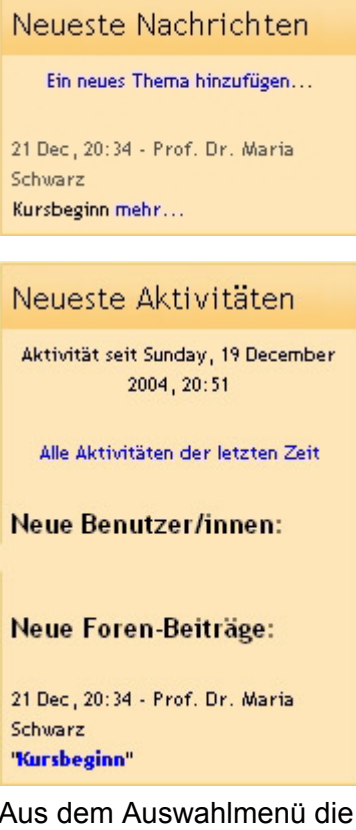

Anzahl der anzuzeigenden Nachrichten wählen.

Wählen Sie die Einstellung "0 neue Nachrichten", dann wird in der Rubrik "Neueste Nachrichten" nichts angezeigt.

Bei Kursen im Wochen-Format oder Themen-Format gibt es ein Nachrichtenforum.

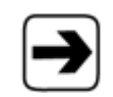

Mehr über die Funktionen des Nachrichtenforums in Kapitel 7.4, Nachrichtenforum, Seite [99.](#page-98-1)

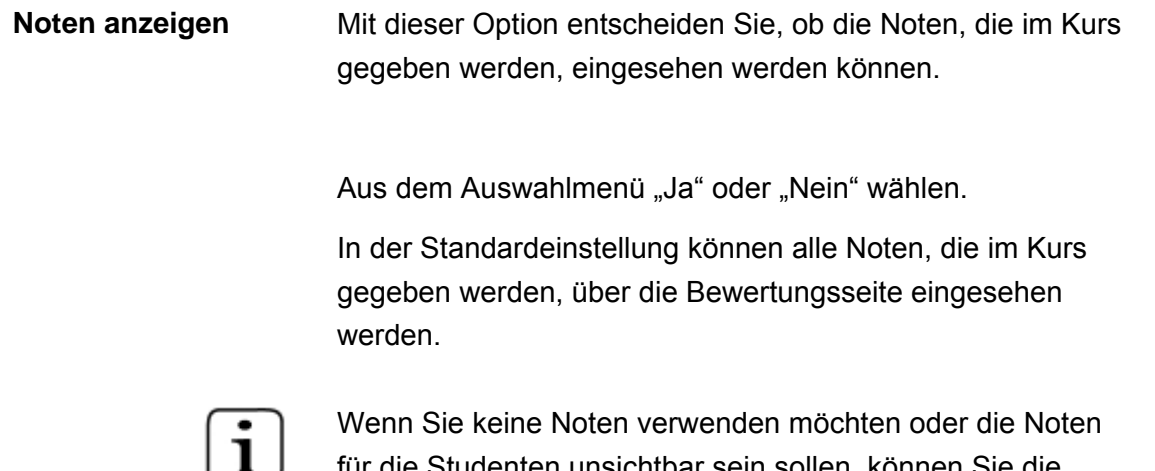

lie Studenten unsichtbar sein sollen, können Sie die Anzeige der Noten ausschließen. Die Bewertung ist für die Studenten nicht sichtbar. Die Möglichkeit Noten zu verteilen, wird dadurch nicht eingeschränkt.

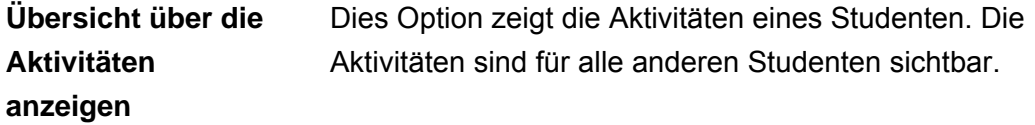

Aus dem Auswahlmenü "Ja" oder "Nein" wählen.

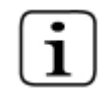

Die Übersicht über die Aktivitäten eines Studenten gibt Auskunft über die Beteiligung am Kurs.

Es kann in manchen Kursen für die Studenten hilfreich sein, ihre eigene Mitarbeit und Anwesenheit zu analysieren.

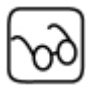

Nur Dozenten haben die Möglichkeit diese Übersicht abzurufen, über eine Schaltfläche auf der Profilseite.

Studenten können ihre Übersicht nur aufrufen, wenn der Dozent dies in den Kurseinstellungen erlaubt.

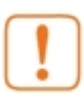

Beachten Sie, dass sich die Ladezeiten auf dem Server durch die Freigabe der Übersicht über die Aktivitäten verlängern.

Für Kurse mit vielen Studenten oder Kurse mit einer langen Dauer ist es besser, diese Übersicht abzuschalten.

**Maximale Größe der Datei für den Upload** 

Die Option legt fest, wie groß die Dateien sein dürfen, die die Studenten im Kurs hochladen.

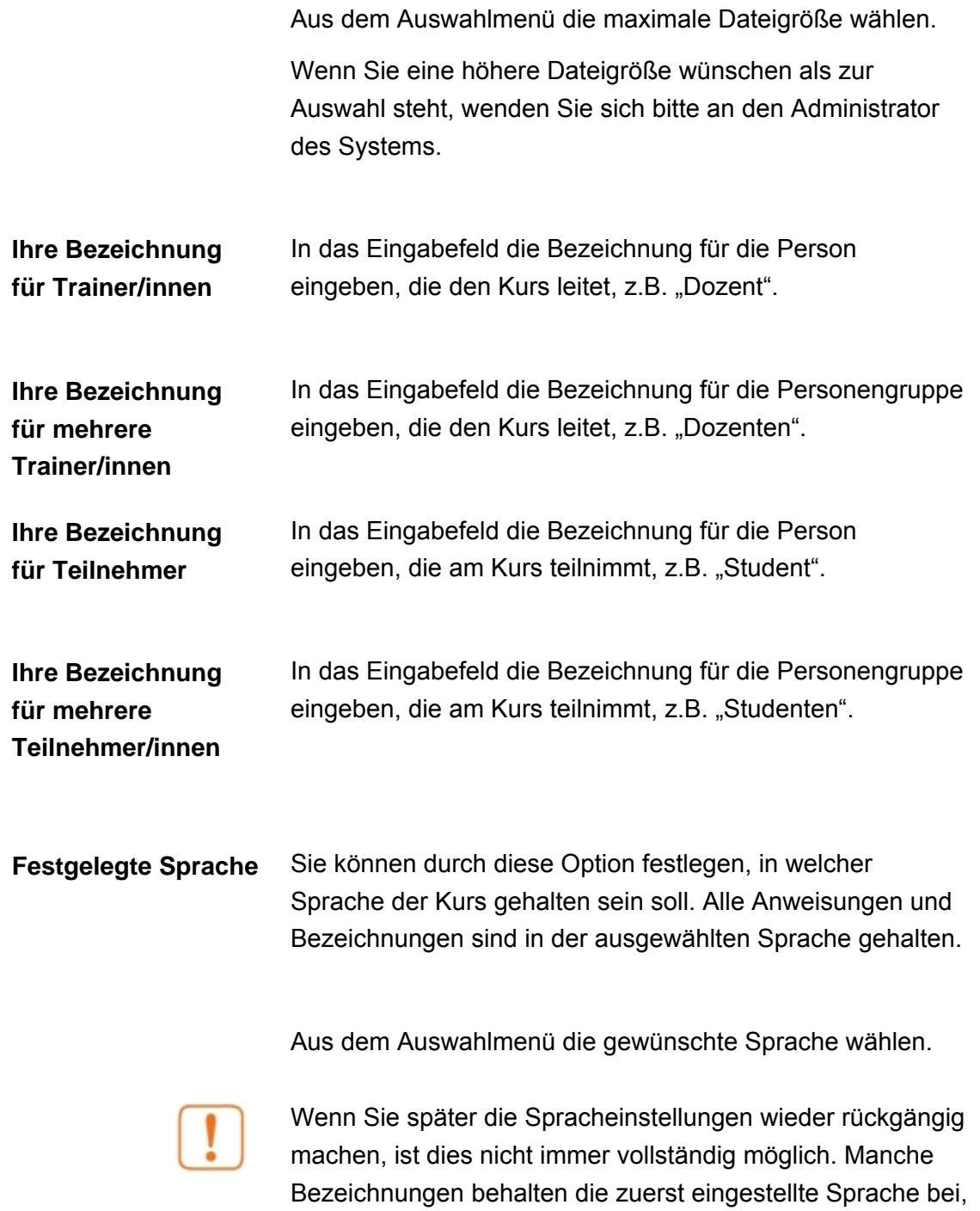

wie auch das folgende Beispiel zeigt.

#### <span id="page-23-0"></span>Beispiel:

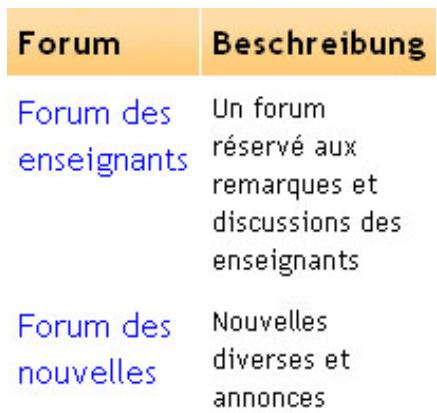

## **3.4 Ein Profil anlegen und bearbeiten**

## **Profil anlegen**

Hier können Sie sich ein Profil anlegen, das von allen Studenten gelesen werden kann.

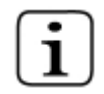

Wenn Sie sich zum ersten Mal bei Moodle einloggen, müssen Sie Ihr Profil anlegen. Später können Sie dieses Profil wie folgt nochmals bearbeiten. (Siehe nächste Seite)

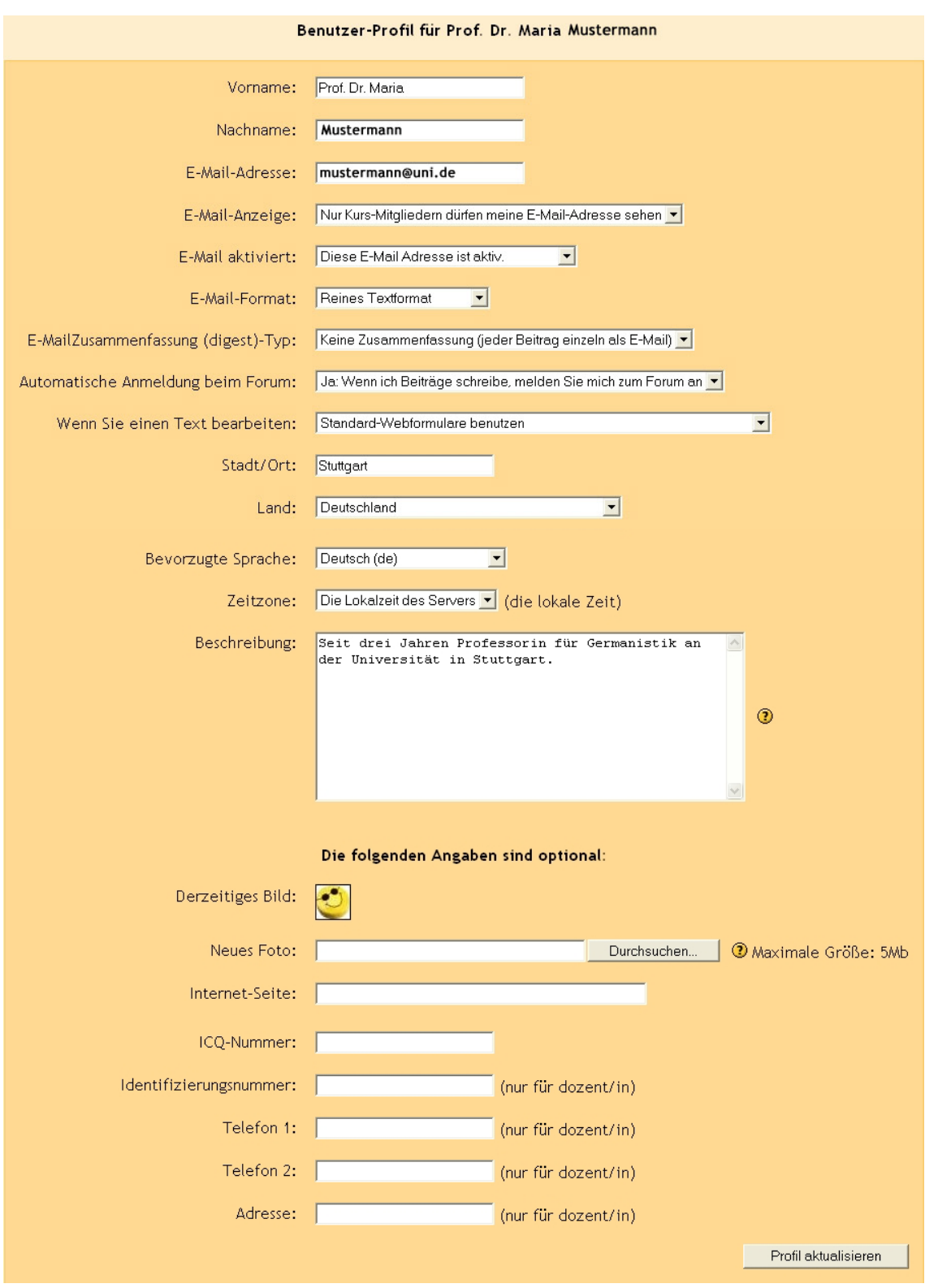

<span id="page-25-0"></span>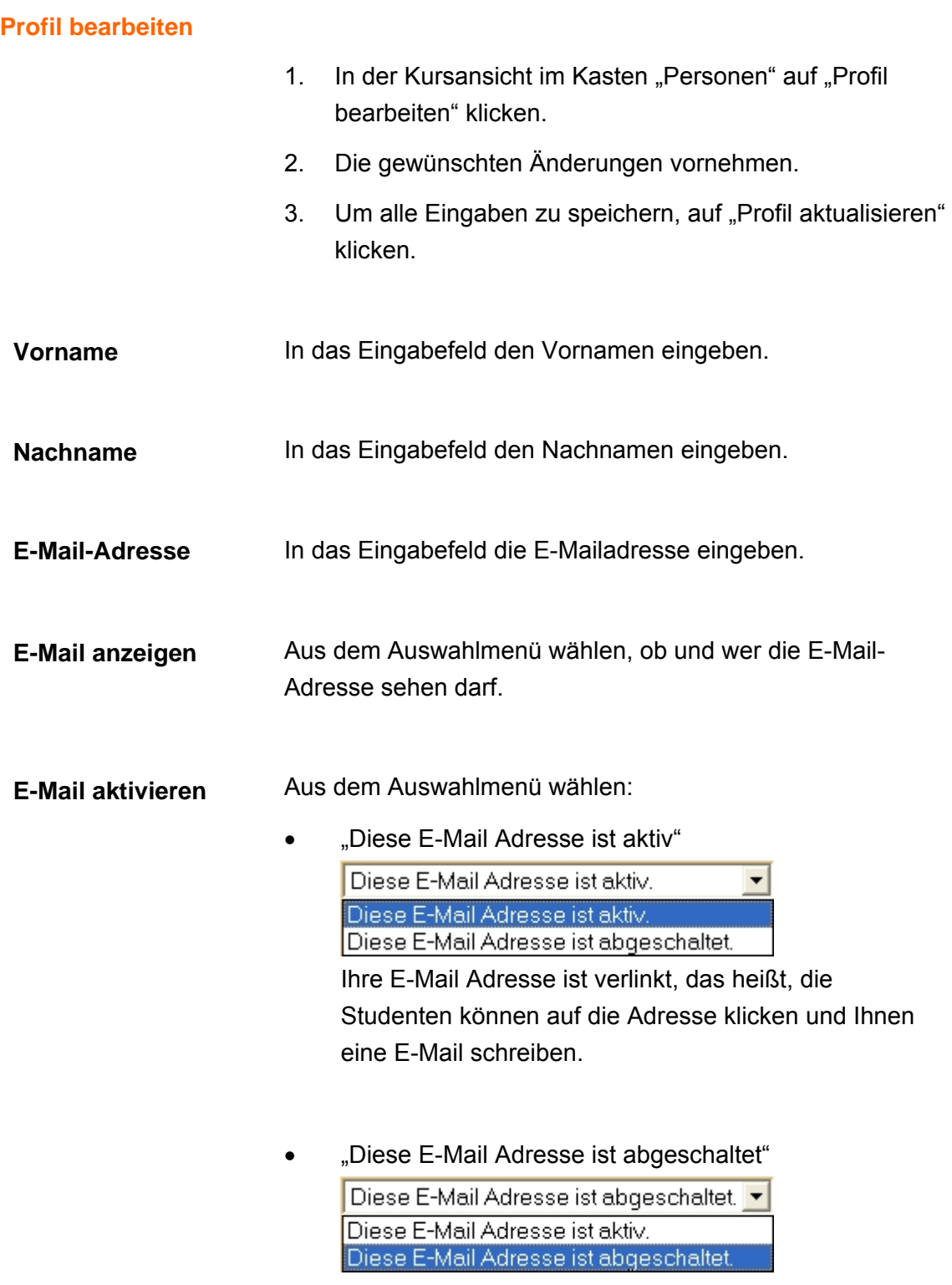

Ihre E-Mail Adresse ist sichtbar, aber nicht verlinkt.

#### Aus dem Auswahlmenü wählen, ob das Format der E-Mail als reines Textformat oder in HTML angezeigt werden soll. **E-Mail Format**

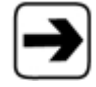

Mehr Informationen zu den verschiedenen Formaten erhalten Sie im Kapitel [8.1, Text-Formate in Moodle,](#page-107-1) Seite [108.](#page-107-1)

**E-Mail Aus dem Auswahlmenü wählen:** 

# **Zusammenfas-**

## **sung** • Keine Zusammenfassung

Keine Zusammenfassung (jeder Beitrag einzeln als E-Mail) ▼ Keine Zusammenfassung (jeder Beitrag einzeln als E-Mail) Vollständig (tägliche E-Mail mit allen Beiträgen) Überschriften (tägliche E-Mail nur mit Überschriften) Jeder gesendete Beitrag bleibt als E-Mail erhalten.

## • Vollständig

Keine Zusammenfassung (jeder Beitrag einzeln als E-Mail) v Keine Zusammenfassung (jeder Beitrag einzeln als E-Mail) Vollständig (tägliche E-Mail mit allen Beiträgen) Überschriften (tägliche E-Mail nur mit Überschriften). Täglich wird eine E-Mail mit allen Beiträgen zusammengefasst.

## • Überschriften

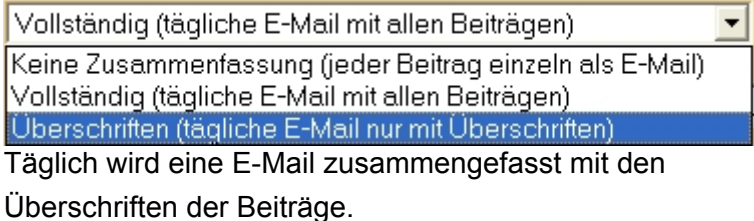

Mit dieser Option legen Sie fest, ob beim Schreiben eines Beitrags eine automatische Anmeldung beim Forum erfolgen soll oder nicht. **Automatische Anmeldung beim Forum** 

> Aus dem Auswahlmenü wählen, ob man beim Schreiben von Beiträgen automatisch beim Forum angemeldet werden soll oder nicht.

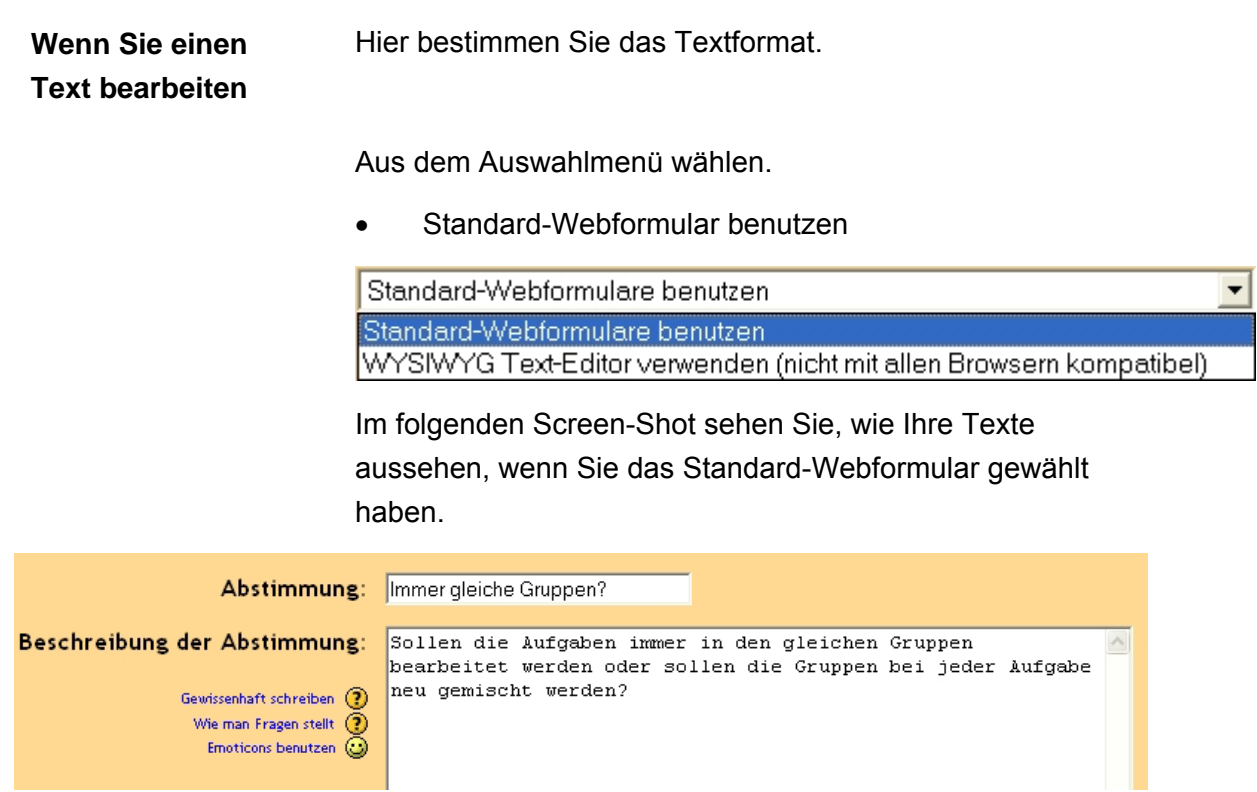

## • WYSIWYG Text-Editor verwenden

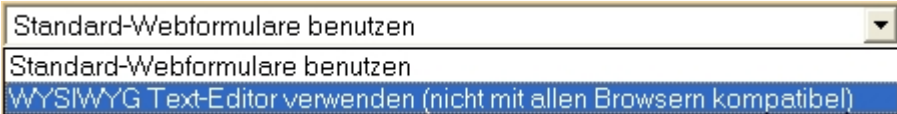

Im folgenden Screen-Shot sehen Sie, wie Ihre Texte aussehen, wenn Sie den WYSIWYG Text-Editor gewählt haben.

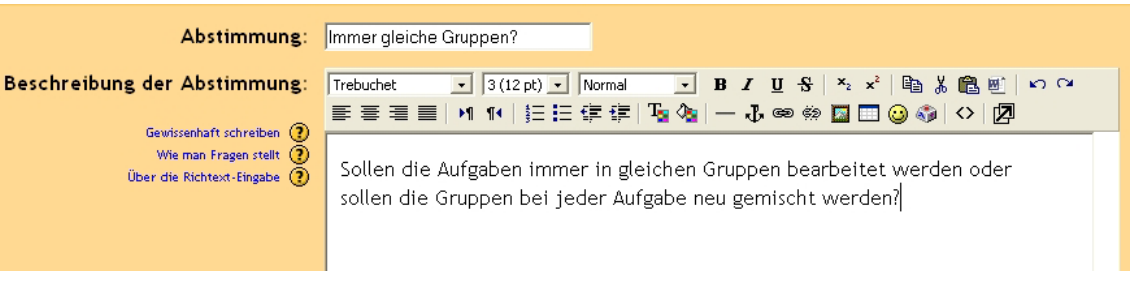

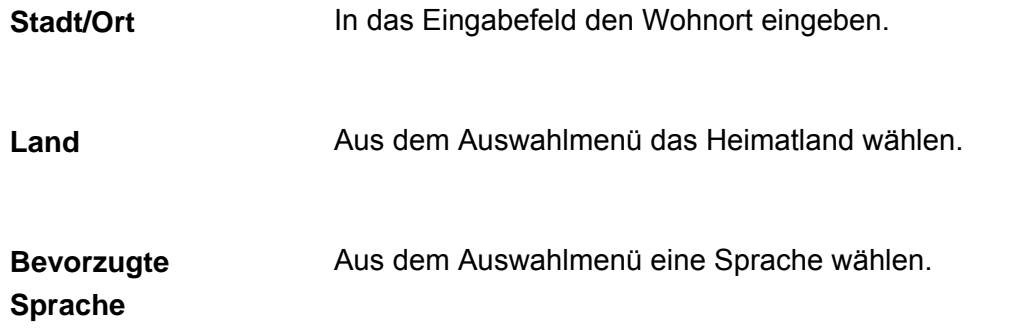

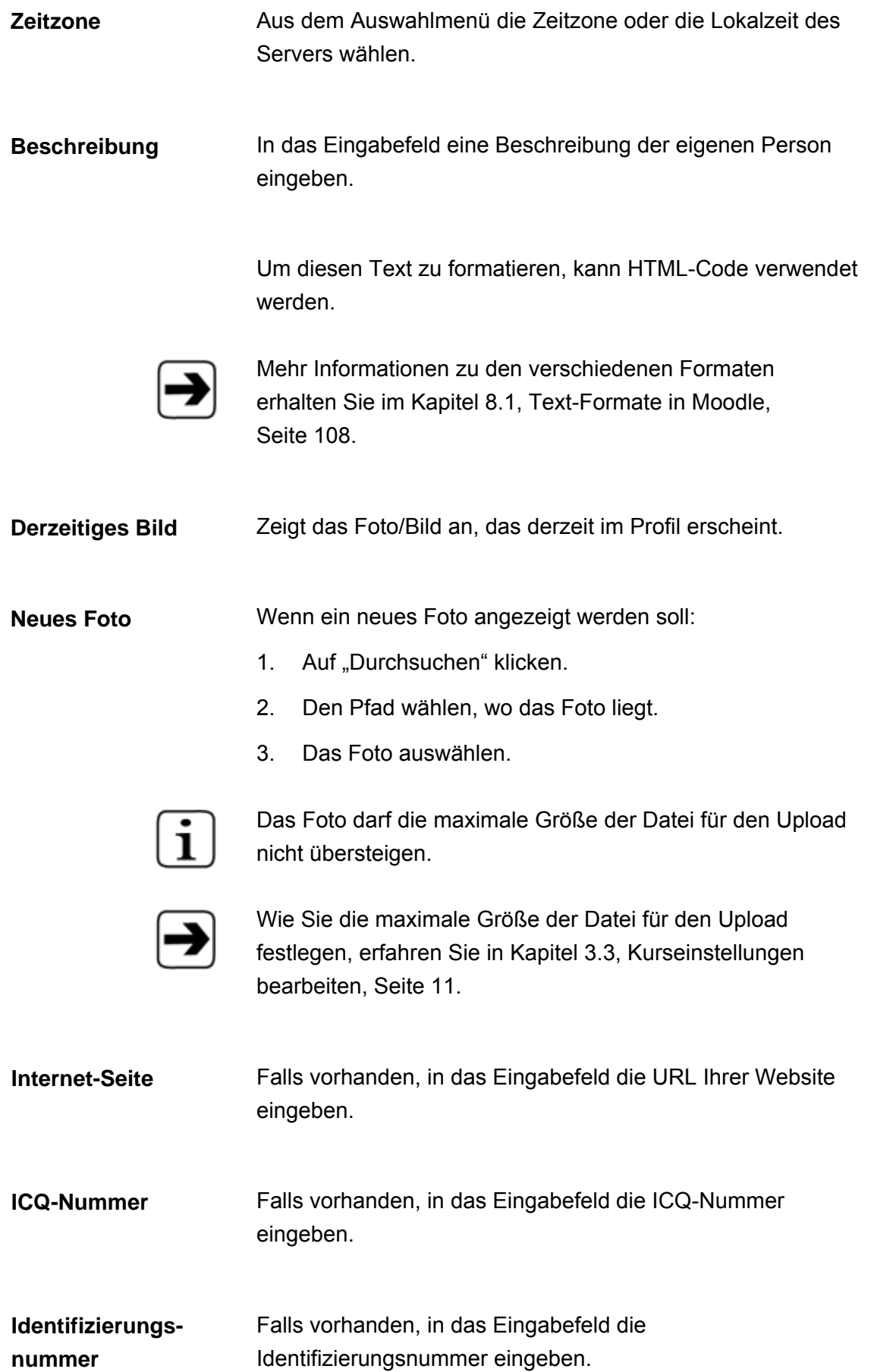

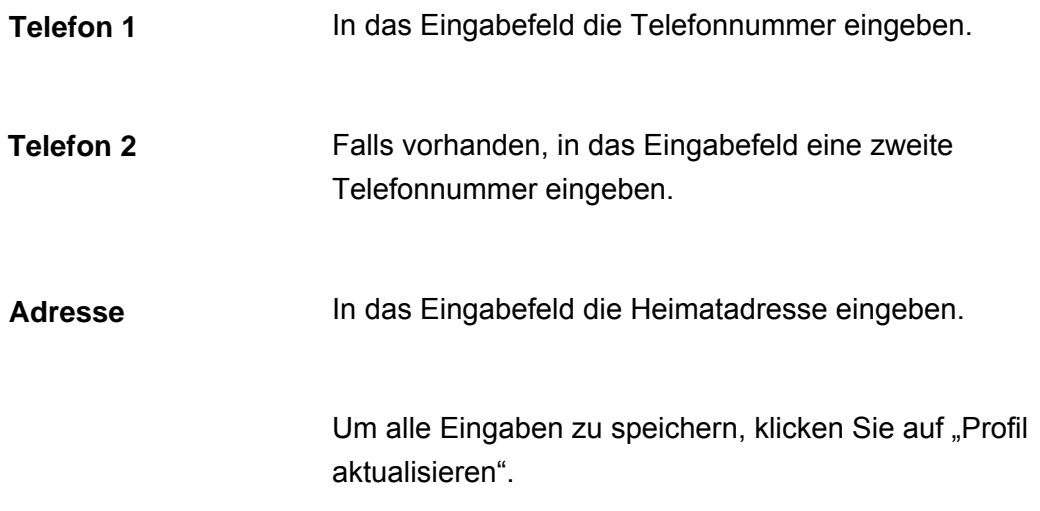

## <span id="page-30-0"></span>**4 Beschreibung der Kursansicht**

Sie sehen in der Kursansicht links und rechts verschiedene Kästen und in der Mitte eine große Spalte. In dieser Spalte stehen später Ihre Arbeitsmaterialien und die wöchentlichen Aufgaben. Die Kästen werden im Folgenden erklärt.

Rechts oben befindet sich auf dem Bildschirm eine Schaltfläche "Jetzt bearbeiten". Wenn Sie auf diese Schaltfläche klicken, gelangen Sie in den "Jetzt bearbeiten"-Modus. Dort können Sie z.B. die einzelnen Kästen an die gewünschte Stelle der Benutzeroberfläche schieben. Außerdem können Sie Kästen von der Kursansicht entfernen oder hinzufügen.

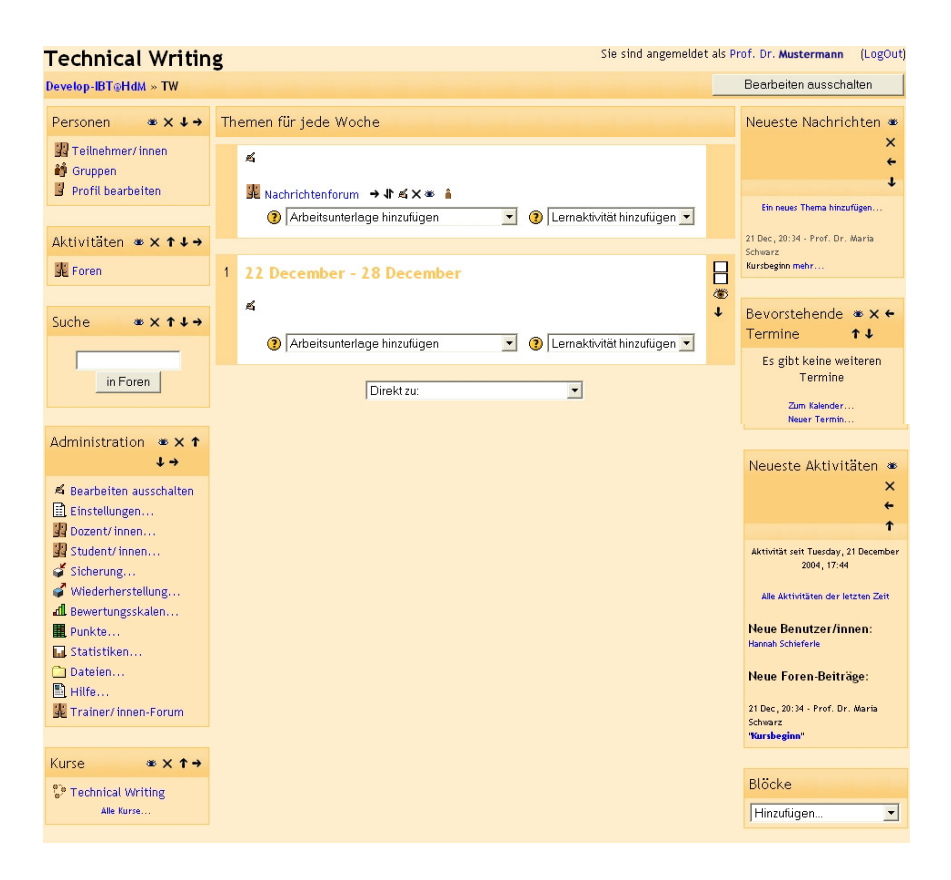

## <span id="page-31-0"></span>**4.1 Übersicht der Kästen**

Im Folgenden werden die Kästen am linken und rechten Rand der Kursansicht erklärt. Die Reihenfolge der Erklärungen folgt der Reihenfolge der Kästen auf dem Bildschirm.

Wenn Sie durch Verschieben einzelner Kästen die Kursansicht personalisiert haben, stimmt die hier beschriebene Reihenfolge eventuell nicht mehr mit der Ihren überein.

## **Der Kasten "Personen"**

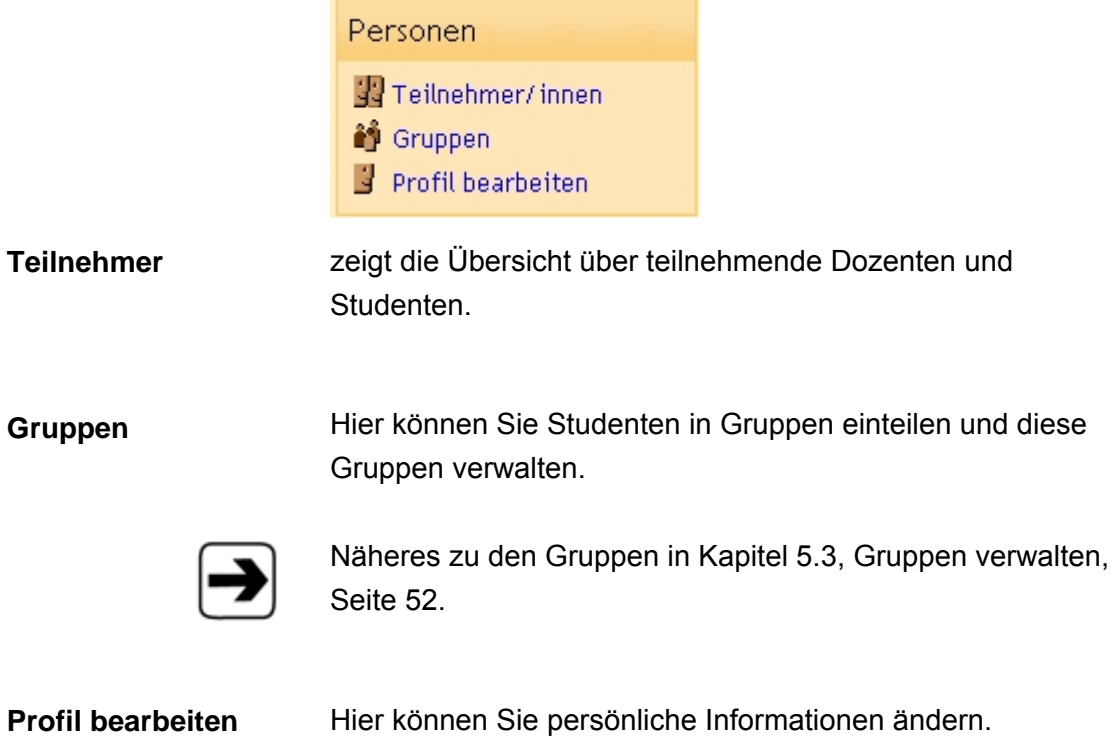

## <span id="page-32-0"></span>**Der Kasten "Aktivitäten"**

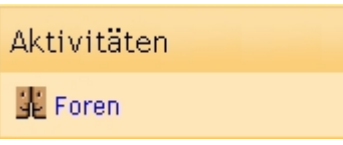

Zeigt eine Übersicht der Foren im Kurs, u. a. das allgemeine Nachrichtenforum und das Trainer/Innen-Forum.

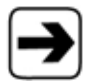

Näheres zum Forum erfahren Sie im Kapitel [7.4,](#page-96-1) [Aktivität](#page-96-1)  [Forum,](#page-96-1) Seite [97.](#page-96-1)

#### **Der Kasten "Suche"**

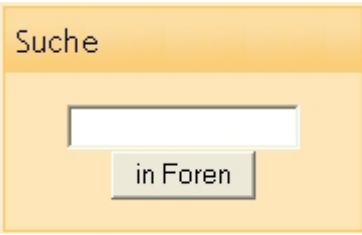

Hier können Sie nach einem Stichwort in den Forenbeiträgen suchen.

## **Der Kasten "Administration"**

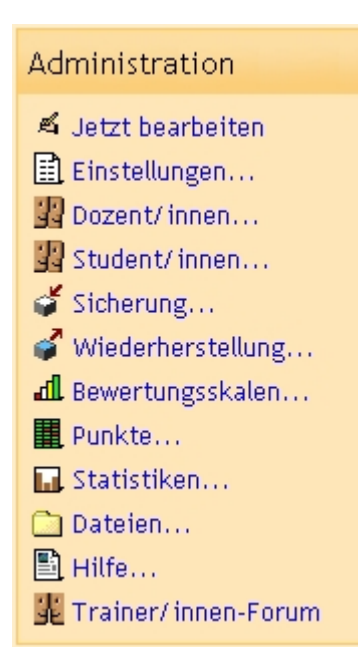

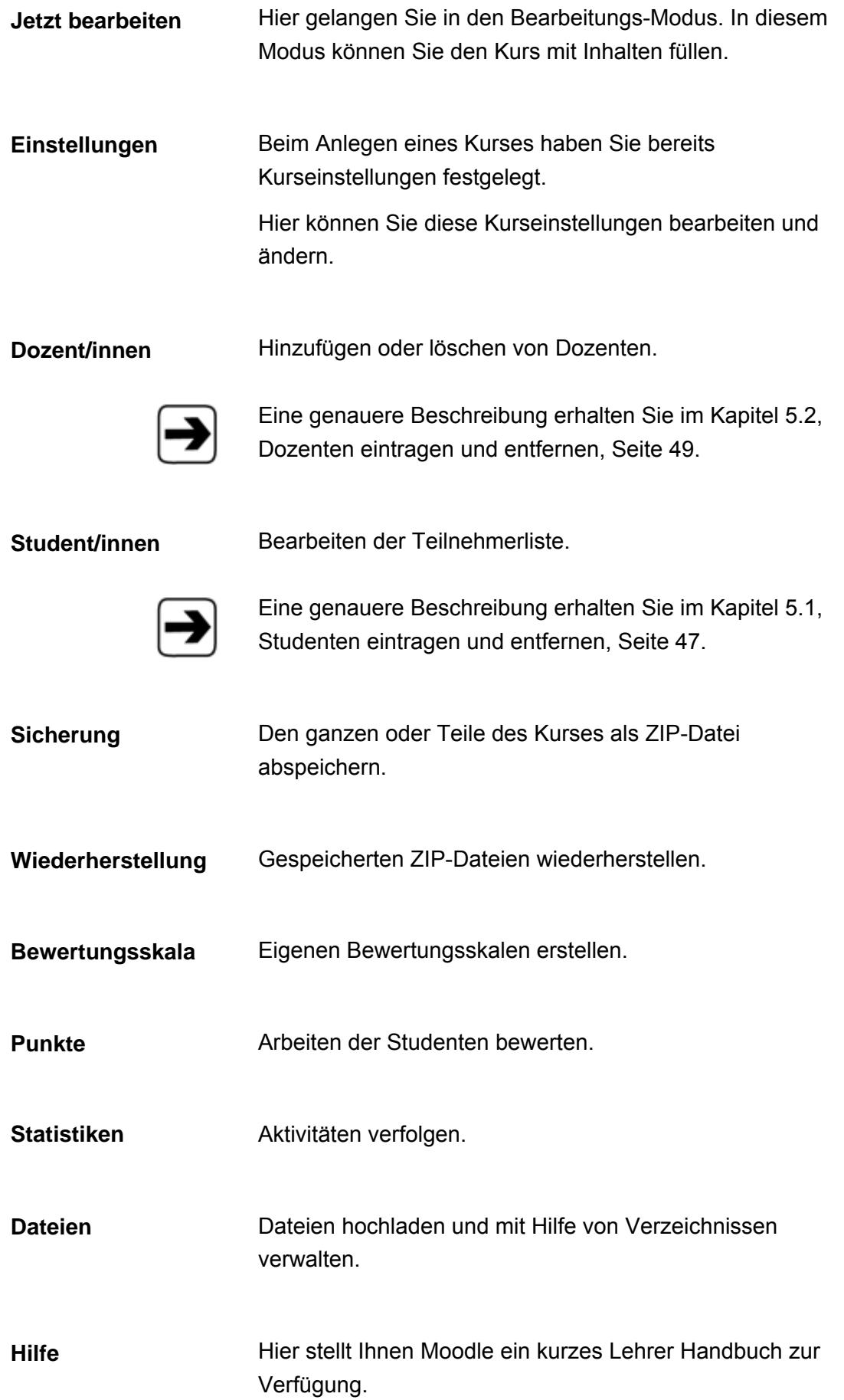

## <span id="page-34-0"></span>**Trainer/Innen Forum**

Das "Trainer/innen Forum" bietet die Möglichkeit sich mit den anderen Dozenten des Kurses auszutauschen.

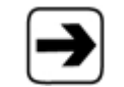

Eine genauere Beschreibung dazu erhalten Sie im Kapitel [7.4,](#page-96-1) [Forentypen,](#page-96-2) Seite [97](#page-96-2) 

## **Der Kasten "Kurse"**

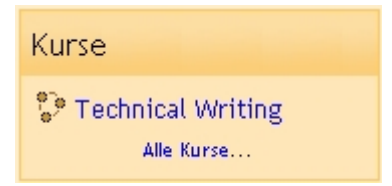

Hier sind die Kurse aufgelistet, in denen Sie Dozent oder Kursteilnehmer sind.

Um alle angebotenen Kurse zu sehen, klicken Sie auf "Alle Kurse…".

## **Der Kasten "Neueste Nachrichten"**

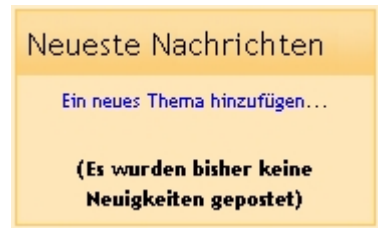

Die neueste Nachricht aus dem Nachrichtenforum Ihres Kurses wird angezeigt.

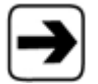

Näheres zum Nachrichtenforum erfahren Sie im Kapitel 7.4, Nachrichtenforum, Seite [99.](#page-98-1)

## <span id="page-35-0"></span>**Der Kasten "Bevorstehende Termine"**

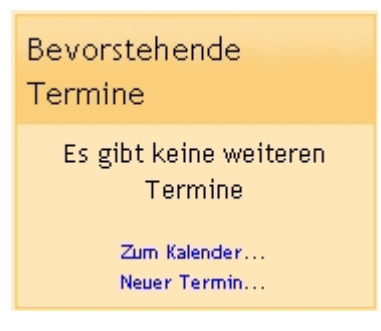

Zeigt die kommenden Termine an, die Sie betreffen, d.h. Termine aus Kursen, in denen Sie Dozent oder Kursteilnehmer sind.

#### **Der Kasten "Neueste Aktivitäten"**

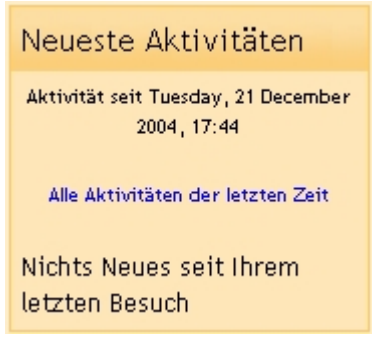

Zeigt Aktivitäten an, die in Ihrem Kurs seit Ihrem letzten Besuch durchgeführt wurden. Dies kann z.B. ein neuer Eintrag im Forum sein.
### <span id="page-36-0"></span>**Der Kasten "Blöcke"**

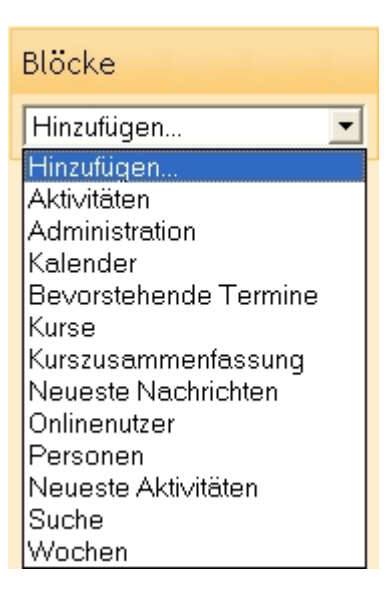

In diesem Auswahlmenü finden Sie alle Kästen, die zum Zeitpunkt nicht auf der Benutzeroberfläche angezeigt werden.

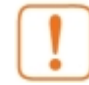

Wechseln Sie in den "Jetzt bearbeiten"-Modus der Benutzeroberfläche, um den Kasten "Blöcke" zu sehen.

- 1. Auf die Schaltfläche "Jetzt bearbeiten" klicken.
- 2. An das Ende der Seite scrollen.
- 3. Im Kasten "Blöcke" rechts die gewünschten Kästen auswählen.

Auf × klicken, um Kästen wieder von der Benutzeroberfläche zu entfernen.

### **Der Kasten "Kalender"**

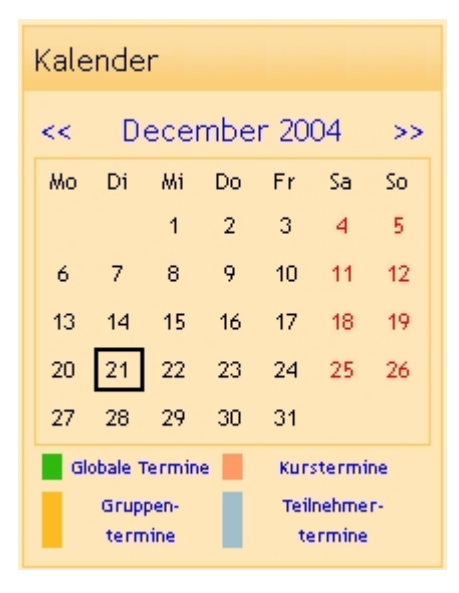

Im Kalender sind mit verschiedenen Farben diejenigen Tage markiert, an denen Termine für den Kurs anstehen. Unterstrichene Tage zeigen an, dass ein Termin über mehrere Tage hinweg aktuell ist.

### **Der Kasten "Kurszusammenfassung"**

In diesem Kurs erfahren Sie einiges über die Theorie technischen Schreibens und erproben dies an Hand praktischer Beispiele.

Dieser Kasten zeigt Ihre Kursbeschreibung.

Die Zusammenfassung können Sie nachträglich noch ändern:

- 1. Im Kasten "Administration" auf "Einstellungen" klicken.
- 2. Unter "Beschreibung" gewünschte Zusammenfassung eingeben.
- 3. Änderungen speichern.

### **Der Kasten "Onlinenutzer"**

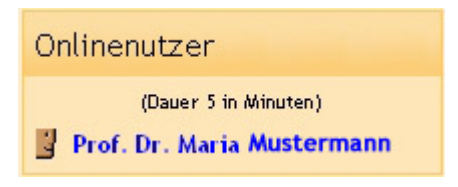

Zeigt welche Nutzer gerade online sind.

### **Der Kasten "Wochen"**

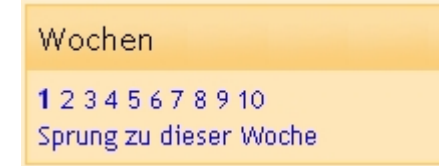

Zeigt die Laufzeit des Kurses in Wochen an.

Mit Hilfe der Zahlen können Sie direkt eine ganz bestimmte Woche wählen, die mit einem Klick in den sichtbaren Bereich des Bildschirms gerückt wird. Klicken Sie auf eine Zahl, um eine bestimmte Woche zu wählen.

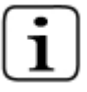

Diese Funktion ist sehr nützlich, wenn Ihre wöchentlichen Aufgaben viel Platz benötigen. Es wird dann nur die Aufgabe der gewählten Woche angezeigt.

### <span id="page-38-0"></span>**4.2 Welche Piktogramme verwendet Moodle?**

In diesem Kapitel werden die Piktogramme von Moodle erklärt. Manche Piktogramme zeigen nur an, welche Funktion sich hinter dem danebenstehenden Link verbirgt. Manche Piktogramme lösen bei einem Klick eine Veränderung aus.

Die Beschreibungen sind aufgeteilt in die Standard-Kursansicht und den "Jetzt bearbeiten"-Modus. Innerhalb dieser beiden Bereiche sind die Piktogramme jeweils nach den Kästen geordnet, in denen sie zu finden sind.

Manche Piktogramme tauchen erst auf, nachdem Sie bestimmte Aktivitäten vorgenommen haben.

Ein Beispiel: Erst nachdem Sie eine Aufgabe angelegt haben, wird das Aufgaben-Piktogramm im Kasten "Aktivitäten" angezeigt.

### **Piktogramme der Standard-Kursansicht**

**Der Kasten "Personen"**  Zeigt an, dass es um (mehrere) Personen geht, also Dozenten oder Studenten. Bei Terminen bedeutet das Piktogramm, dass der Kurs alle betrifft.

Steht für die Gruppen.

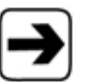

Mehr zu den Gruppen in Moodle erfahren Sie im Kapitel [5.3,](#page-51-0) [Gruppen verwalten,](#page-51-0) Seite [52.](#page-51-0)

Kommt dann vor, wenn es um eine einzelne Person B geht, zum Beispiel beim Profil. Bei Terminen bedeutet es, dass der Termin den Einzelnen betrifft.

**Der Kasten "Aktivitäten"**  Gilt für Dozenten und Studenten. Wird für die Foren verwendet.

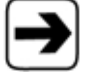

Näheres zum Forum erfahren Sie im Kapitel [7.4,](#page-96-0) [Aktivität](#page-96-0)  [Forum,](#page-96-0) Seite [97.](#page-96-0)

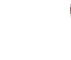

Steht für eine Abstimmung

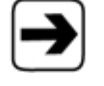

Näheres zu Abstimmungen erfahren Sie im Kapitel [7.1,](#page-86-0) [Aktivität Abstimmung,](#page-86-0) Seite [87.](#page-86-0)

E) Ist das übergreifende Symbol für Arbeitsunterlagen.

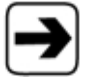

Näheres zu Arbeitsunterlagen erfahren Sie im Kapitel [6,](#page-68-0) [Arbeitsunterlagen hinzufügen,](#page-68-0) Seite [69.](#page-68-0)

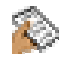

Bezeichnet eine Aufgabe, die Sie den Kursteilnehmern gestellt haben

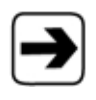

Näheres zu Aufgaben erfahren Sie im Kapitel [7.2, Aktivität](#page-90-0)  [Aufgaben,](#page-90-0) Seite [91.](#page-90-0)

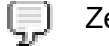

Zeigt einen Chat an.

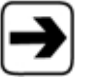

Näheres zu Chats erfahren Sie im Kapitel [7.3, Aktivität Chat,](#page-93-0) Seite [94.](#page-93-0)

**Der Kasten "Administration"**  Steht immer dort, wo der Dozent in seinem Kurs etwas bearbeiten kann.

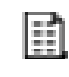

a.

Hier können Sie die Kurseinstellungen bearbeiten, die Sie zu Beginn festgelegt haben.

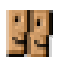

Zeigt an, dass es um mehrere Personen geht, hier um Dozenten oder Studenten.

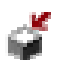

Steht für die Möglichkeit, eine Sicherungskopie zu erstellen.

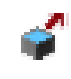

Steht für die Möglichkeit, einen Kurs mit Hilfe einer Sicherungskopie wiederherzustellen.

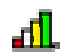

Gehört zu den Bewertungsskalen.

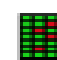

Gehört zur Punktevergabe.

Steht für Statistiken, z.B. welche Aktivitäten am aktuellen Tag in Ihrem Kurs durchgeführt worden sind.

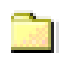

Symbolisiert die Arbeitsunterlagen, die Sie hochgeladen haben, also Ordner, Texte und Zip-Dateien. Innerhalb des Verzeichnisses steht das Piktogramm für einen Dateien-Ordner.

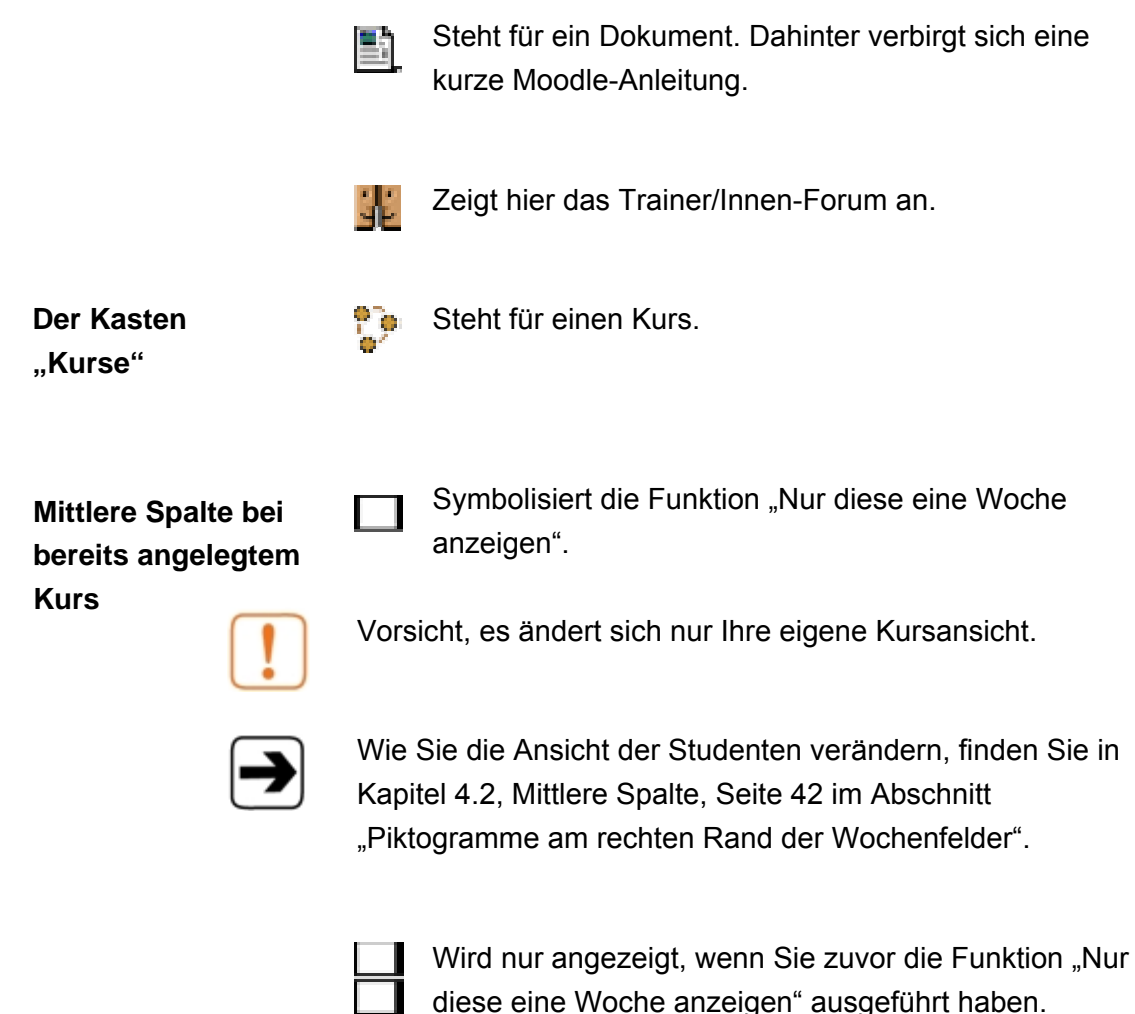

Symbolisiert die Funktion "Alle Wochen anzeigen". Auch dies betrifft nur Ihre eigene Kursansicht.

### <span id="page-41-0"></span>**Piktogramme im "Jetzt bearbeiten"-Modus**

In diesen Modus gelangen Sie durch einen Klick auf die Schaltfläche "Jetzt bearbeiten". Sie befindet sich rechts oben in der Kursansicht.

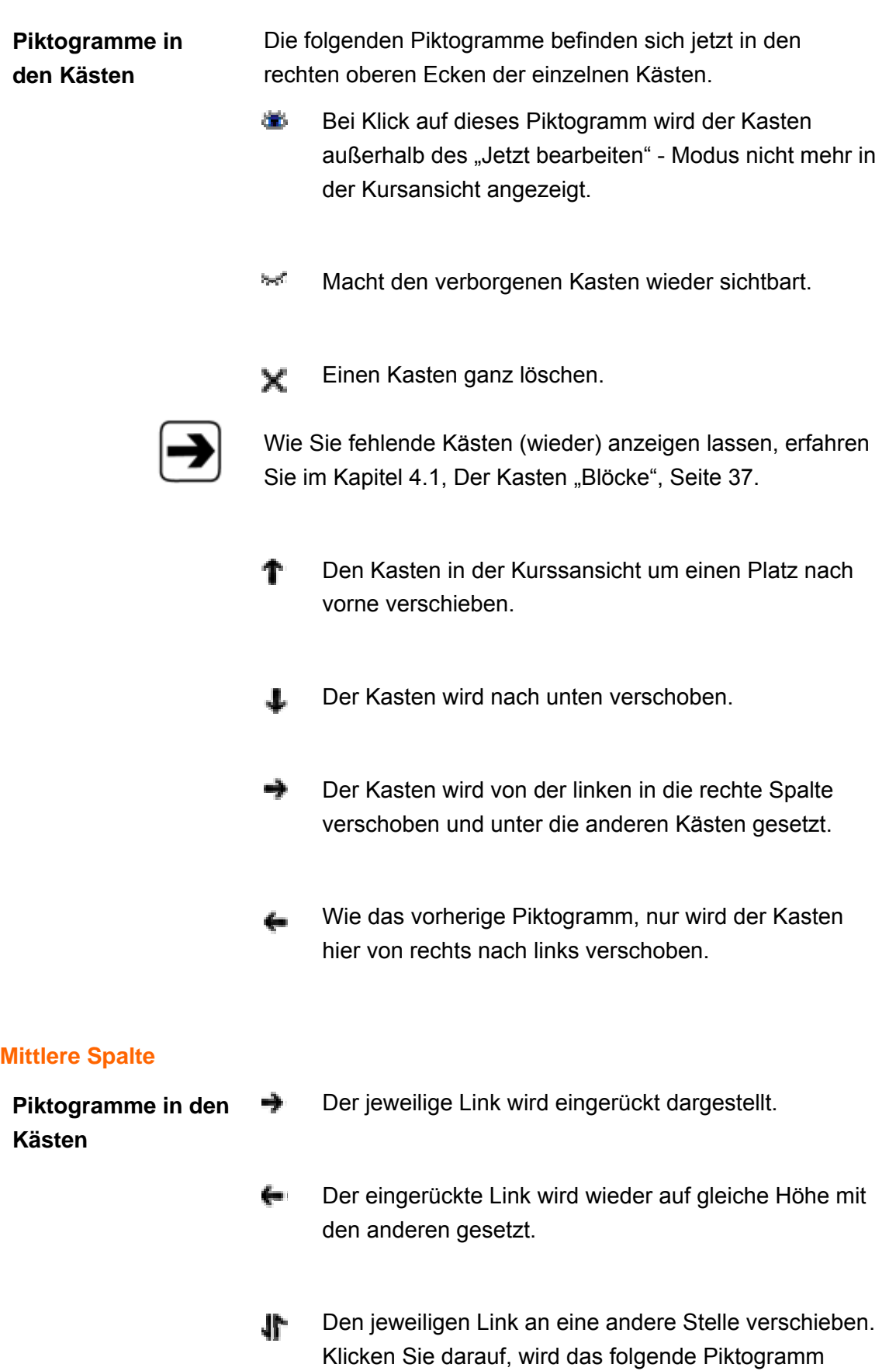

<span id="page-42-0"></span>angezeigt. Damit können Sie den Ablageort für den

Link bestimmen.

- $\rightarrow$   $\left[\frac{1}{1-\frac{1}{2}}\right]$  Es erscheint das Piktogramm, wo Sie den zu verschiebenden Link ablegen können. Klicken Sie darauf, wird der Link an die gewählte Stelle verschoben.
	- Die Arbeitsunterlagen und die Einstellungen des a. Nachrichtenforums können verändert werden.
	- $\times$ Die Arbeitsunterlagen oder das Nachrichtenforum werden unwiderruflich gelöscht.
	- Die Arbeitsunterlagen oder das Nachrichtenforum units of werden verborgen und in der Standard-Kursansicht in grau dargestellt. Die Kursteilnehmer können diese Arbeitsunterlage nicht mehr sehen.
	- Die zuvor verborgenen Arbeitsunterlagen oder das  $\eta_{\rm eff}$ Nachrichtenforum werden wieder angezeigt.
	- Dieses Piktogramm bedeutet, dass die Gruppen ñ unabhängig von den jeweiligen Arbeitsunterlagen oder des Forum sind. Klicken Sie darauf, erscheint das nachfolgende Piktogramm.
	- ٩٩. Die Gruppen sind für die jeweiligen Arbeitsunterlagen oder im Nachrichtenforum sichtbar.

Klicken Sie darauf, erscheint das nachfolgende Piktogramm.

Die Gruppen sind für die jeweiligen Arbeitsunterlagen N. oder im Nachrichtenforum getrennt.

Klicken Sie darauf, erscheint das Piktogramm der einzelnen Person.

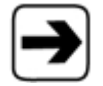

Näheres zu den Gruppen in Moodle erfahren Sie im Kapitel [5.3, Gruppen verwalten,](#page-51-0) Seite [52.](#page-51-0)

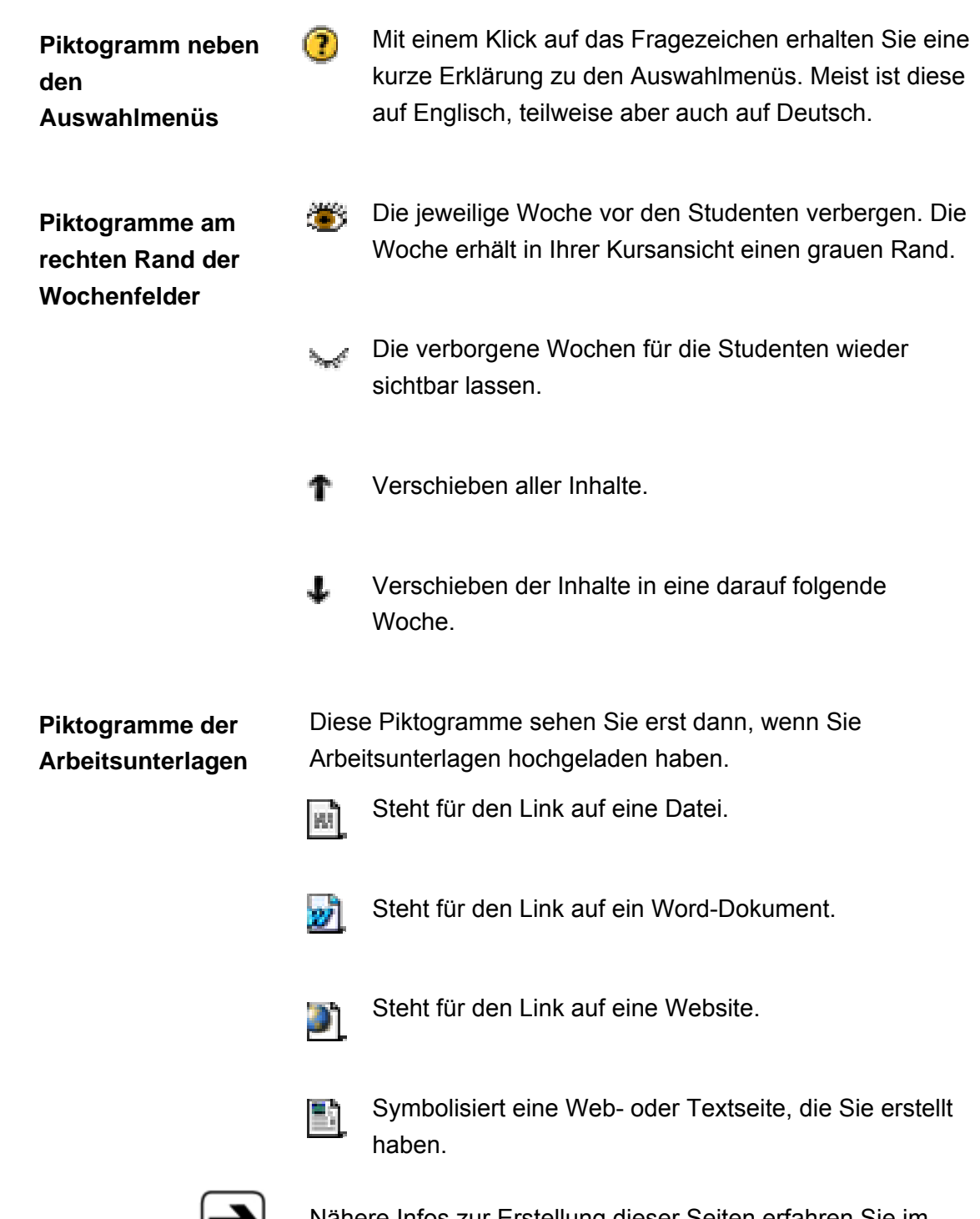

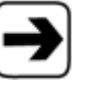

Nähere Infos zur Erstellung dieser Seiten erfahren Sie im Kapitel [6, Arbeitsunterlagen hinzufügen,](#page-68-0) Seite [69.](#page-68-0)

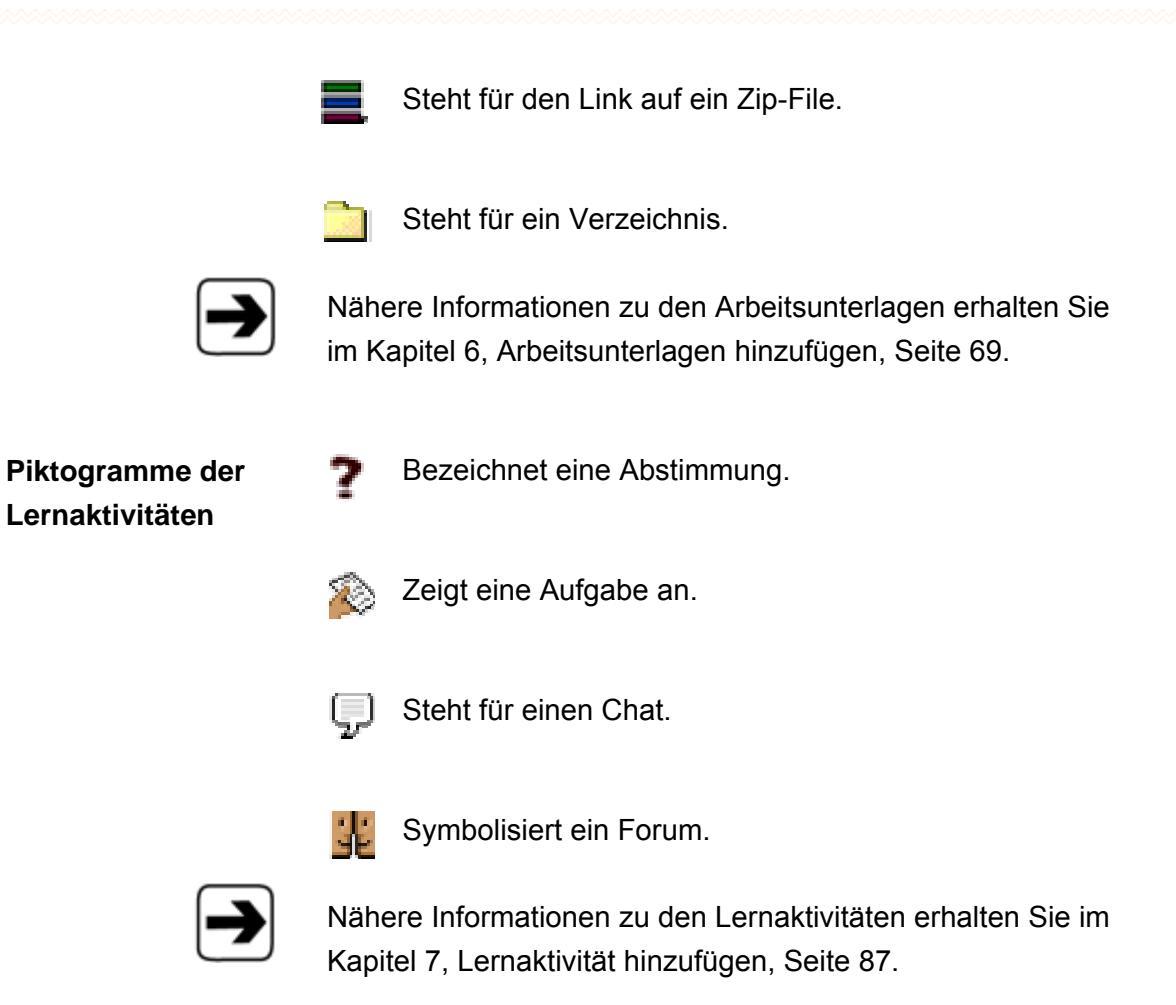

# **5 Den Kurs verwalten**

# **5.1 Studenten eintragen und entfernen**

Hier können Sie Personen in den Kurs ein- und austragen.

In der Kursansicht im Kasten "Administration" auf "Student/innen" klicken.

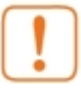

Bitte beachten Sie, dass sich Studenten auch selbst in diesen Kurs einschreiben können. Die Verwendung dieser Seite ist dann sinnvoll, wenn Sie die Studenten selbst bestimmen oder evtl. Studenten wieder löschen wollen.

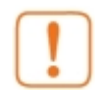

Der Link "Student/innen" passt sich der Bezeichnung an, die Sie bei der Erstellung des Kurses für "mehrere Teilnehmer/innen" vergeben haben.

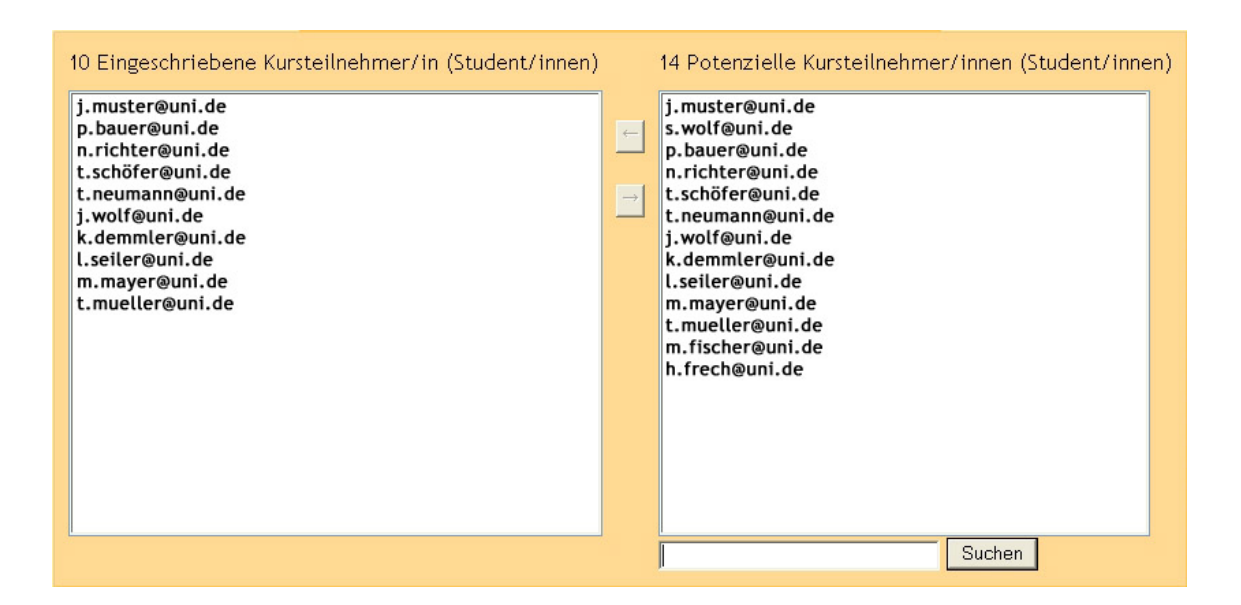

Eingeschriebene Kursteilnehmer/in (Student/innen)

Hier sehen Sie alle Personen, die sich in Ihren Kurs eingeschrieben haben.

Potenzielle Kursteilnehmer/innen (Student/innen)

Hier sehen Sie alle potenziellen Teilnehmer, d.h. Personen die bei Moodle registriert sind.

### **Studenten in den Kurs eintragen**

- 1. In dem Kasten "Potenzielle Kursteilnehmer/innen (Student/innen)" Person anklicken. Die ausgewählte Person ist nun blau markiert.
- 2. Auf die Schaltfläche mit dem Pfeil, der nach links zeigt, drücken.

Die markierte Person wird in den Kasten "Eingeschriebene Kursteilnehmer/in (Student/innen)" verschoben.

Diese Änderungen werden automatisch gespeichert.

### **Studenten aus dem Kurs entfernen**

- 1. In dem Kasten "Eingeschriebene Kursteilnehmer/in (Student/innen)" Person anklicken. Die ausgewählte Person ist nun blau markiert.
- 2. Auf die Schaltfläche mit dem Pfeil, der nach rechts zeigt, drücken. Die markierte Person wird in den Kasten "Potenzielle Kursteilnehmer/innen (Student/innen)" verschoben.

Diese Änderungen werden automatisch gespeichert.

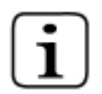

Sie können auch mehrere Personen gleichzeitig eintragen oder löschen, indem Sie die Strg-Taste gedrückt halten und diese Personen anklicken.

# **5.2 Dozenten eintragen und entfernen**

Wenn Sie zusammen mit weiteren Dozenten einen Kurs veranstalten möchten, können Sie diese Ihrem Kurs hinzufügen wie folgt.

Die Personen müssen jedoch bei Moodle angemeldet sein und vom Systemadministrator den Status "Lehrer" zugewiesen bekommen haben.

Auf der Benutzeroberfläche auf "Dozenten" im Kasten "Administration" klicken.

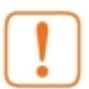

Der Link "Dozent" passt sich der Bezeichnung an, die Sie bei der Erstellung des Kurses für "mehrere Trainer/innen" vergeben haben.

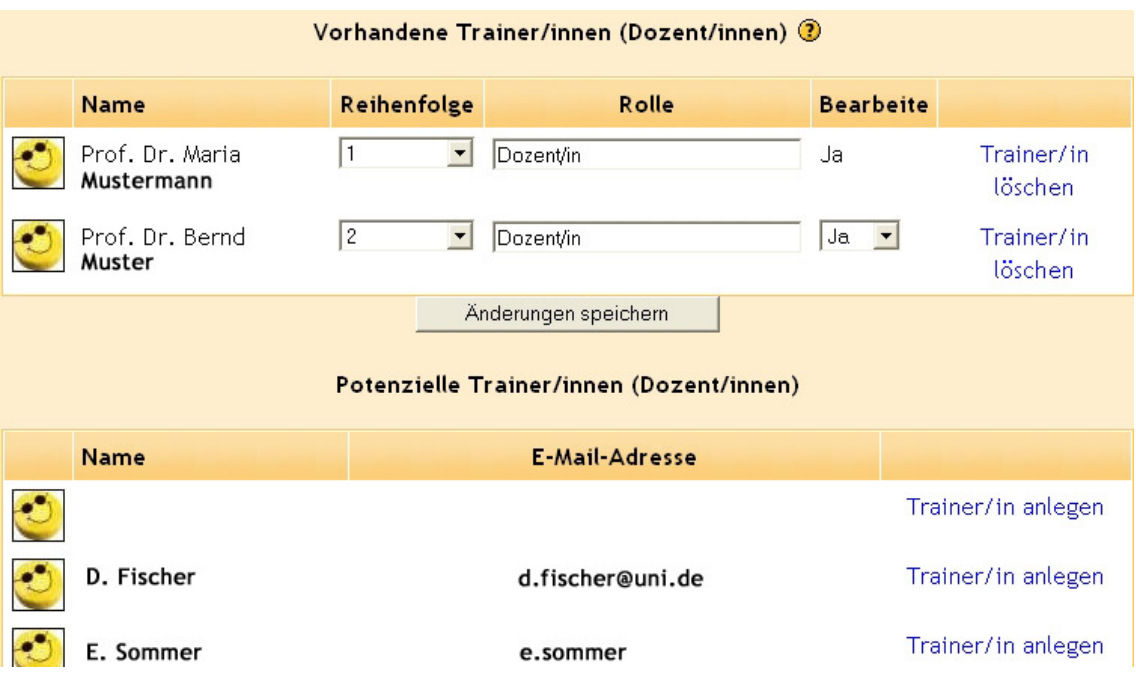

### Vorhandene Trainer/innen (Dozent/innen)

Die Tabelle "Vorhandene Trainer/innen (Dozent/innen)" zeigt die Liste der Dozenten an, die Sie bereits als Dozenten eingetragen haben. Hier können Sie die Liste der Dozenten verwalten.

### Potenzielle Trainer/innen (Dozent/innen)

In der Tabelle "Potenzielle Trainer/innen (Dozent/innen)" sind alle Teilnehmer aufgelistet, die bei Moodle angemeldet sind und den Status "Lehrer" haben. In dieser Tabelle können Sie Dozenten hinzufügen.

### **Dozenten in den Kurs eintragen**

In der Tabelle "Potenzielle Trainer/innen" bei Personen auf den Link "Trainer/in anlegen" klicken.

Die angeklickten Personen erscheinen sofort in der Tabelle "Vorhandene Trainer/innen"

Die Änderung wird automatisch gespeichert.

### **Dozenten aus dem Kurs entfernen**

In der Tabelle "Vorhandene Trainer/innen (Lehrende)" in der rechten Spalte auf "Trainer/in löschen" klicken.

Die Dozenten, die Sie aus dem Kurs entfernt haben, erscheinen sofort in der Tabelle "Potenzielle Trainer/innen"

Auf die Schaltfläche "Änderungen speichern" klicken.

### **Liste der Dozenten verwalten**

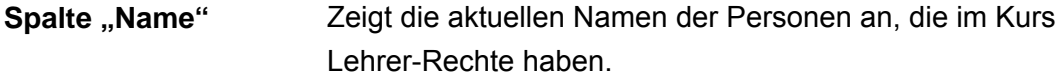

Spalte **Aus dem Auswahlmenü wählen:** 

**"Reihenfolge"** 

• Verbergen

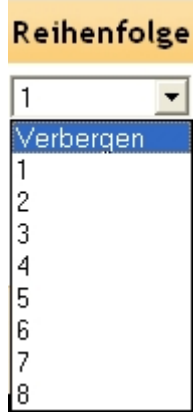

Der jeweilige Dozent wird sowohl auf Ihrer Kursliste als auch auf der Teilnehmerliste nicht angezeigt. Er besitzt aber dennoch Lehrer-Rechte.

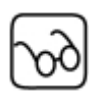

Den Studenten wird dieser Dozent verborgen bleiben, solange er sich nicht an Diskussionen in Foren beteiligt. Denn dann wird dort sein Name angezeigt.

### **Spalte "Rolle"**

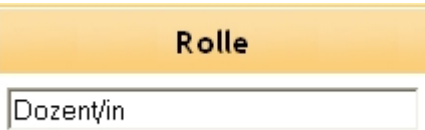

In der Spalte "Rolle" haben Sie die Möglichkeit, jedem Dozenten einen Titel, wie z. B. "Professor", "Tutor" oder "Assistent" zuzuweisen.

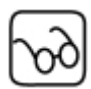

Dieser Titel erscheint sowohl auf der Kursusliste der Seite sowie auf der Teilnehmerliste des Kurses.

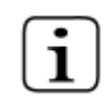

Wenn Sie das Eingabefeld leer lassen, erhält die jeweilige Person automatisch die Trainer-Bezeichnung, die Sie in den Kurseinstellungen vergeben haben.

In der Spalte "Bearbeite" entscheiden Sie, ob der Dozent Inhalte in den Kurs stellen und bearbeiten darf. **Spalte "Bearbeite"** 

Aus dem Auswahlmenü "Ja" oder "Nein" wählen.

# <span id="page-51-0"></span>**5.3 Gruppen verwalten**

Die Arbeit in Gruppen ist ein wichtiges Element in Lernprozessen. In Moodle haben Sie die Möglichkeit, Ihre Studenten in Gruppen einzuteilen.

Auf der Kursansicht im Kasten "Personen" auf "Gruppen" klicken.

Eine neue Seite wird geladen. Hier gibt es zwei Modi:

• Gruppen-Anzeigemodus

gibt einen Überblick über die angelegten Gruppen und ihre Mitglieder.

• Gruppen-Bearbeitungsmodus

Im Gruppen-Bearbeitungsmodus können Sie Studenten Ihres Kurses einer Gruppe hinzufügen oder aus einer Gruppe entfernen.

Mit der Schaltfläche "Jetzt bearbeiten"

Jetzt bearbeiten

Bearbeiten ausschalten

können Sie zwischen den beiden Modi wechseln.

### **Gruppen anzeigen lassen**

In den Gruppen-Anzeigemodus gehen.

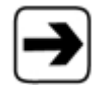

Wie Sie in den Gruppen-Anzeigemodus gelangen, erfahren Sie am Anfang des Kapitels [5.3, Gruppen verwalten,](#page-51-0) Seite [52.](#page-51-0)

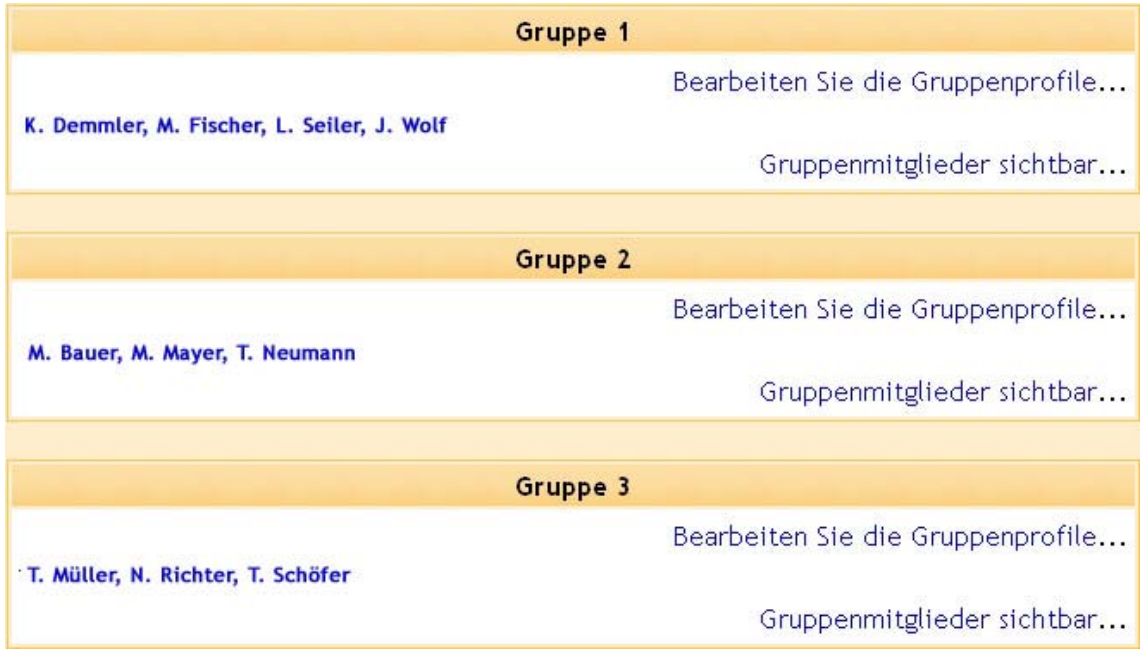

So werden Gruppen in Moodle aufgelistet. Wenn Sie noch keine Gruppe angelegt haben, steht hier "Keine Gruppen".

Jede Gruppe hat ihren eigenen Kasten, in dem links alle Namen der Gruppenmitglieder aufgelistet sind.

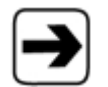

Wie Sie eine Gruppe anlegen können, erfahren Sie im Kapitel [5.3, Gruppen verwalten,](#page-51-0) Seite [58.](#page-57-0)

### **Gruppenprofile bearbeiten**

Sie können für jede Gruppe ein Gruppenprofil mit Detailinformationen zu der Gruppe anlegen.

1. In den Gruppen-Anzeigemodus gehen.

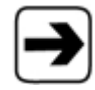

Wie Sie in den Gruppen-Anzeigemodus gelangen, erfahren Sie am Anfang des Kapitels [5.3, Gruppen verwalten,](#page-51-0) Seite [52.](#page-51-0)

2. Auf "Bearbeiten Sie die Gruppenprofile" klicken.

Bearbeiten Sie die Gruppenprofile...

Eine neue Seite wird geladen.

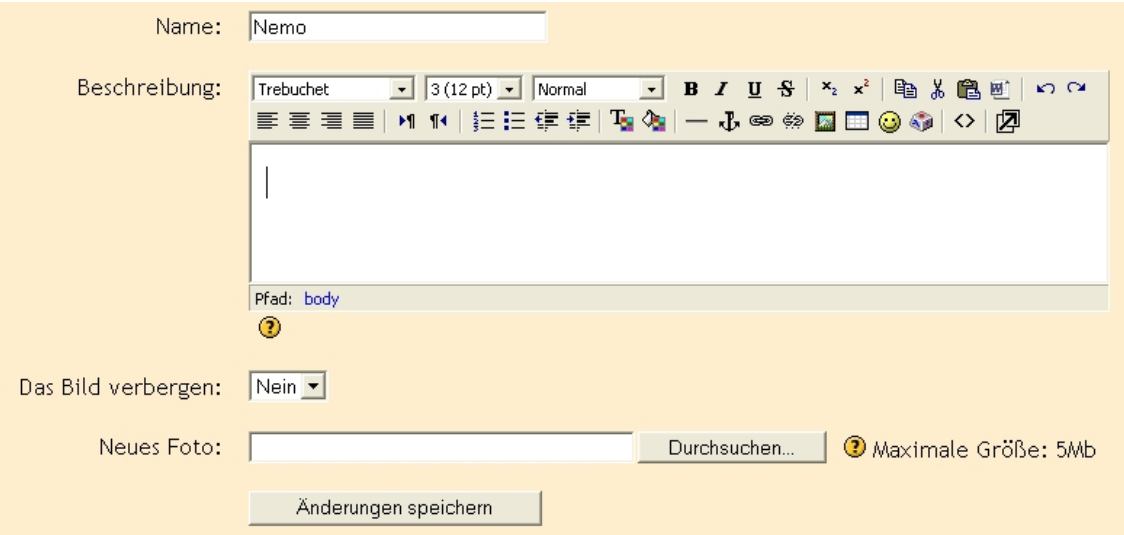

Sie können nun verschiedene Einstellungen vornehmen.

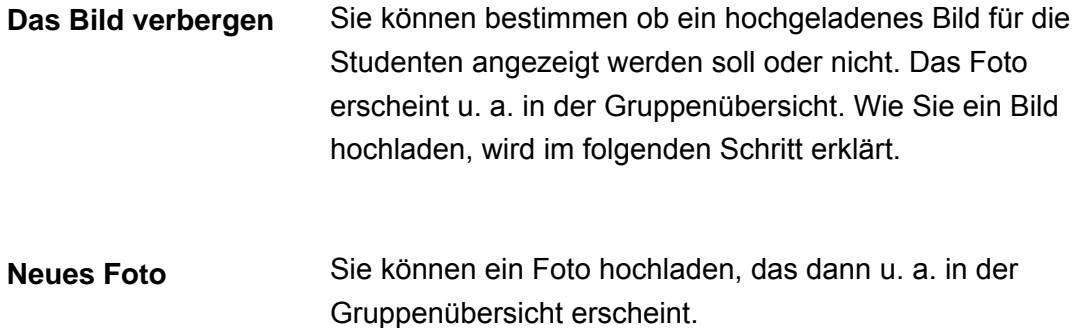

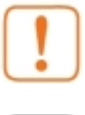

Die Größe des Fotos darf die festgelegte maximale Dateigröße für den Upload nicht überschreiten.

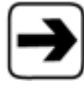

Weitere Informationen zur maximalen Dateigröße beim Upload erhalten Sie in Kapitel [3, Einen Kurs erstellen,](#page-8-0) Seite [9.](#page-8-0)

### **Informationen über die Mitglieder einer Gruppe abrufen**

Hier können Sie die E-Mail-Adresse, Wohnort und den letzten Zugriff auf Moodle aller Kurseilnehmer der jeweiligen Gruppe erfahren.

In den Gruppen-Anzeigemodus gehen.

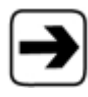

Wie Sie in den Gruppen-Anzeigemodus gelangen, erfahren Sie am Anfang des Kapitels [5.3, Gruppen verwalten,](#page-51-0) Seite [52.](#page-51-0)

**E-Mail-Adresse, Wohnort und letzten Zugriff auf Moodle erfahren-/- "Gruppenmitglieder sichtbar"** 

Bei der jeweiligen Gruppe auf "Gruppenmitglieder sichtbar" klicken.

Es wird eine neue Seite geladen.

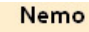

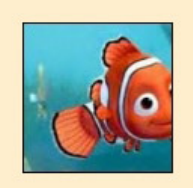

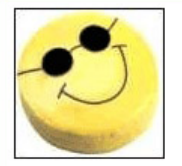

#### M. Fischer

E-Mail-Adresse: m.fischer@uni.de Ort: Stuttgart, Deutschland Letzter Zugriff: Tuesday, 28 December 2004, 15:40 (4 Tage 8 Stunden) Akthrität Aus diesem Kurs endgültig löschen Login als Ganzes Profil...

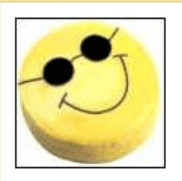

#### L. Seiler

E-Mail-Adresse: s.seiler@uni.de Ort: Stuttgart, Deutschland Letzter Zugriff: Tuesday, 28 December 2004, 15:39 (4 Tage 8 Stunden)

Aktivität Aus diesem Kurs endgültig löschen Login als Ganzes Profil...

LogOut

Hier erhalten Sie Informationen darüber, wann und wie lange eine Person auf der Lernplattform Moodle eingeloggt war. **Prüfen, wie aktiv der Student im Kurs ist** 

> 1. Bei der jeweiligen Gruppe auf "Gruppenmitglieder sichtbar" klicken.

Es wird eine neue Seite geladen.

2. Auf "Aktivität" klicken.

Es wird eine neue Seite geladen.

# **Technical Writing** Develop-IBT@HdM » TW » Teilnehmer/innen » Julia Wolf » Übersicht über die Aktivitäten » Die heutigen Statistiken J. Wolf Übersicht über die Aktivitäten: Ausstehend Fertig Die heutigen Statistiken Alle Statistiken Heutige Treffer bei von  $\Omega$  $\mathbf 0$  $\mathbf 0$  $\mathsf{O}\xspace$

**des Studenten ansehen** 

 $\mathbf 0$ 

**Das ganze Profil** Hier erhalten Sie Detailinformationen des jeweiligen Gruppenmitglieds.

> 1. Bei der jeweiligen Gruppe auf "Gruppenmitglieder sichtbar" klicken.

Es wird eine neue Seite geladen.

2. Auf "Ganzes Profil" klicken.

Es wird eine neue Seite geladen.

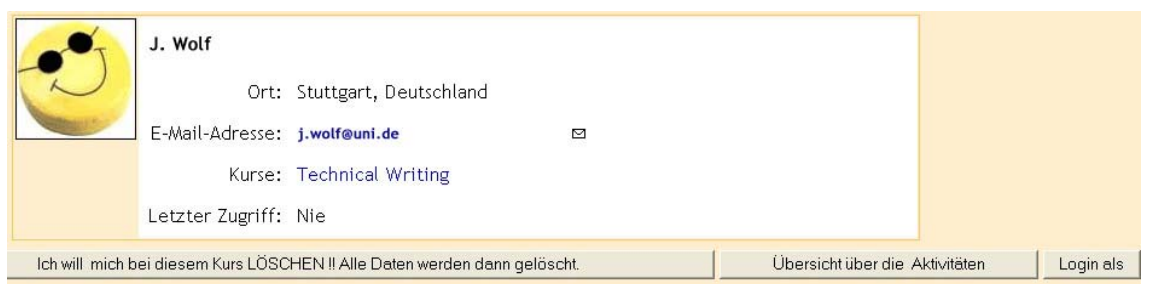

## **Gruppen anlegen**

In den Gruppen-Bearbeitungsmodus gehen.

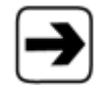

Wie Sie in den Gruppen-Anzeigemodus gelangen, erfahren Sie am Anfang des Kapitels [5.3, Gruppen verwalten,](#page-51-0) Seite [52.](#page-51-0)

Sie sehen drei Spalten:

<span id="page-57-0"></span>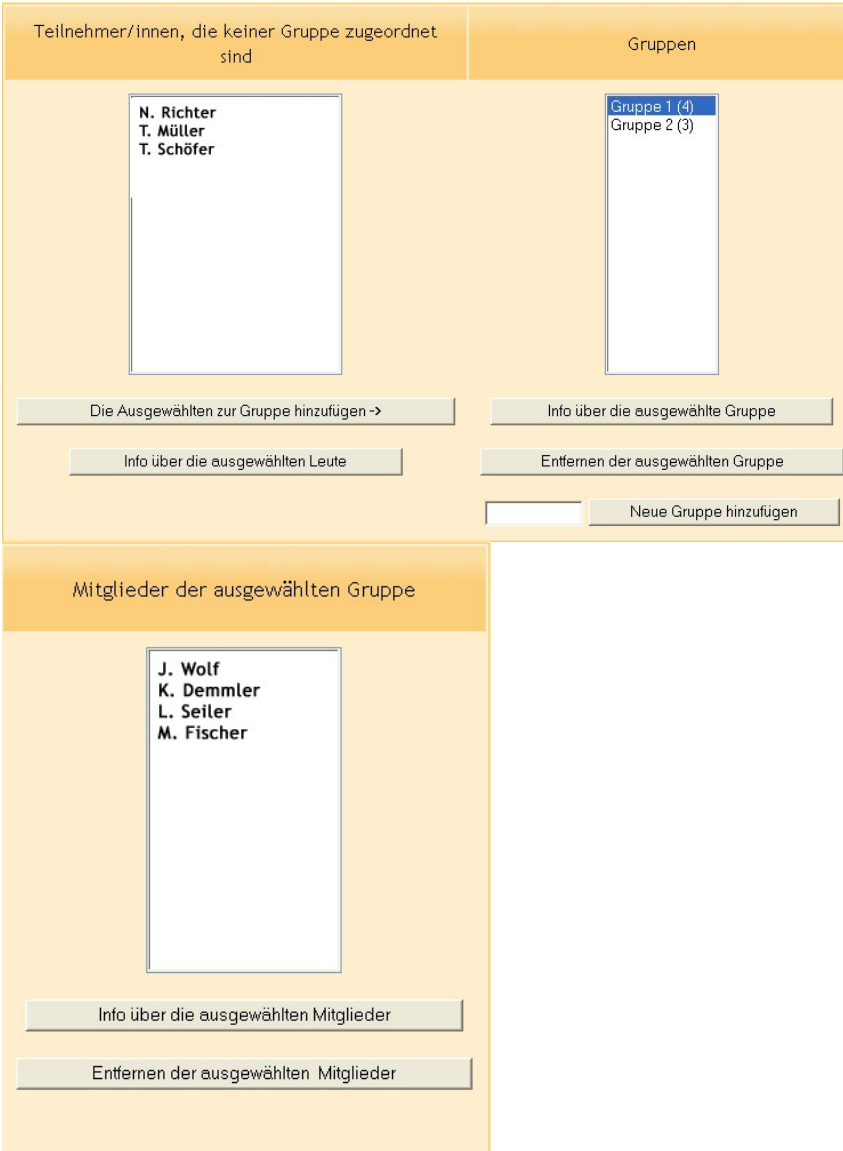

**"Teilnehmer/innen, die keiner Gruppe zugeordnet sind"** 

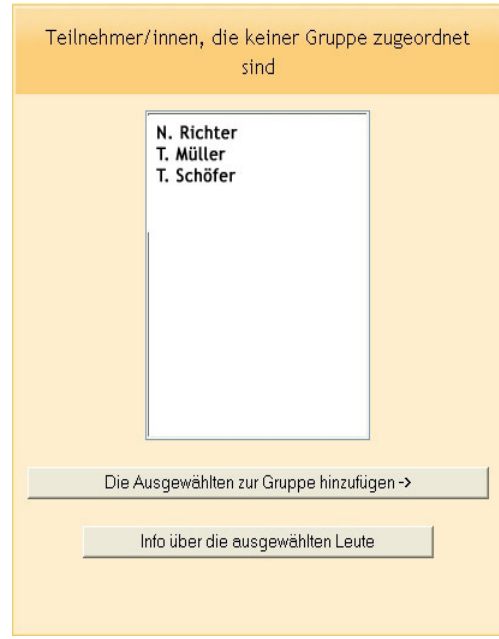

Zeigt die Liste aller Kursteilnehmer. Das Zeichen #

weist darauf hin, dass es sich um einen Dozenten handelt.

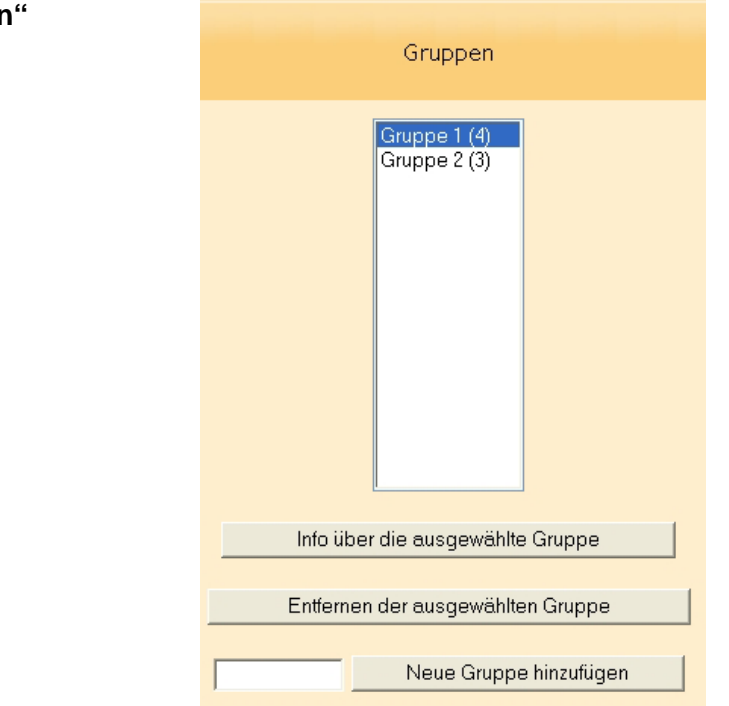

Zeigt die Liste aller angelegten Gruppen. Diese Spalte ist leer, wenn noch keine Gruppe angelegt ist.

**"Gruppen"** 

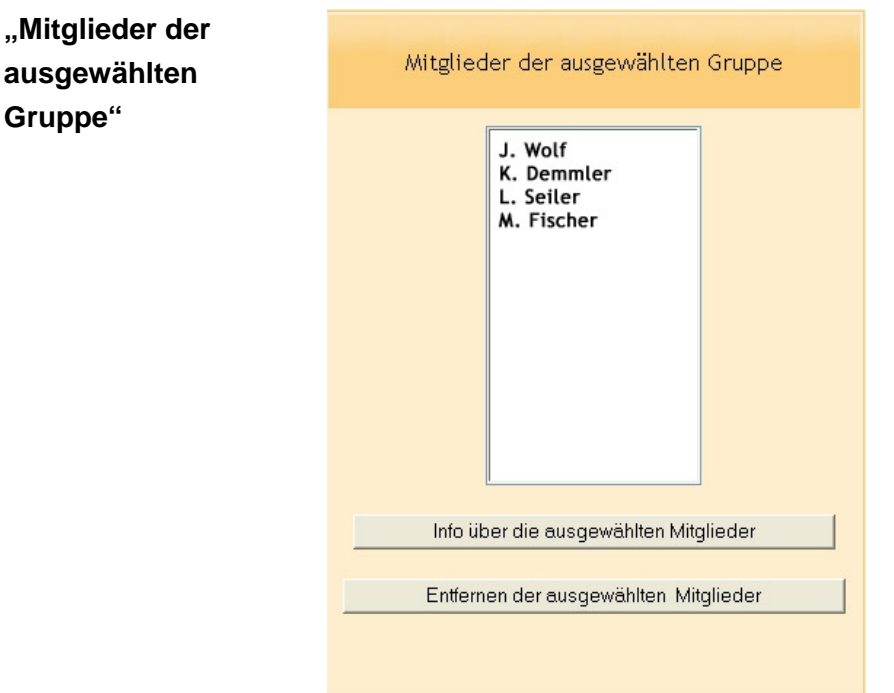

Zeigt die Liste aller Teilnehmer derjenigen Gruppe, die gerade in Spalte "Gruppen" blau markiert ist.

### **Eine neue Gruppe hinzufügen**

In den Gruppen-Bearbeitungsmodus gehen.

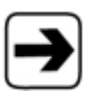

Wie Sie in den Gruppen-Anzeigemodus gelangen, erfahren Sie am Anfang des Kapitels [5.3, Gruppen verwalten,](#page-51-0) Seite [52.](#page-51-0)

1. In das Eingabefeld bei der Schaltfläche "Neue Gruppe hinzufügen" den gewünschten Gruppennamen eingeben.

Neue Gruppe hinzufügen

2. Schaltfläche "Neue Gruppe hinzufügen" klicken. Der Gruppenname erscheint im Kasten "Gruppe".

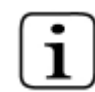

Die Zahl, die in der Klammer steht, zeigt die Anzahl der Gruppenmitglieder an.

### **Person einer Gruppe hinzufügen**

In den Gruppen-Bearbeitungsmodus gehen.

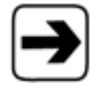

Wie Sie in den Gruppen-Anzeigemodus gelangen, erfahren Sie am Anfang des Kapitels [5.3, Gruppen verwalten,](#page-51-0) Seite [52.](#page-51-0)

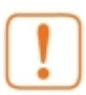

Um Personen einer Gruppe hinzuzufügen, muss bereits eine Gruppe angelegt sein.

- 1. In der mittleren Spalte "Gruppen" die gewünschte Gruppe anklicken, zu der die Personen hinzugefügt werden sollen. Der Gruppennamen ist nun blau markiert.
- 2. In der Spalte "Teilnehmer/innen, die keiner Gruppe zugeordnet sind", die Person anklicken, die der Gruppe hinzugefügt werden soll.

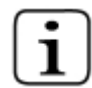

Bei Namen mit dem Zeichen # handelt es sich um Dozenten des Kurses.

Sie können mehrere Personen gleichzeitig auswählen, indem Sie beim Auswählen die Strg-Taste gedrückt halten.

3. Auf die Schaltfläche "Die Ausgewählten zur Gruppe hinzufügen" klicken.

Die ausgewählten Personen erscheinen nun in der Spalte "Mitglieder der ausgewählten Gruppe" und sind somit der Gruppe zugeordnet.

### **Person aus einer Gruppe entfernen**

In den Gruppen-Bearbeitungsmodus gehen.

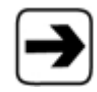

Wie Sie in den Gruppen-Anzeigemodus gelangen, erfahren Sie am Anfang des Kapitels [5.3, Gruppen verwalten,](#page-51-0) Seite [52.](#page-51-0)

1. In der Spalte "Mitglieder der ausgewählten Gruppe" auf die Person klicken, die aus der Gruppe entfernt werden soll.

Der Personenname ist nun blau markiert.

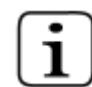

Sie können mehrere Personen gleichzeitig auswählen, indem Sie beim Auswählen die Strg-Taste gedrückt halten.

2. Auf die Schaltfläche "Entfernen der ausgewählten Mitglieder" klicken.

Die Person ist nun aus der Gruppe entfernt und ist in der Spalte "Teilnehmer/innen, die keiner Gruppe zugeordnet sind" wieder zu finden. Von dort kann sie wieder anderen Gruppen zugeordnet werden.

### **Ganze Gruppe entfernen**

In den Gruppen-Bearbeitungsmodus gehen.

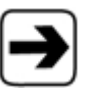

Wie Sie in den Gruppen-Anzeigemodus gelangen, erfahren Sie am Anfang des Kapitels [5.3, Gruppen verwalten,](#page-51-0) Seite [52.](#page-51-0)

- 1. Die Gruppe, die gelöscht werden soll, in der mittleren Spalte "Gruppen" anklicken. Der Gruppennamen ist nun blau markiert.
- 2. Auf die Schaltfläche "Entfernen der ausgewählten Gruppe" klicken. Die Gruppe ist nun gelöscht. Die Teilnehmer sind nun in der Spalte "Teilnehmer/innen, die keiner Gruppe zugeordnet sind" wieder zu finden. Von dort können Sie wieder anderen Gruppen zugeordnet werden.

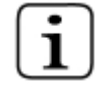

Die Änderungen werden automatisch gespeichert.

### **Detailinformationen zu einer Person anzeigen**

Im Gruppen-Bearbeitungsmodus bekommen Sie Detailinformationen zu einer Person.

In den Gruppen-Bearbeitungsmodus gehen.

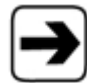

Wie Sie in den Gruppen-Anzeigemodus gelangen, erfahren Sie am Anfang des Kapitels [5.3, Gruppen verwalten,](#page-51-0) Seite [52.](#page-51-0)

Teilnehmer/innen, die keiner Gruppe zugeordnet sind

- 1. In der Spalte "Teilnehmer/innen, die keiner Gruppe zugeordnet sind" gewünschte Person oder gewünschte Personen auswählen (Strg-Taste gedrückt halten, um mehrere Personen gleichzeitig auszuwählen).
- 2. Auf Schaltfläche "Info über die ausgewählten Leute" klicken.

### Gruppen

- 1. In der Spalte "Gruppen" die gewünschte Gruppe auswählen.
- 2. Auf Schaltfläche "Info über die ausgewählte Gruppe" klicken.

## Mitglieder der ausgewählten Gruppe

- 1. In der Spalte "Mitglieder der ausgewählten Gruppe" die gewünschte Person oder gewünschten Personen auswählen (Strg-Taste gedrückt halten, um mehrere Personen gleichzeitig auszuwählen).
- 2. Auf Schaltfläche "Info über ausgewählte Mitglieder" klicken.

# **5.4 Dateien und Verzeichnisse**

Hier können Sie Dateien von Ihrem lokalen Computer auf den Server hochladen und verwalten.

Im Kasten "Administration" auf "Dateien..." klicken.

### Es wird eine neue Seite geladen.

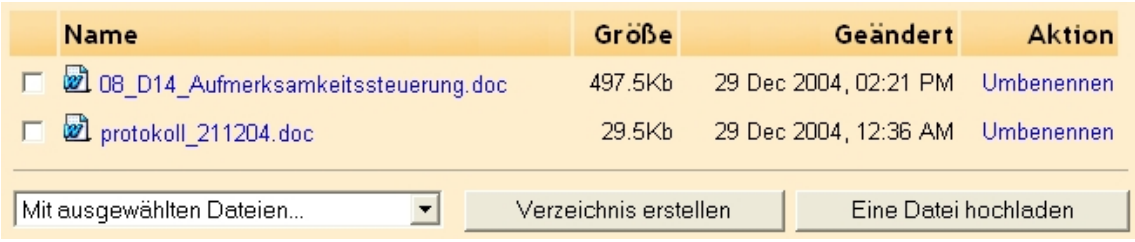

### **Ein Verzeichnis erstellen**

Hier können Sie einen Ordner auf dem Server anlegen.

- 1. Im Kasten "Administration" auf "Dateien..." klicken. Es wird eine neue Seite geladen.
- 2. Auf "Verzeichnis erstellen" klicken. Es öffnet sich ein Fenster.
- 3. Den gewünschten Namen in das Eingabefeld "Erstelle einen Ordner in /:" eingeben
- 4. Auf Schaltfläche "Erstelle" klicken.

### **Datei hochladen**

Hier können Sie eine Datei auf den Server hochladen.

- 1. Im Kasten "Administration" auf "Dateien..." klicken. Es wird eine neue Seite geladen.
- 2. Auf die Schaltfläche "Eine Datei hochladen" klicken. Ein neues Fenster wird geladen.

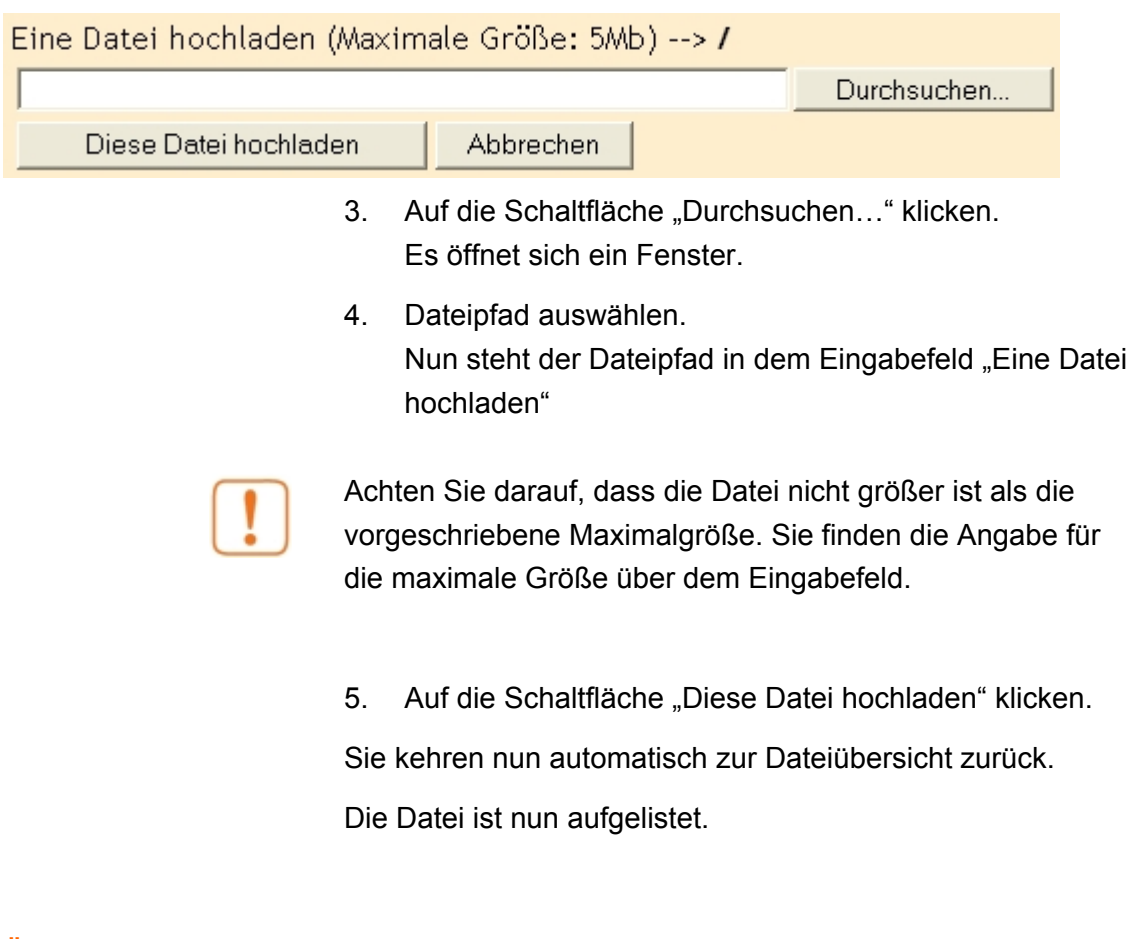

# **Änderungen an Dateien oder Ordner vornehmen**

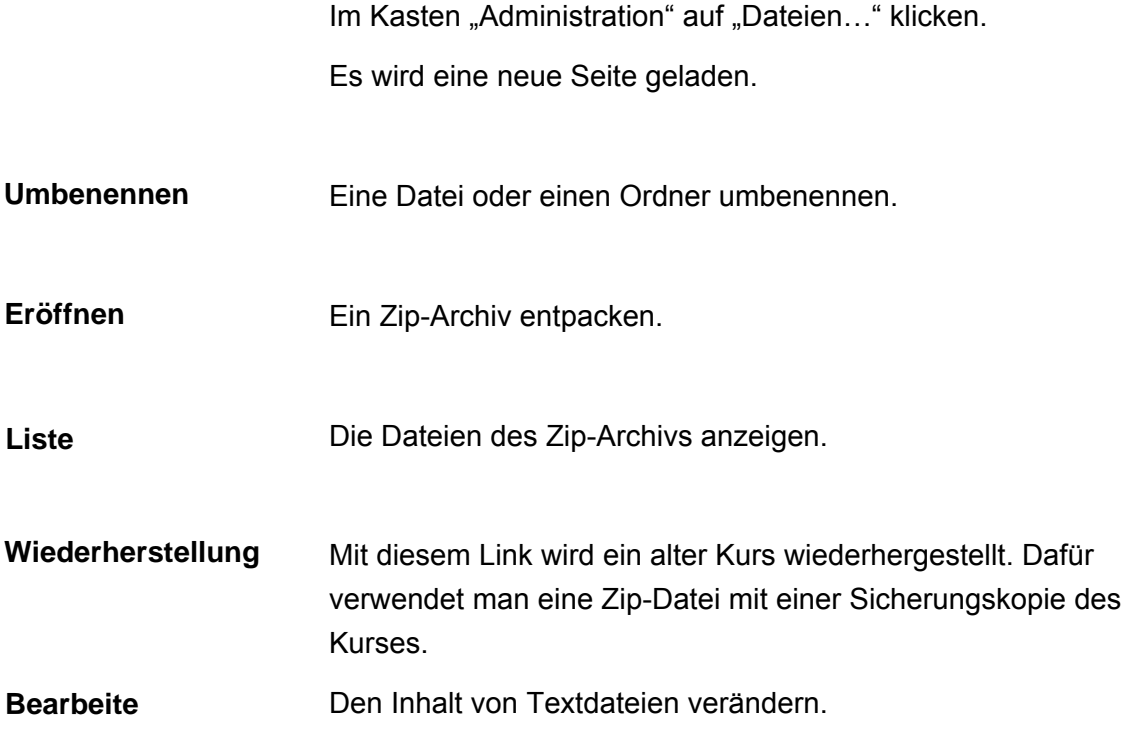

### **Dateien oder Ordner verschieben**

Mit dieser Funktion verschieben Sie eine oder mehrere Dateien oder Ordner in einen anderen Ordner.

1. Im Kasten "Administration" auf "Dateien..." klicken.

Es wird eine neue Seite geladen.

- 2. In der linken Spalte auf die Kästchen der jeweiligen Dateien oder Ordner, die verschoben werden sollen klicken.
- 3. Aus dem Auswahlmenü "Mit gewählten Dateien" die Option "In einen anderen Ordner verschieben" wählen.

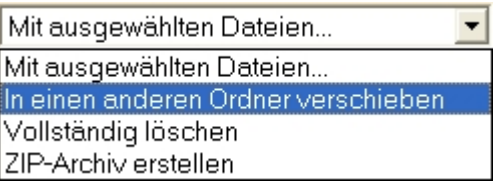

Über der Liste der Dateien steht nun die Anzahl der Dateien, die Sie ausgewählt haben.

1 Dateien zum Verschieben ausgewählt. Wählen Sie jetzt das Ziel und klicken 'Files' hierhin verschieben'

- 1. Auf den Namen des Zielordners klicken oder in das Hauptverzeichnis gehen.
- 2. Auf die Schaltfläche "Dateien hierhin verschieben" klicken.
- 3. Am oberen Fensterrand auf den Link "Dateien" klicken.

### **Dateien oder Ordner löschen**

1. Im Kasten "Administration" auf "Dateien..." klicken.

Es wird eine neue Seite geladen.

2. In der linken Spalte auf die Kästchen der jeweiligen Dateien oder Dateiordner klicken, die vollständig gelöscht werden sollen.

3. Aus dem Auswahlmenü "Mit ausgewählten Dateien" die Option "Vollständig löschen" wählen.

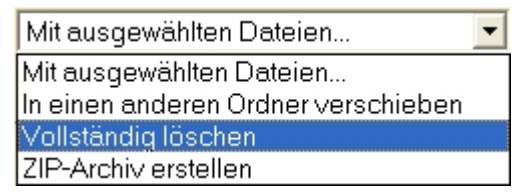

Die ausgewählten Dateien werden noch einmal angezeigt. Sie werden gefragt, ob Sie sicher sind, dass Sie löschen wollen.

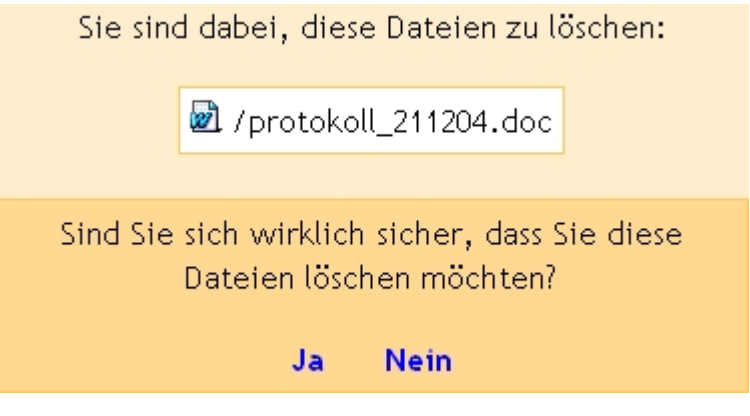

4. "Ja" oder "Nein" klicken.

### **Dateien oder Ordner als ZIP-Datei komprimieren**

Mit dieser Funktion lassen sich Dateien so zusammenfassen (komprimieren), dass sie weniger Speicherplatz benötigen. Diese komprimierten Dateien dienen zur Archivierung und müssen vor dem Öffnen immer entpackt werden.

1. Im Kasten "Administration" auf "Dateien..." klicken.

Es wird eine neue Seite geladen.

- 2. In der linken Spalte auf die Kästchen der jeweiligen Dateien oder Dateiordner klicken, die komprimiert werden sollen.
- 3. Aus dem Auswahlmenü "Mit gewählten Dateien" die Option "ZIP-Archiv erstellen" wählen.

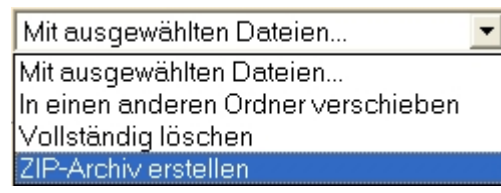

Die ausgewählten Dateien werden noch einmal angezeigt. Sie werden gefragt, ob Sie sich sicher sind, dass Sie eine Zip-Datei mit diesem Inhalt anlegen wollen.

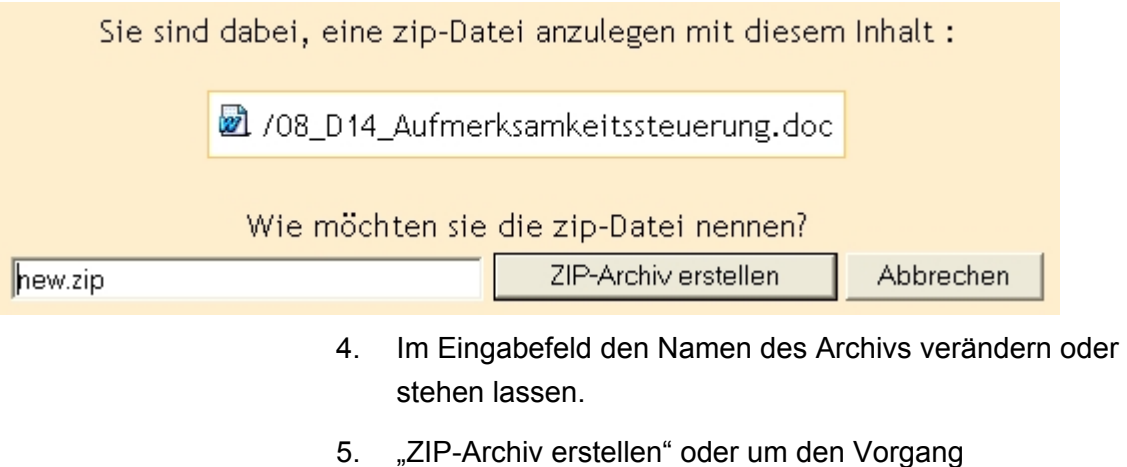

.

abzubrechen "Abbrechen" wählen,

# <span id="page-68-0"></span>**6 Arbeitsunterlagen hinzufügen**

In Moodle können Sie den Kursteilnehmern Arbeitsmaterialien zur Verfügung stellen, z.B. eine Textseite oder Webseite.

# **6.1 Textseite erstellen**

Eine Textseite zu erstellen ist dann sinnvoll, wenn Sie den Kursteilnehmern reinen Text – ohne Bild – Ihren Studenten zur Verfügung stellen wollen. Ohne großen Aufwand können Sie Ihren Text mit Hilfe von Formatierungsfunktionen ansehnlich gestalten. Außerdem werden Links und URLs als solche erkannt und automatisch formatiert.

In der Kursansicht auf die Schaltfläche "Jetzt bearbeiten" klicken.

Entscheiden, in welcher Woche die Textseite erstellt werden soll. Den ersten Kasten wählen, wenn die Textseite während des ganzen Kurses zur Verfügung stehen soll.

Bei der gewünschten Woche aus dem Auswahlmenü "Arbeitsunterlagen hinzufügen" die Option "Erstellen einer Textseite" wählen.

Es wird eine neue Seite geladen. (Siehe nächste Seite)

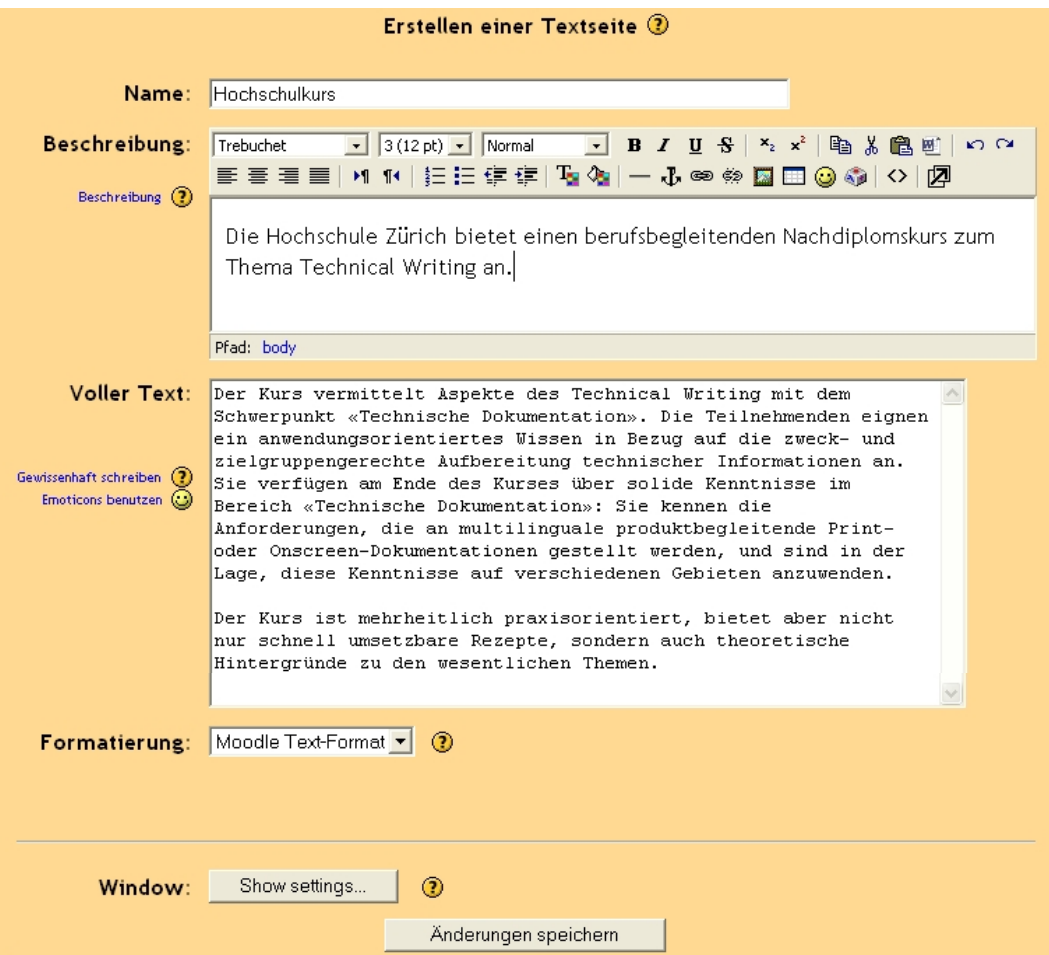

**Name** In das Eingabefeld den gewünschten Titel eingeben.

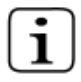

Wenn Sie das Eingabefeld "Name" leer lassen, so erhält Ihr Text automatisch den Titel "Arbeitsmaterial".

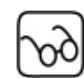

Der Titel erscheint als Linkname sowohl bei Ihnen als auch bei den Studenten und verweist auf Ihren Text.

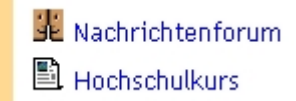

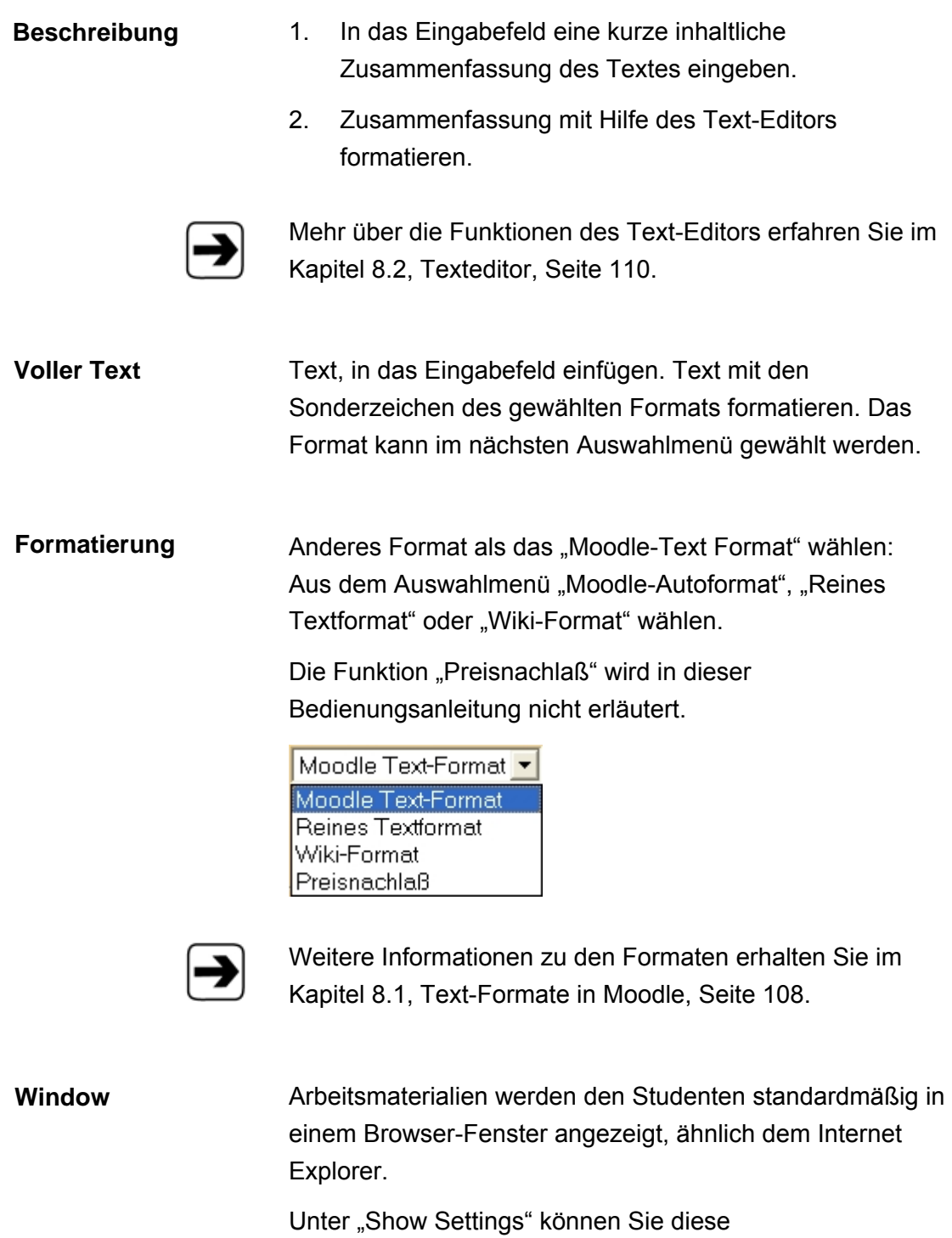

Standardeinstellungen ändern.

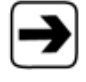

Die Zusatzoptionen, die Sie mit der Schaltfläche "Show settings…" sichtbar machen, werden im nächsten Punkt beschrieben.

# **Zusatzoptionen "Window"** Auf die Schaltfläche "Show Settings" klicken. Show settings... Window: Sie können nun aus verschiedenen Optionen wählen. Hide settings Window:  $\circledR$ **6 Gleiches Fenster** Zeigt das Arbeitsmaterial im derzeitigen Fenster <sup>C</sup> Neues Fenster Dieses Quelle in einem neuen Popup-Fenster anzeigen **▽ Das Verändern der Fenstergröße zulassen I** Das Verschieben des Fensters zulassen **▽ Die Verzeichnis-Verknüpfungen anzeigen Ⅳ** Die Positionsleiste anzeigen  $\nabla$  Die Menuleiste anzeigen **I** Die Werkzeugleiste anzeigen **☑** Die Statusleiste anzeigen 620 Standard Fensterbreite (in Pixeln) 450 Standard-Fensterhöhe (in Pixeln) Änderungen speichern **Gleiches Fenster** Das Arbeitsmaterial erscheint bei dem Teilnehmer im gleichen Browserfenster. Diese Option auswählen, wenn sich das Arbeitsmaterial in **Neues Fenster** einem neuen Fenster öffnen soll. ; **Das Verändern der Fenstergröße zulassen**  Der Student kann selbst die Größe verändern. ; **Das Verschieben des Fensters zulassen**

Der Student kann selbst das Fenster verschieben.
## ; **Die Verzeichnisverknüpfungen anzeigen**

Die Studenten können direkt auf ihre Favoriten im Browser (Internet Explorer, Netscape) zugreifen. Diese Option kann hier deaktiviert werden.

## ; **Die Positionsleiste anzeigen**

Die Positionsleiste des Browsers ist die Zeile mit der URL, in der Sie die URLs von Websites eingeben. Die Positionsleiste kann hier ausgeblendet werden.

#### ; **Die Menüleiste anzeigen**

In der Menüleiste des Browsers stehen z.B. die Menüpunkte "Datei", "Bearbeiten" und "Ansicht". Die Menüleiste kann hier ausgeblendet werden.

#### ; **Die Werkzeugleiste anzeigen**

Die Werkzeugleiste des Browsers ist die Zeile mit den Funktionen Zurück-, Vorwärts-, Stop-, Neu laden- und Startseiten-Button. Die Werkzeugleiste kann hier ausgeblendet werden.

#### $\overline{\mathsf{M}}$ **Die Statusleiste anzeigen**

Die Statusleiste ist der abgegrenzte Bereich, den Sie ganz unten in Ihrem Webbrowser sehen. Die Statusleiste kann hier ausgeblendet werden.

## ; **"Standard-Fensterbreite"**

Gewünschte Pixelgrößen eingeben.

#### $\overline{\mathsf{M}}$ **"Standard-Fensterhöhe"**

Gewünschte Pixelgrößen eingeben.

## **6.2 Webseite erstellen**

Sie benötigen keine HTML-Kenntnisse, um eine Webseite bei Moodle zu erstellen. Sie können Ihre Webseite so gestalten, wie Sie es aus Textverarbeitungsprogrammen kennen.

Eine Website in Moodle zu erstellen, bietet sich dann an, wenn Sie:

- Bereits einen formatierten Text, zum Beispiel in Microsoft Word, erstellt haben. Diesen Text können Sie einfach per "Copy&Paste" einfügen - die Formatierungen bleiben dabei erhalten.
- Bilder zum Text einfügen möchten.
- 1. In der Kursansicht auf die Schaltfläche "Jetzt bearbeiten" klicken.
- 2. Entscheiden, in welcher Woche die Webseite erstellt werden soll. Den ersten Kasten wählen, wenn die Webseite während des ganzen Kurses zur Verfügung stehen soll.
- 3. Bei der gewünschten Woche aus dem Auswahlmenü "Arbeitsunterlagen hinzufügen" die Option "Erstellen einer Webseite" wählen.

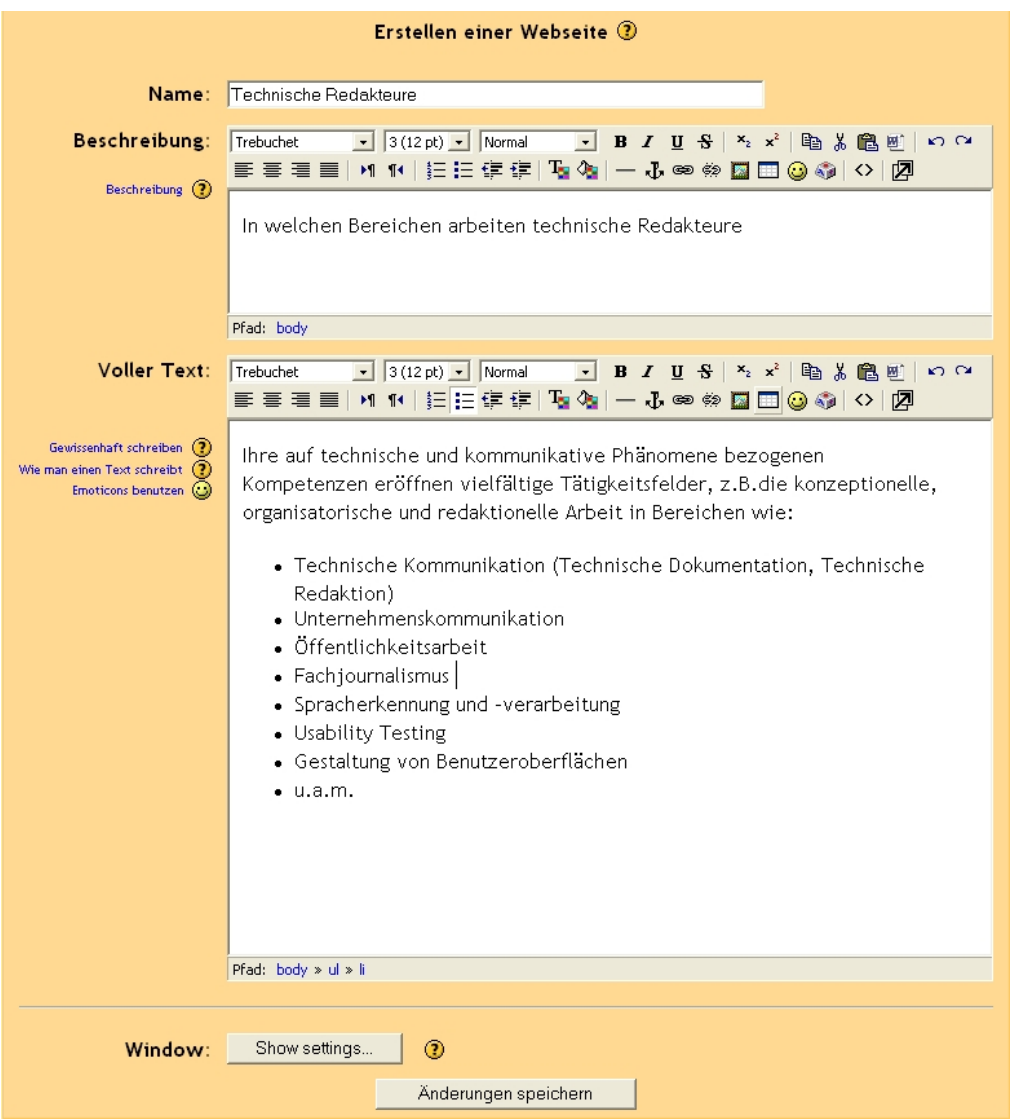

## **Name**

In das Eingabefeld gewünschten Titel der Webseite eingeben.

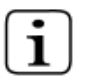

Wenn Sie das Eingabefeld leer lassen, so erhält Ihre Webseite automatisch den Titel "Arbeitsmaterial".

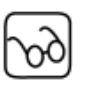

Der Titel erscheint als Linkname sowohl bei Ihnen als auch in der Studentenansicht und verweist auf die Webseite.

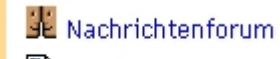

**图 Hochschulkurs** 

 $\mathbb B$  Technische Redakteure

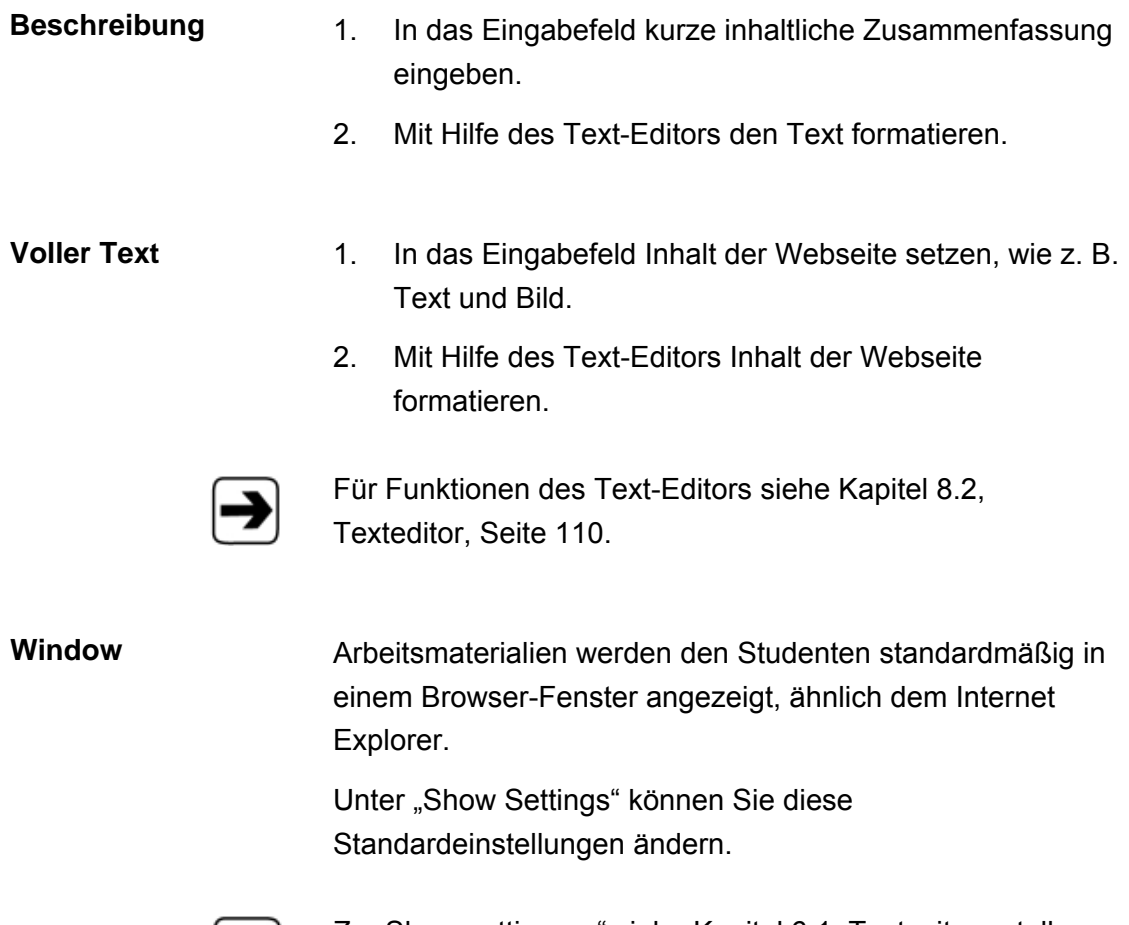

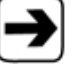

Zu "Show settings..." siehe Kapitel [6.1, Textseite erstellen,](#page-68-0) Seite [69.](#page-68-0)

## <span id="page-75-0"></span>**6.3 Link auf eine Datei oder Webseite erstellen**

- 1. In der Kursansicht auf die Schaltfläche "Jetzt bearbeiten" klicken.
- 2. Entscheiden, in welcher Woche der Link erstellt werden soll. Den ersten Kasten wählen, wenn der Link während des ganzen Kurses zur Verfügung stehen soll.
- 3. Bei der gewünschten Woche aus dem Auswahlmenü "Arbeitsunterlagen hinzufügen" die Option "Link auf eine Datei oder Webseite" wählen.

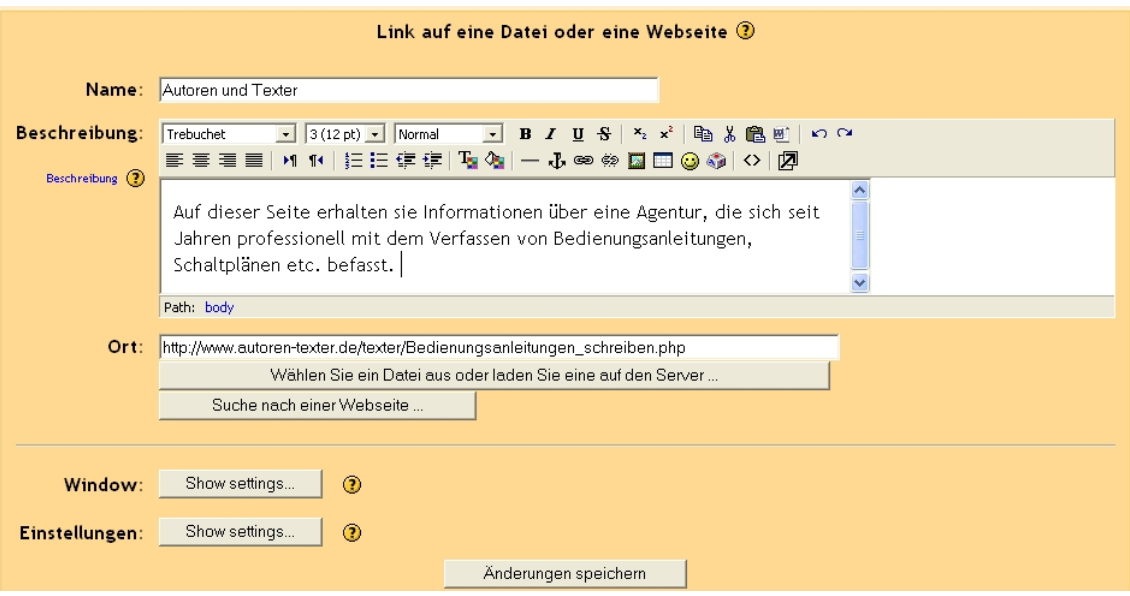

**Name** Hier den Namen der Datei oder Website angeben, die verlinkt werden soll.

**Beschreibung** Eine kurze Beschreibung der Datei/Website eingeben, damit Studenten wissen, um was es sich bei der angegeben Webseite oder Datei handelt.

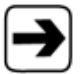

Die Funktionen des Text-Editors erhalten Sie im Kapitel 8.2, Texteditor, Seite [110.](#page-109-0)

Sie können entweder einen Link auf eine Webseite oder auf eine Datei setzen.

## <span id="page-76-0"></span>**Link auf eine Webseite erstellen**

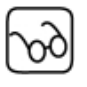

Links auf die Webseiten, hier z.B. auf die Webseiten "Hochschulkurs" und "Technische Redakteure", erscheint sowohl bei Ihnen als auch in der Studentenansicht:

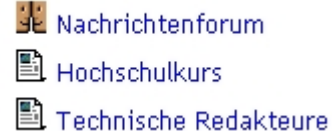

**Ort** 1. URL der Webseite (z. B. http://www.hdm-stuttgart.de) eingeben.

2. Auf die untere Schaltfläche "Änderungen speichern" klicken.

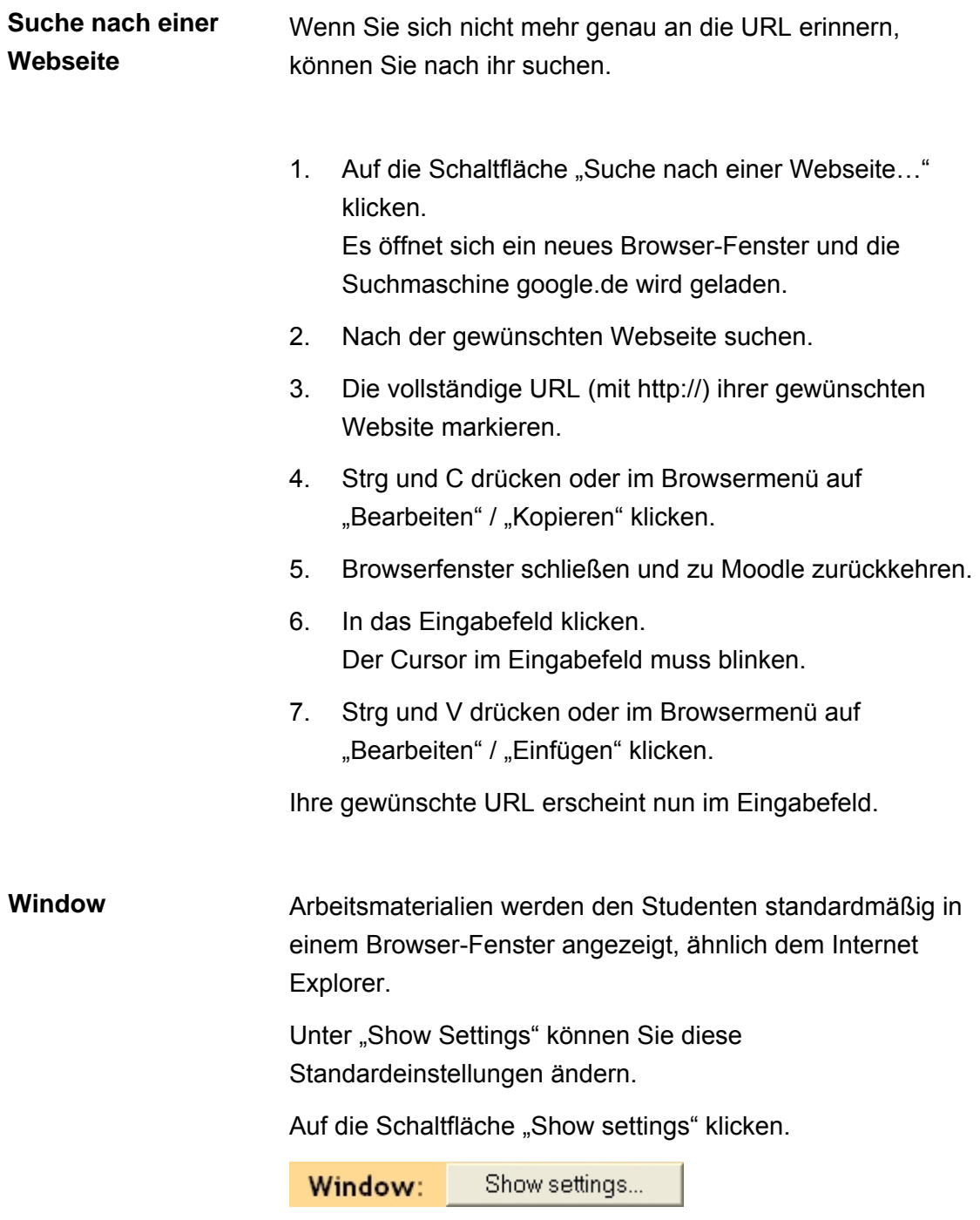

Die folgenden Optionen klappen aus:

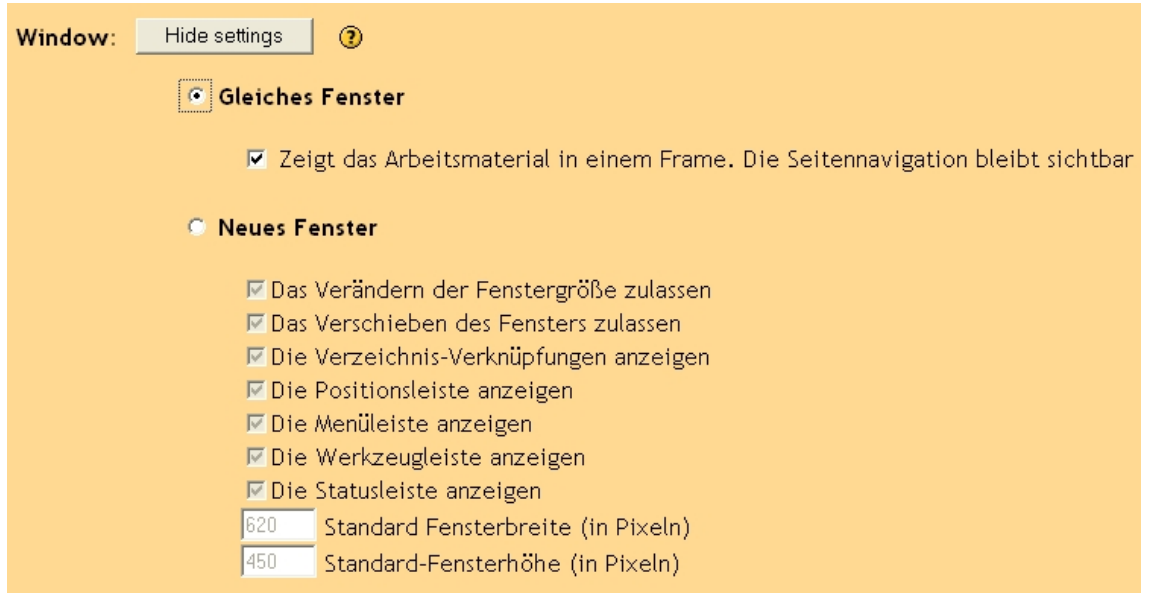

**"Zeigt das Arbeitsmaterial in einem Frame. Die Seitennavigation bleibt sichtbar"**

Ist diese Option ausgewählt, bleibt die Navigation der aktuellen Webseite des Studenten erhalten. Deaktivieren, wenn die Navigation nicht sichtbar sein soll.

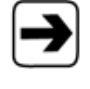

Weitere Optionen, die Sie nun im Formular auswählen können, lesen sie im Kapitel [6.1, Textseite erstellen,](#page-68-0) Seite [72.](#page-71-0)

**Einstellungen** Diese Einstellungen werden Sie normalerweise nicht brauchen.

> Sie sind nur dann nützlich, wenn Sie Informationen aus Moodle auf die Arbeitsmaterialien-Webseite übertragen möchten.

Ein Beispiel: Sie möchten den Namen des Studenten automatisch in die Anrede der Webseite schreiben.

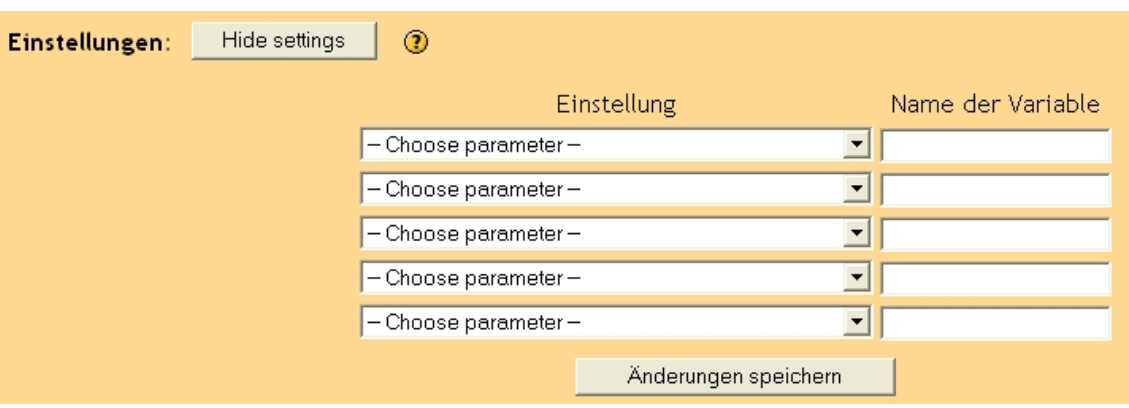

Diese Option wird nicht näher beschrieben.

## **Link auf eine Datei erstellen**

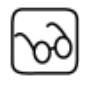

Ein Link auf eine Datei, hier z.B. auf das Word-Dokument "Aufgabe für die Ferien", erscheint sowohl bei Ihnen als auch in der Studentenansicht:

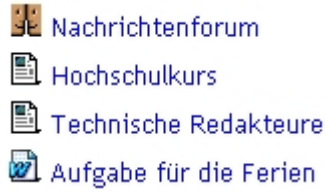

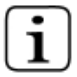

Reine Textdateien werden mit dem Piktogramm für Textdateien angezeigt, Word-Dokumente mit einem speziellen Word-Piktogramm.

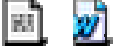

Auf die Schaltfläche "Wählen Sie eine Datei aus oder laden Sie eine auf den Server…" klicken.

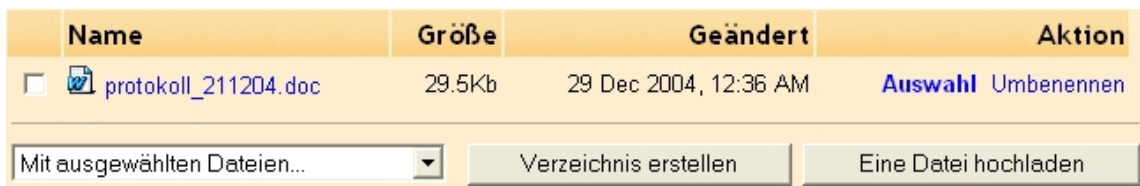

Es öffnet sich ein neues Fenster.

- **Wenn Sie noch keine Datei von Ihrem lokalen Computer auf den Server geladen haben,**
- 1. auf die Schaltfläche "Eine Datei hochladen" klicken. Es öffnet sich ein Fenster.
- 2. Auf die Schaltfläche "Durchsuchen..." klicken. Es öffnet sich ein Fenster.
- 3. Dateipfad auswählen.

Nun steht der Dateipfad in dem Eingabefeld "Eine Datei hochladen"

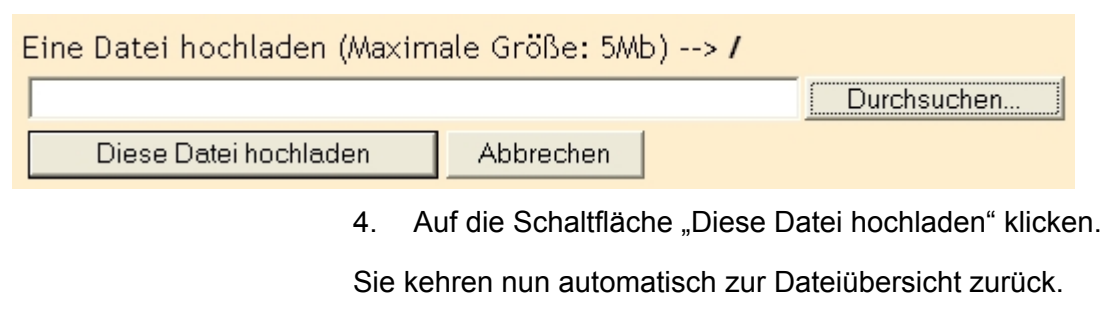

Ihre Datei ist nun aufgelistet.

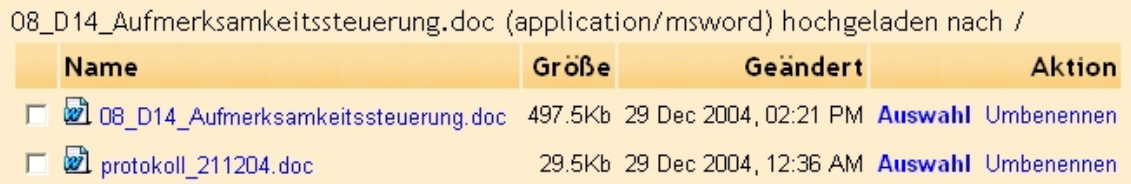

5. Fahren Sie nun mit dem nächsten Punkt "Wenn Sie bereits die gewünschte Datei von Ihrem lokalen Computer auf den Server geladen haben…" fort.

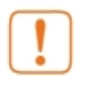

Achten Sie darauf, dass die Datei nicht größer ist als die vorgeschriebene Maximalgröße. Sie finden die Angabe für die maximale Größe über dem Eingabefeld.

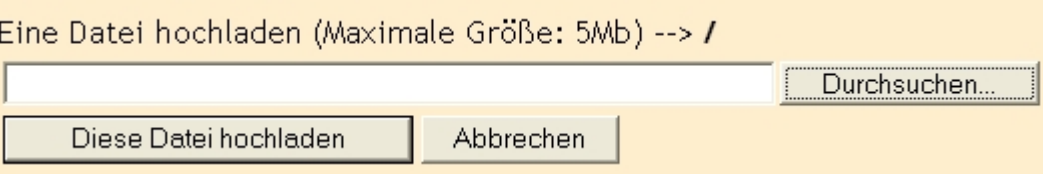

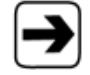

Informationen zu der maximalen Größe der Datei beim Upload erhalten Sie in Kapitel [3.3, Kurseinstellungen](#page-10-0)  [bearbeiten,](#page-10-0) Seite [11.](#page-10-0)

- **Wenn Sie bereits die gewünschte Datei von Ihrem lokalen Computer auf den Server geladen haben,**
- 1. auf das Verzeichnis, in dem die Datei abgelegt ist, klicken.
- 2. Bei der jeweiligen Datei auf "Auswahl" in der Spalte "Aktion" klicken.

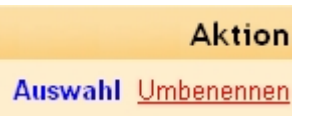

Das Fenster schließt sich und im Eingabefeld "Ort" steht der Dateipfad.

**Window** Arbeitsmaterialien werden den Studenten standardmäßig in einem Browser-Fenster angezeigt, ähnlich dem Internet Explorer.

> Unter "Show Settings" können Sie diese Standardeinstellungen ändern.

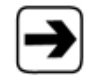

Zu "Show settings..." siehe Kapitel [6.3,](#page-75-0) Link auf eine [Webseite erstellen,](#page-76-0) Seite [77](#page-76-0) 

**Einstellungen** Diese Einstellungen werden Sie normalerweise nicht brauchen. Sie sind nur dann nützlich, wenn Sie Informationen aus Moodle auf die Arbeitsmaterialien-Website übertragen möchten.

> Ein Beispiel: Sie möchten den Namen des Studenten automatisch in die Anrede der Website schreiben.

Diese Option wird nicht näher beschrieben.

## **6.4 Ein Verzeichnis anzeigen**

Mit diesem Befehl erstellen Sie Verzeichnisse, in denen hochgeladene Ordner, Zip- und Textdateien abgelegt werden können. Diese Verzeichnisse finden Sie ebenso wie Text- und Websites in Ihrer Kursansicht in der mittleren Spalte. Sie bieten den Studenten die Möglichkeit, thematisch ähnliche Dateien auf einen Blick sehen zu können.

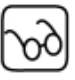

Die Kursteilnehmer sehen Ihr Verzeichnis als Ordner. Diesen können sie anklicken und bekommen dann die abgelegten Materialien angezeigt.

- 1. In der Kursansicht auf die Schaltfläche "Jetzt bearbeiten" klicken.
- 2. Entscheiden, in welcher Woche die Webseite erstellt werden soll. Den ersten Kasten wählen, wenn die Webseite während des ganzen Kurses zur Verfügung stehen soll.
- 3. Bei der gewünschten Woche aus dem Auswahlmenü "Arbeitsunterlagen hinzufügen" die Option "Ein Verzeichnis anzeigen" wählen.

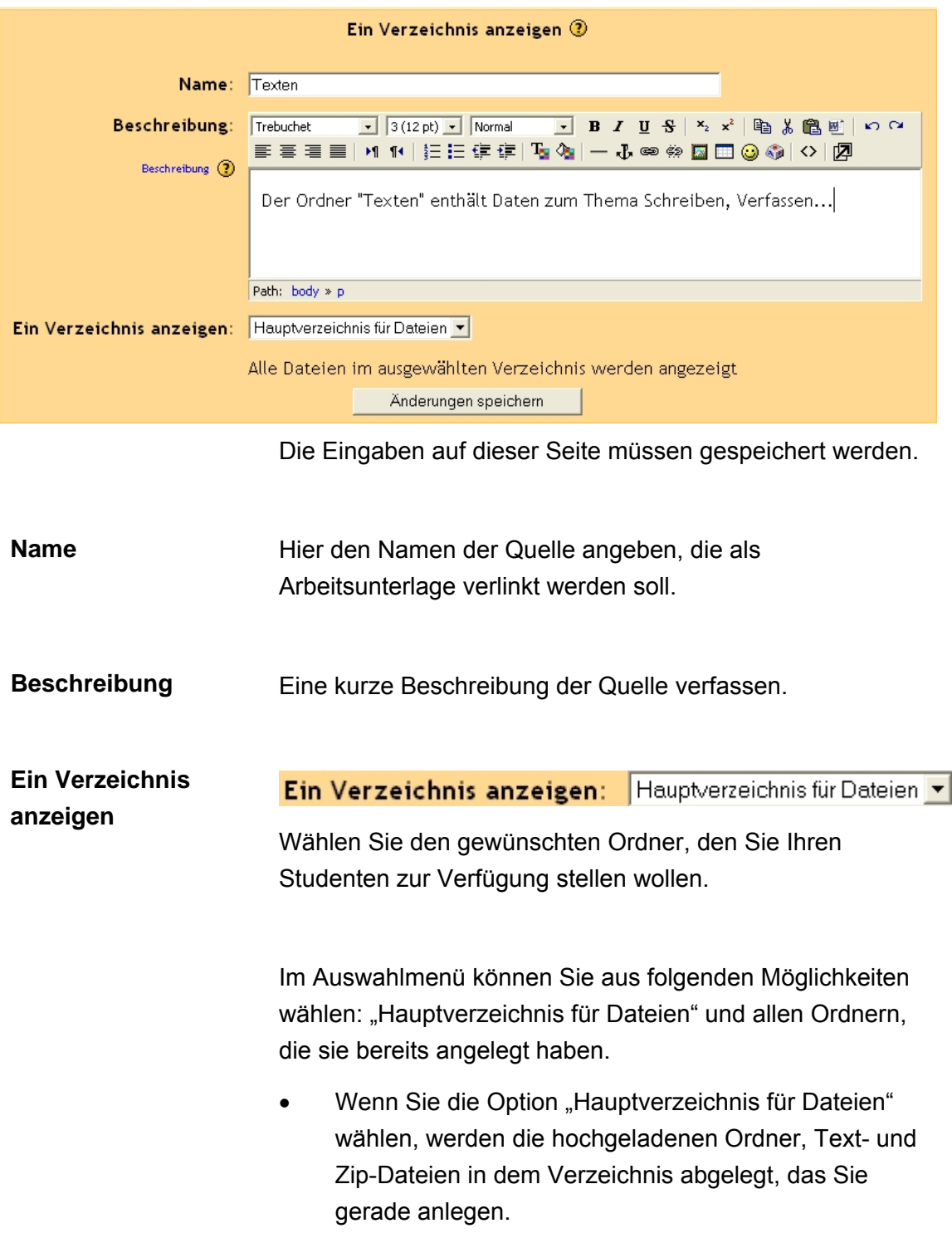

Auf die Schaltfläche "Änderungen speichern" klicken.

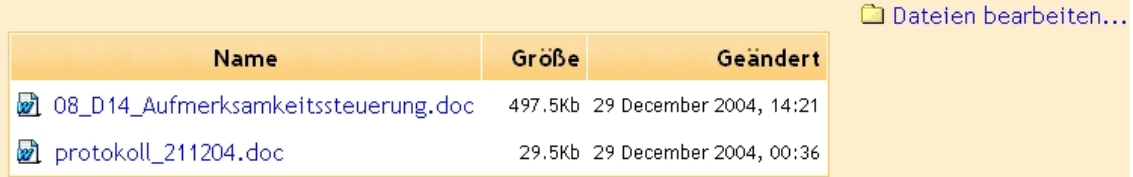

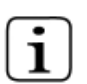

Auf die Schaltfläche "Arbeitsmaterial bearbeiten" klicken, um das soeben angelegte Verzeichnis zu ändern.

Auf die Schaltfläche "Dateien bearbeiten" klicken, um Ordner oder Dateien aus Ihrem Arbeitsmaterialien-Verzeichnis zu ändern.

## **6.5 Bezeichnung einfügen**

Mit dieser Option fügen Sie Text oder Grafik in die Liste Ihrer Arbeitsmaterialien ein, z.B. Kommentare zu einzelnen Materialien. Die Liste finden Sie in der mittleren Spalte Ihrer Kursansicht.

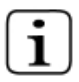

Sie stellen damit kein Arbeitsmaterial in Ihr Verzeichnis, das Sie per Klick aufrufen können. Sie schreiben nur etwas zwischen die Links zu den Materialien.

- 1. In der Kursansicht auf die Schaltfläche "Jetzt bearbeiten" klicken.
- 2. Entscheiden, in welcher Woche die Webseite erstellt werden soll. Den ersten Kasten wählen, wenn die Webseite während des ganzen Kurses zur Verfügung stehen soll.
- 3. Bei der gewünschten Woche aus dem Auswahlmenü "Arbeitsunterlagen hinzufügen" die Option "Bezeichnung einfügen" wählen.

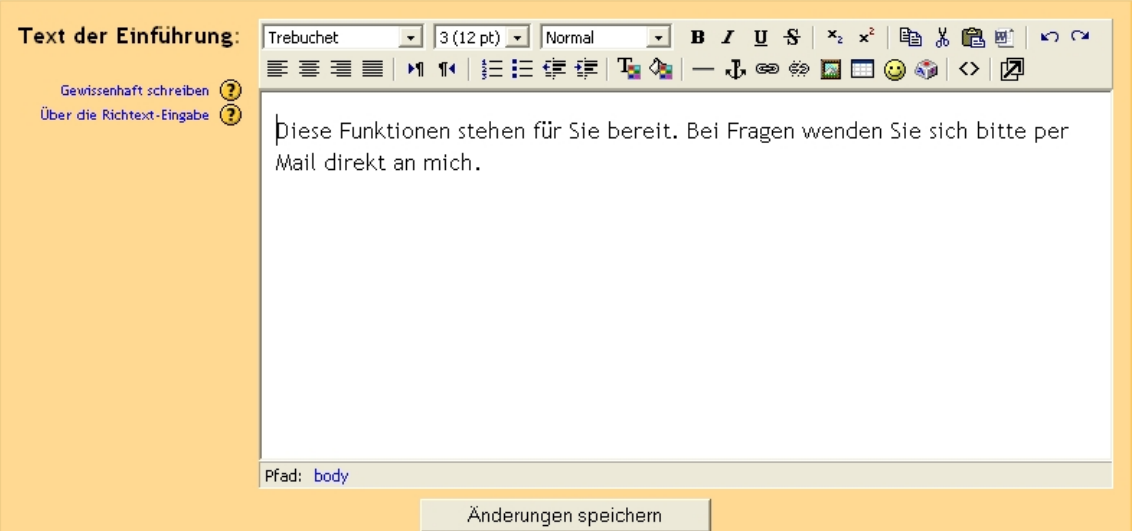

4. Gewünschte Inhalte in das Eingabefeld schreiben.

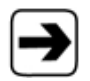

Die Funktionen des Text-Editors erfahren Sie im Kapitel 8.2, Texteditor, Seite [110.](#page-109-0)

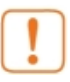

Die Bezeichnung für diesen Schritt ist nicht konsequent durchgehalten!

Im Auswahlmenü nennt sich die Option "Bezeichnung einfügen". In der (englischen) Hilfe heißt die Option "Labels". Die Hilfe rufen Sie mit einem Klick auf das Fragezeichen neben dem Auswahlmenü auf. Haben Sie auf den Link geklickt, steht in der Überschrift "Einführung".

Im Pfad oben steht "Bearbeite Einführung".

 $TW \gg$  Einführung » Bearbeite Einführung

Und wenn Sie nun die Hilfe aufrufen, finden Sie dort die Bezeichnung "Einleitung".

## E Einleitung

Lassen Sie sich von den unterschiedlichen Bezeichnungen nicht irritieren, Sie befinden sich immer noch in der Option "Bezeichnung einfügen".

# **7 Lernaktivität hinzufügen**

In Moodle können Sie den Kursteilnehmern Lernaktivitäten zur Verfügung stellen, z.B. ein Forum oder einen Chat.

## **7.1 Aktivität Abstimmung**

Unter "Abstimmung" stimmen die Kursteilnehmer über Fragen, Sachverhalte, weiteres Vorgehen im Kurs etc. ab. Der Dozent gibt dabei den Inhalt vor.

- 1. In der Kursansicht auf die Schaltfläche "Jetzt bearbeiten" klicken.
- 2. Entscheiden, in welcher Woche die Webseite erstellt werden soll. Den ersten Kasten wählen, wenn die Webseite während des ganzen Kurses zur Verfügung stehen soll.
- 3. Bei der gewünschten Woche aus dem Auswahlmenü "Lernaktivität hinzufügen" die Option "Abstimmung" wählen.

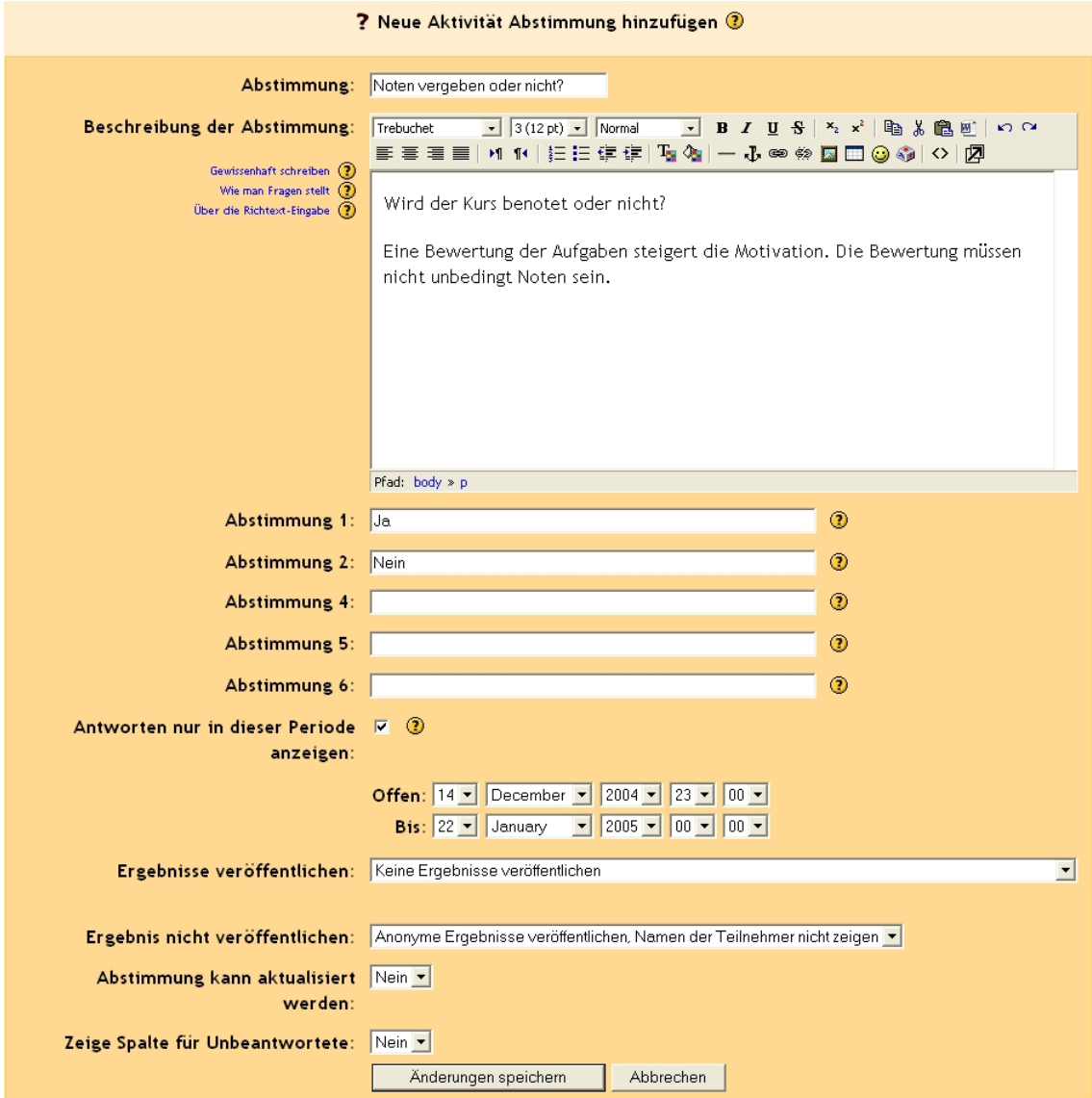

## **Abstimmung** In das Eingabefeld einen Namen für die Abstimmung eingeben.

In das Eingabefeld das Thema der Abstimmung eingeben.

## **Abstimmung**

**Beschreibung der** 

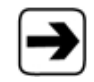

Die Funktionen des Text-Editors erhalten Sie im Kapitel 8.2, Texteditor, Seite [110.](#page-109-0)

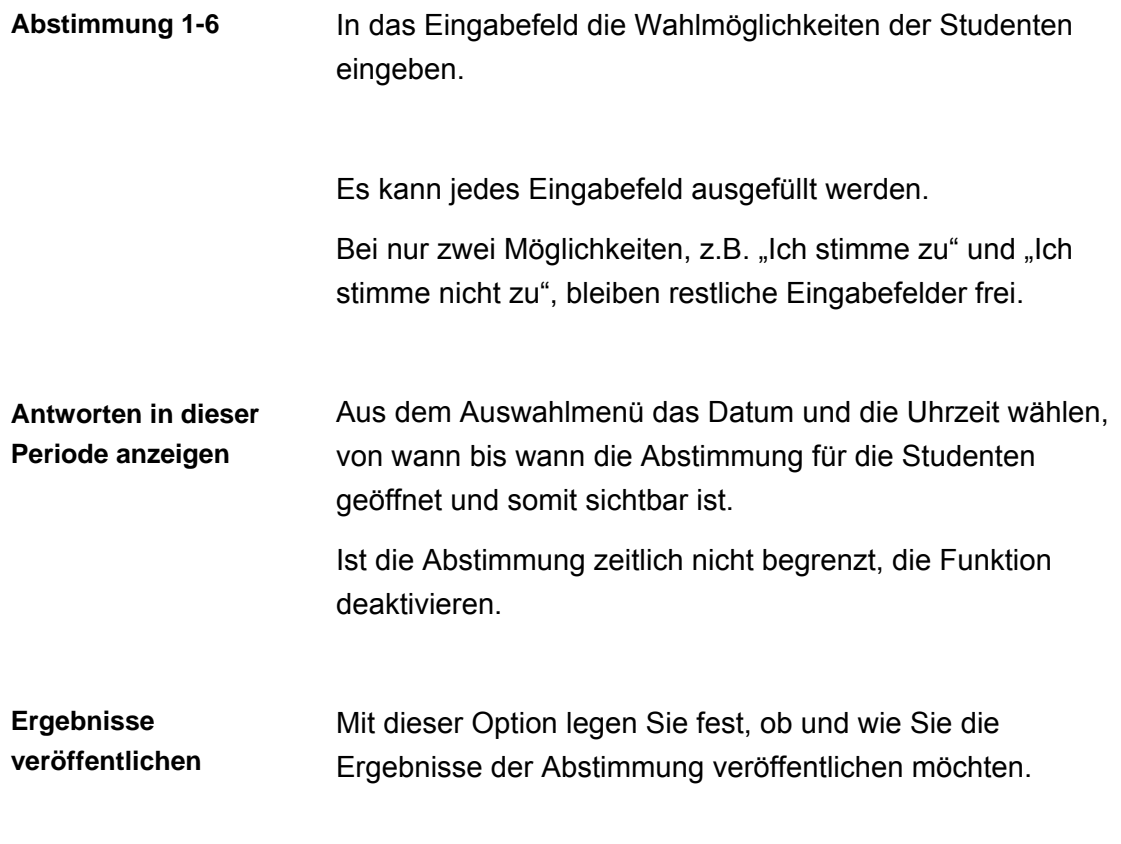

• Keine Ergebnisse veröffentlichen

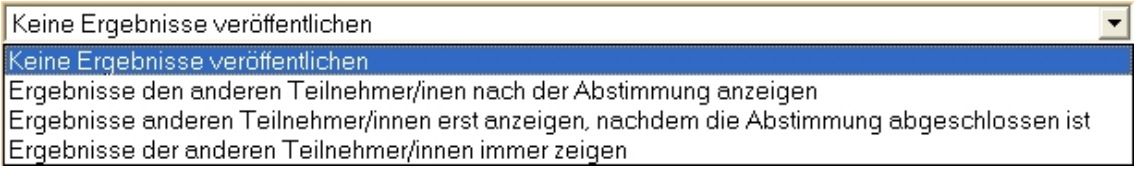

## Es sind keine Abstimmungen sichtbar.

## • Ergebnisse den anderen Teilnehmer/innen nach der Abstimmung anzeigen

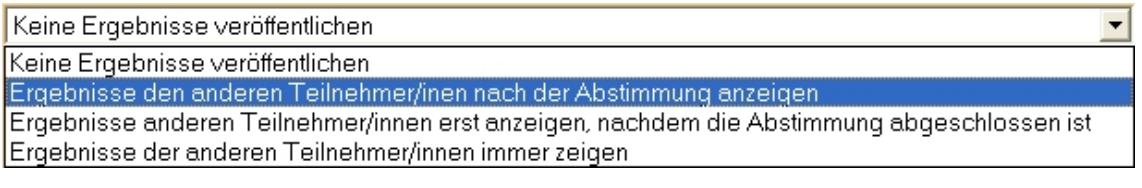

Direkt nach der Abstimmung sind die Ergebnisse für die Studenten sichtbar.

• Ergebnisse anderen Teilnehmer/innen erst anzeigen, nachdem die Abstimmung abgeschlossen ist

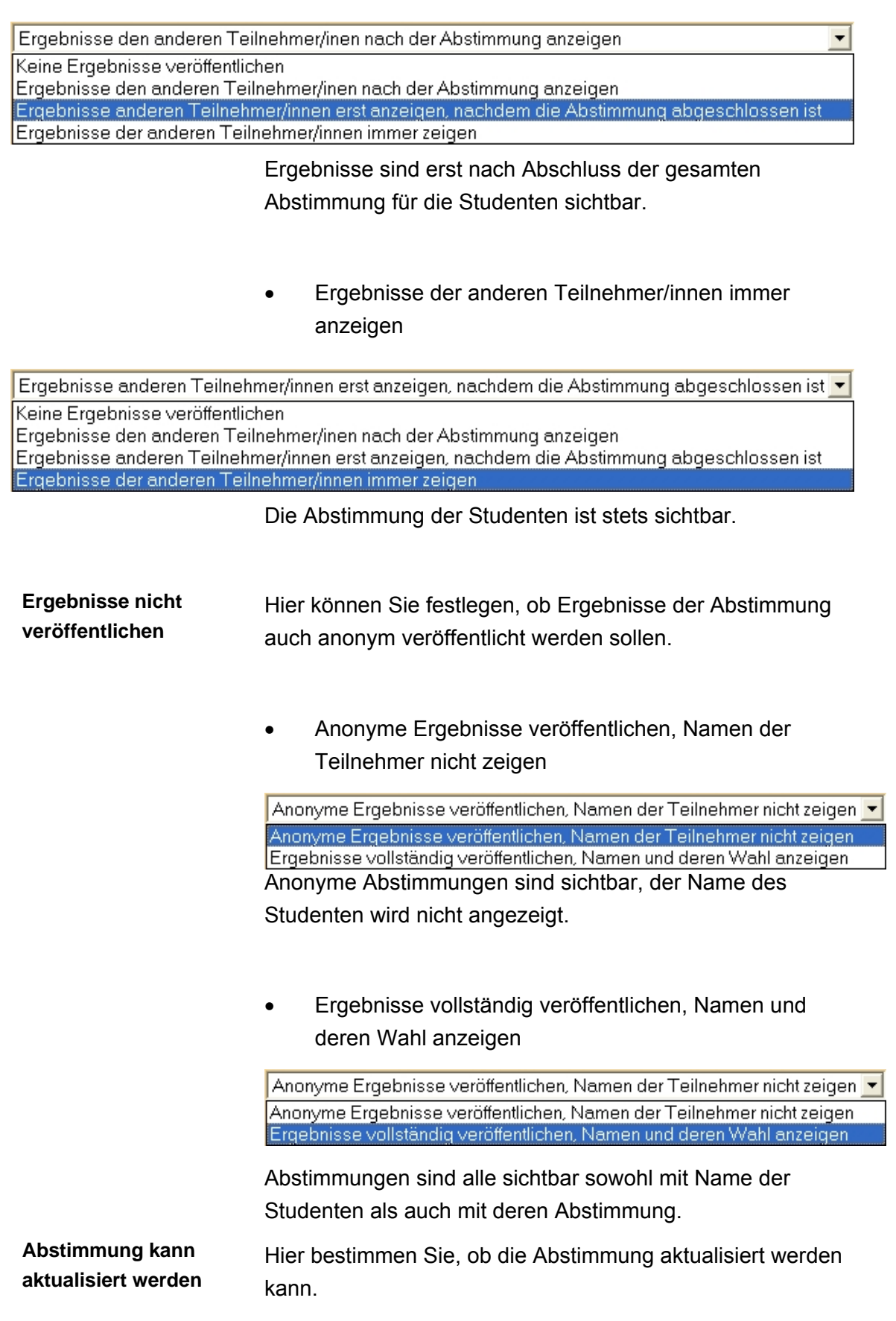

Aus dem Auswahlmenü "Ja" oder "Nein" wählen.

**Zeige Spalte für**  Zeigt an, welche Studenten noch nicht abgestimmt haben.

**Unbeantwortete** 

Aus dem Auswahlmenü "Ja" oder "Nein" wählen.

## **7.2 Aktivität Aufgaben**

Sie können den Studenten Aufgaben zur Bearbeitung bereitstellen. Die Studenten müssen dann digitale Inhalte (verschiedener Formate) vor- oder aufbereiten. Die Ergebnisse werden von den Studenten auf den Server hoch geladen.

- 1. In der Kursansicht auf die Schaltfläche "Jetzt bearbeiten" klicken.
- 2. Entscheiden, in welcher Woche die Webseite erstellt werden soll. Den ersten Kasten wählen, wenn die Webseite während des ganzen Kurses zur Verfügung stehen soll.
- 3. Bei der gewünschten Woche aus dem Auswahlmenü "Lernaktivität hinzufügen" die Option "Aufgaben" wählen.

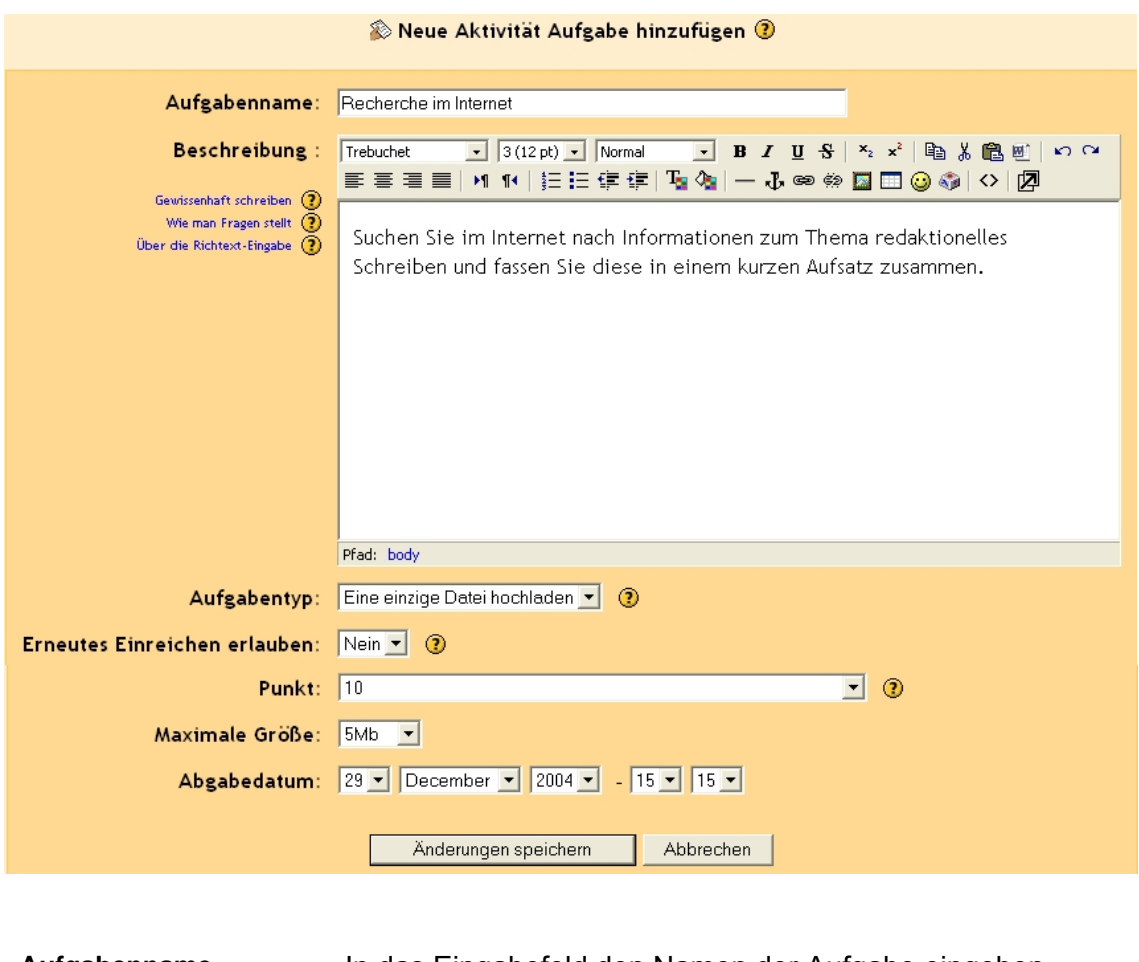

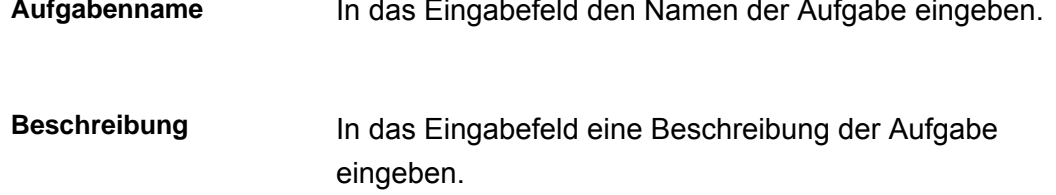

**Aufgabentyp** Hier bestimmen Sie, welcher Art die Aufgaben sein sollen.

Aus dem Auswahlmenü wählen:

• Offline Aktivität

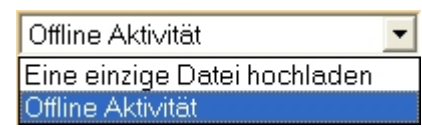

Diese Einstellung wird gewählt, wenn die Aufgabe außerhalb von Moodle ausgeführt wird. Die Studenten lesen lediglich die Aufgabe in Moodle. Sie können keine Dateien hochladen.

Ergebnissen können per E-Mail an den Dozenten geschickt werden. Die Studenten sehen dann die Mitteilungen und ihre Bewertung in Moodle.

Eine einzige Datei hochladen

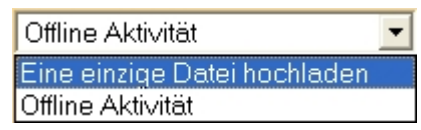

Jeder Student kann eine einzelne Datei hochladen. Die eingereichten Dateien können online bewertet werden.

**Erneutes Einreichen erlauben**  Mit dieser Option bestimmen Sie, ob die Studenten eine Aufgabe erneut, verbessert hochladen dürfen, selbst wenn ihre Aufgabe bereits bewertet wurde.

Aus dem Auswahlmenü "Ja" oder "Nein" wählen.

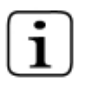

Dies ist sinnvoll, wenn die Studenten zur Verbesserung motiviert werden sollen.

Die Option ist bei der Einstellung "Offline Aktivität" nicht von Bedeutung.

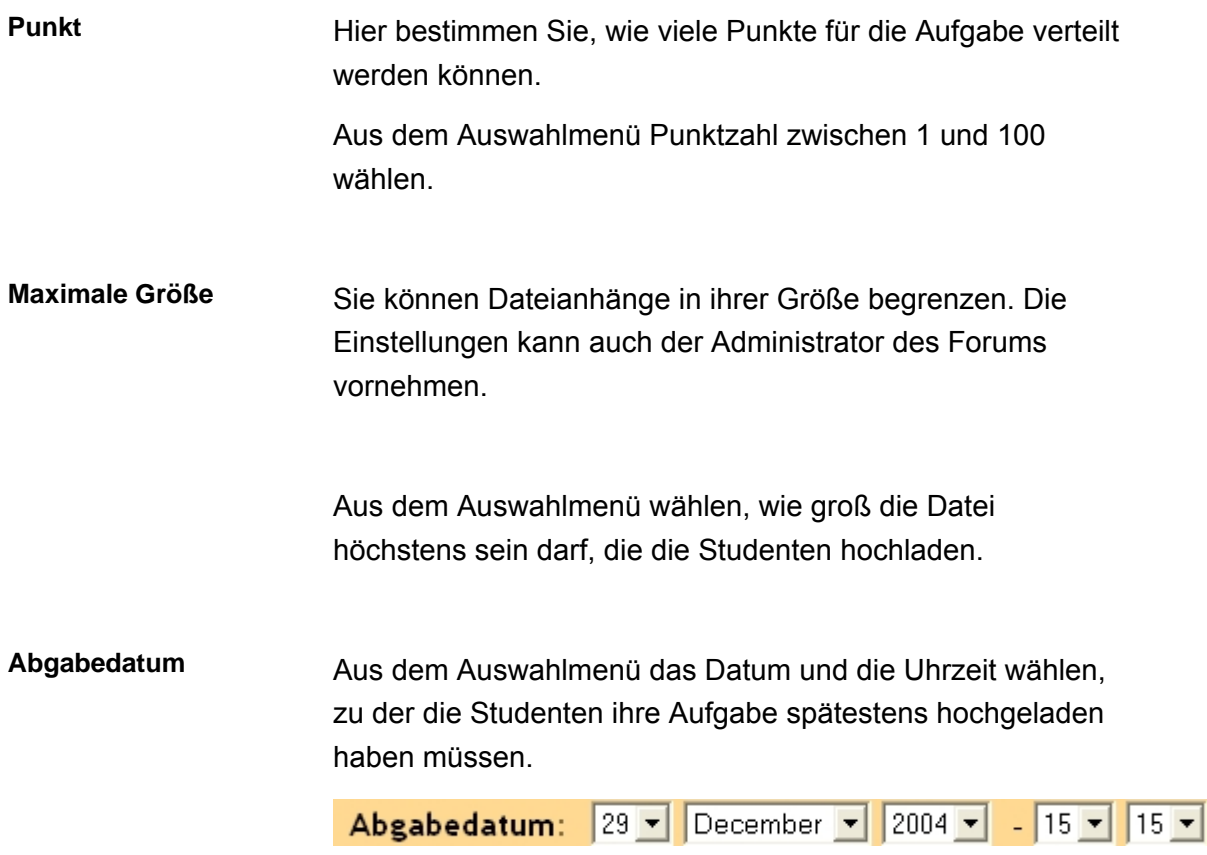

## **7.3 Aktivität Chat**

Die Studenten können im Chat über ein Thema diskutieren. Der Chat kann die Kommunikation unter den Studenten anregen oder Probleme und Schwierigkeiten klären.

- 1. In der Kursansicht auf die Schaltfläche "Jetzt bearbeiten" klicken.
- 2. Entscheiden, in welcher Woche die Webseite erstellt werden soll. Den ersten Kasten wählen, wenn die Webseite während des ganzen Kurses zur Verfügung stehen soll.
- 3. Bei der gewünschten Woche aus dem Auswahlmenü "Lernaktivität hinzufügen" die Option "Chat" wählen.

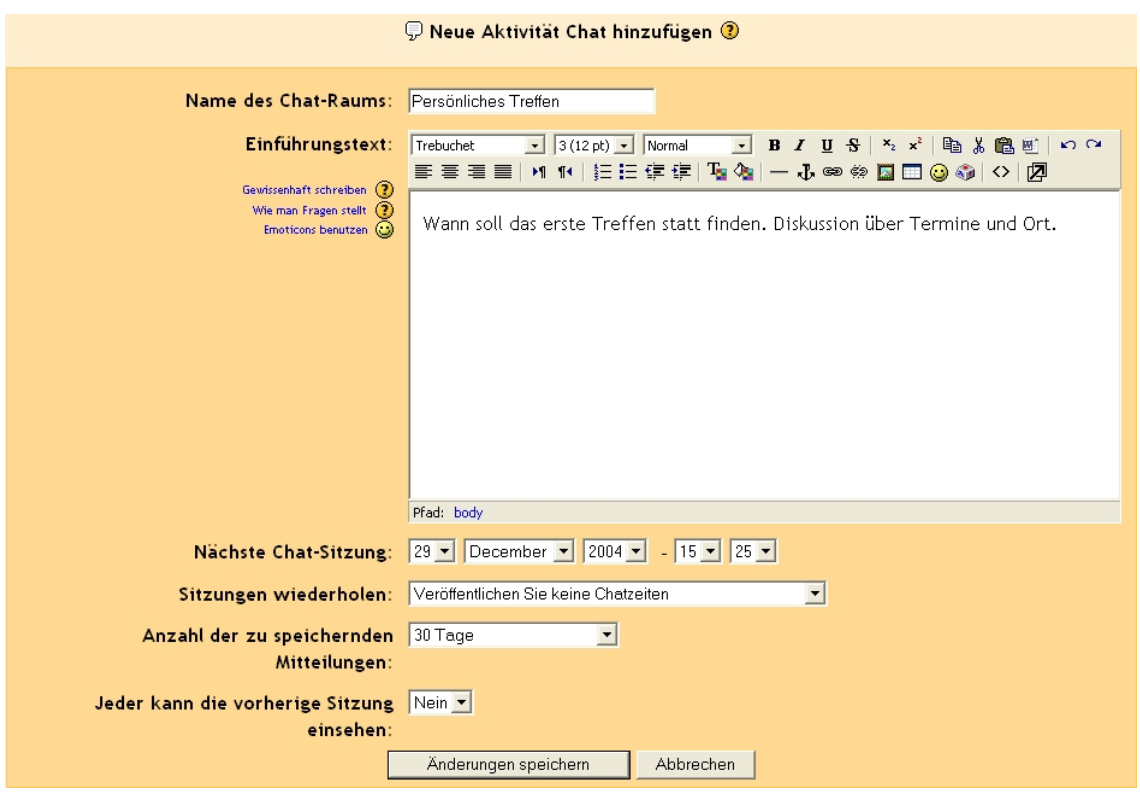

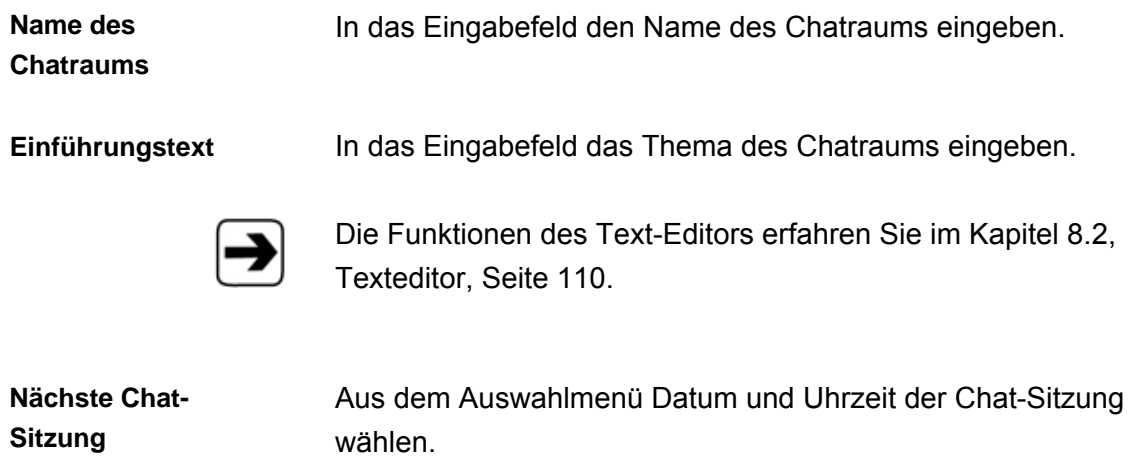

**Sitzung** 

Nächste Chat-Sitzung: 29 - December - 2004 - 15 - 25 -

**Sitzung wiederholen** Mit dieser Option bestimmen Sie, ob regelmäßige Chatzeiten festgelegt werden und ob diese angezeigt werden.

• Veröffentlichen Sie keine Chatzeiten

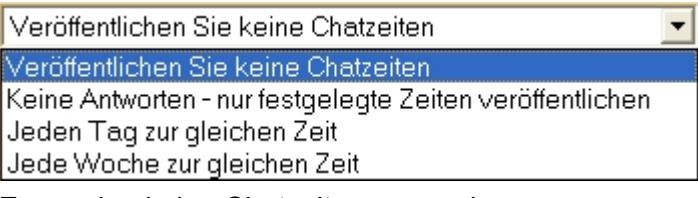

Es werden keine Chatzeiten angegeben.

• Keine Antworten – nur festgelegte Zeiten veröffentlichen

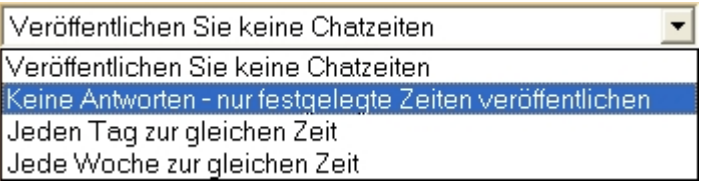

Es werden lediglich festgelegte Zeiten für die Chat-Sitzungen angegeben.

• Jeden Tag zur gleichen Zeit

Keine Antworten - nur festgelegte Zeiten veröffentlichen Veröffentlichen Sie keine Chatzeiten Keine Antworten - nur festgelegte Zeiten veröffentlichen Jeden Tag zur gleichen Zeit Jede Woche zur gleichen Zeit

Die Chat-Sitzung findet jeden Tag zur gleichen Zeit statt.

• Jede Woche zur gleichen Zeit

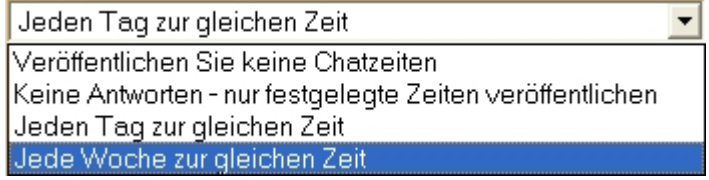

Die Chat-Sitzung findet jede Woche zur gleichen Zeit statt.

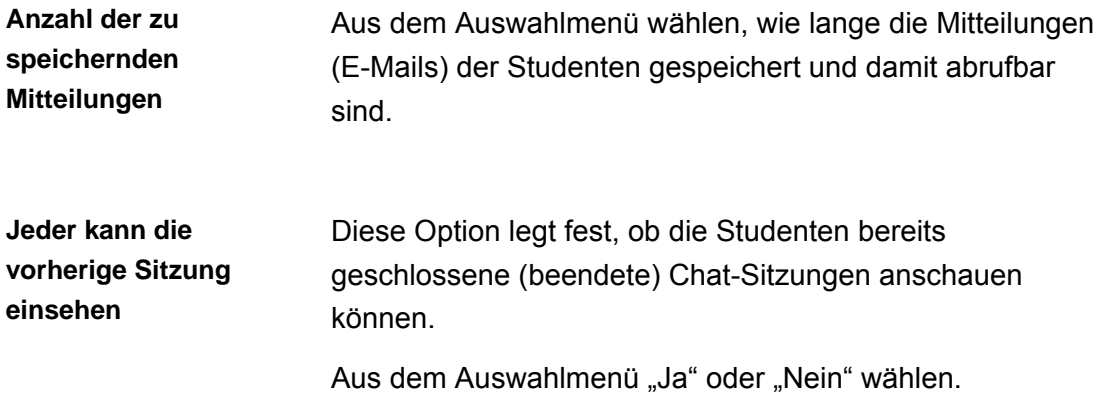

## <span id="page-96-0"></span>**7.4 Aktivität Forum**

Über Foren können die Studenten oder die Dozenten Diskussionen führen. Der Dozent kann auch Nachrichten und Ankündigungen verbreiten.

## **Forentypen**

Es gibt allgemeine Foren und Lernforen.

Zu den allgemeinen Foren gehören:

- Nachrichtenforen Allgemeine Nachrichten und Ankündigungen
- Trainer/Innen-Forum Ein Forum ausschließlich für Anmerkungen und Diskussionen der Trainer/Innen

Lernforen gelten für die betreffende Woche. Sie erscheinen direkt im Kasten für die jeweilige Woche.

Es gibt 3 Arten von Lernforen:

- Standard Forum Ein offenes Forum, in dem jeder zu jeder Zeit ein neues Thema eröffnen kann.
- **Einzeldiskussion** Ein Forum nur zu einem einzelnen Thema; für kurze und spezielle Diskussionen.
- Gruppendiskussion Jeder Teilnehmer gibt genau ein Thema vor und jeder kann darauf antworten.

## **Auf Foren zugreifen**

Sie können auf die Foren über verschiedene Wege zugreifen.

Im Kasten "Aktivitäten" auf "Foren" klicken und gewünschtes Forum auswählen.

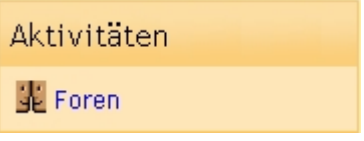

oder

Im jeweiligen Kasten in der mittleren Spalte gewünschtes Forum auswählen.

## **Nachrichtenforum**

Sie können auf das Nachrichtenforum unterschiedlich zugreifen:

- Über den Link der in der mittleren Spalte ganz oben steht.
- Im Kasten "Aktivitäten" "Foren" anklicken
- Über den Kasten "Neueste Nachrichten"

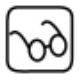

Die Themen, die im Nachrichtenforum erstellt werden, erscheinen im Kasten "Neueste Nachrichten" in einer Kurzübersicht.

In der Standardeinstellung können maximal 5 Themen angezeigt werden. Alle anderen Diskussionen können Sie unter "Ältere Diskussionen" abfragen.

#### **Neues Forum erstellen**

- 1. In der Kursansicht auf die Schaltfläche "Jetzt bearbeiten" klicken.
- 2. Entscheiden, in welcher Woche die Webseite erstellt werden soll. Den ersten Kasten wählen, wenn die Webseite während des ganzen Kurses zur Verfügung stehen soll.
- 3. Bei der gewünschten Woche aus dem Auswahlmenü "Lernaktivität hinzufügen" die Option "Forum" wählen.

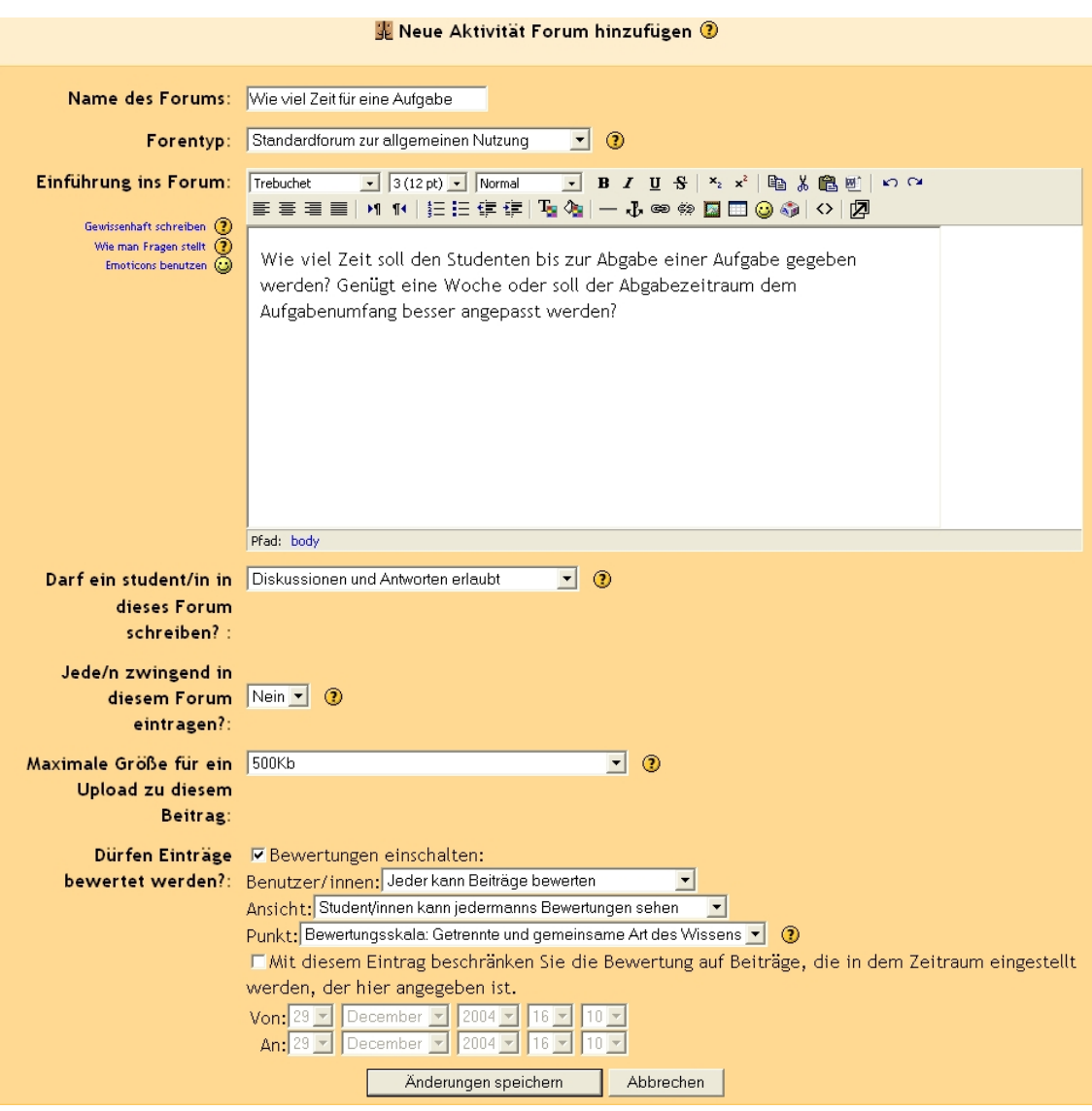

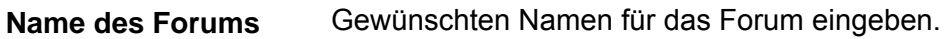

**Forentyp** Aus dem Auswahlmenü wählen:

• "Standard Forum zur allgemeinen Nutzung"

Standardforum zur allgemeinen Nutzung  $\blacksquare$ Eine einzelne, einfache Diskussion Jede/r kann ein Diskussionsthema einrichten. Standardforum zur allgemeinen Nutzung

Ein offenes Forum, in dem jeder zu jeder Zeit ein neues Thema eröffnen kann

"Eine einzelne, einfache Diskussion"

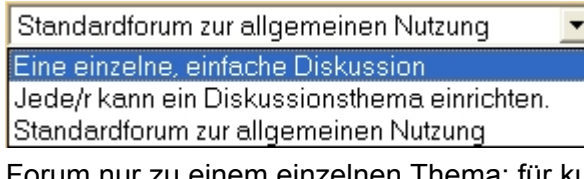

Forum nur zu einem einzelnen Thema; für kurze und spezielle Diskussionen

"Jede/r kann ein Diskussionsthema einrichten."

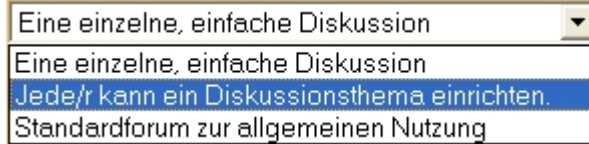

Jeder Teilnehmer gibt genau ein Thema vor und jeder kann darauf antworten.

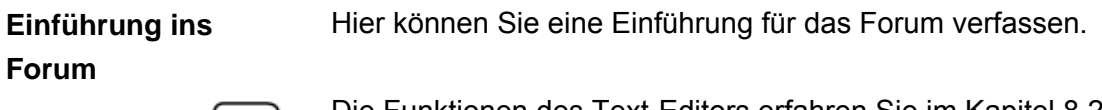

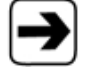

Die Funktionen des Text-Editors erfahren Sie im Kapitel 8.2, Texteditor, Seite [110.](#page-109-0)

**Darf ein Student/in in dieses Forum schreiben?** 

Mit dieser Option können Sie einschränken, welche Teilnehmer Beiträge einstellen dürfen.

Aus dem Auswahlmenü wählen:

- "Diskussionen und Antworten erlaubt."
	- Diskussionen und Antworten erlaubt  $\blacktriangledown$ Diskussionen und Antworten erlaubt Keine Diskussionen, aber Antworten erlaubt Keine Diskussionen, keine Antworten

Jeder Teilnehmer kann ein neues Thema eröffnen. Jeder Teilnehmer kann seine Meinung zu diesem Thema veröffentlichen.

"Keine Diskussionen, aber Antworten erlaubt"

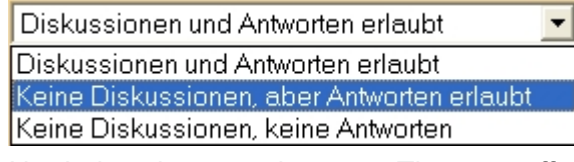

Nur Lehrer können ein neues Thema eröffnen. Teilnehmer können auf diesen Beitrag antworten.

"Keine Diskussionen, keine Antworten."

Keine Diskussionen, aber Antworten erlaubt Diskussionen und Antworten erlaubt Keine Diskussionen, aber Antworten erlaubt Keine Diskussionen, keine Antworten

Nur Lehrer können neue Beiträge eröffnen.

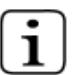

Diese Auswahl empfiehlt sich bei Ankündigungen und Information, z.B. auf der Hauptseite des Kurses.

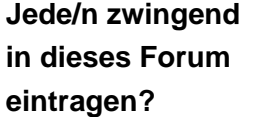

Sie können bestimmen, dass alle Studenten im Forum zwingend registriert werden. Der Student kann dies nicht mehr ändern.

Wenn sie "Ja" wählen, erhalten alle Studenten eine Kopie der Beiträge per E-Mail.

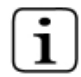

Dies empfiehlt sich für die Ankündigungen im Forum und für Foren zu Beginn eines Kurses.

**Maximale Größe für ein Upload zu diesem Beitrag** 

Sie können Dateianhänge in ihrer Größe begrenzen. Die Einstellungen kann auch der Administrator des Forums vornehmen.

Aus dem Auswahlmenü wählen, wie groß die Datei höchstens sein darf, die die Studenten hochladen.

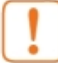

Wenn eine zu große Datei hochgeladen wird, wird diese nicht gespeichert! Unter Umständen erhalten Sie jedoch keine Fehlermeldung. Kontrollieren Sie immer, ob in Ihrem Beitrag die Datei verfügbar ist.

**Einträge bewerten** Persönliche Beiträge im Forum können von den Studenten bewertet werden.

> Per Mausklick die Option "Bewertungen einschalten" aktivieren.

Sie können nun verschiedene Einstellungen für die Bewertungen vornehmen:

• Benutzer/innen Aus dem Auswahlmenü wählen:

> Jeder kann Beiträge bewerten  $\overline{\phantom{0}}$ Nur dozent/innen kann Beiträge bewerten Jeder kann Beiträge bewerten

• Ansicht

Aus dem Auswahlmenü wählen:

Student/innen kann jedermanns Bewertungen sehen Student/innen kann nur die eigenen Bewertungen sehen Student/innen kann jedermanns Bewertungen sehen

• Punkt

Aus dem Auswahlmenü eine Punktzahl zwischen 1 und 100 wählen.

**Bewertung auf Beiträge zeitlich beschränken**

Per Mausklick folgende Option aktivieren:

Wit diesem Eintrag beschränken Sie die Bewertung auf Beiträge, die in dem Zeitraum eingestellt werden, der hier angegeben ist.

## Im Auswahlmenü Tag, Monat und Jahr wählen.

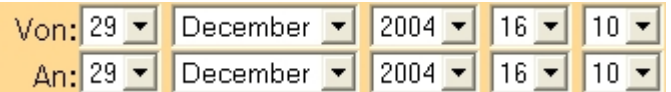

## **Forum bearbeiten**

Sie können die Einstellung für die Diskussionsforen nachträglich verändern.

In der Themenübersicht des Forums rechts oben auf "Forum bearbeiten" klicken.

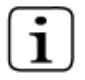

Die Bearbeitungsmaske ist dieselbe Maske, wie bei "Neues Forum erstellen".

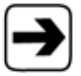

Nähere Anweisungen erhalten Sie im Kapitel [7.4,](#page-96-0) [Aktivität](#page-96-0)  [Forum,](#page-96-0) Seite [104.](#page-103-0)

#### **In einem Forum ein neues Thema hinzufügen**

- 1. Auf "Ein neues Thema hinzufügen" klicken.
- 2. Bei "Betreff" den jeweiligen Titel des Themas eingeben.
- 3. In das Eingabefeld den Beitrag schreiben.
- 4. Beitrag absenden.

Sie haben nur 30 Minuten Zeit den Beitrag zu bearbeiten oder zu löschen.

#### **Text formatieren**

Moodle stellt verschiedene Werkzeuge für die Textverarbeitung zur Verfügung.

Normalerweise können Sie die Einstellungen so belassen wie sie sind.

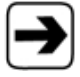

Die Funktionen des Text-Editors erfahren Sie im Kapitel 8.2, Texteditor, Seite [110.](#page-109-0)

#### <span id="page-103-0"></span>**Anhang anfügen**

Sie können an jeden Beitrag eine Datei anhängen und so ein Bild oder ein Dokument zur Verfügung stellen. Die Datei wird

zusammen mit dem Beitrag abgespeichert. Die Datei kann von jedem Dateityp sein.

- 1. Auf Schaltfläche "Durchsuchen" klicken.
- 2. Gewünschte Datei auswählen.
- 3. Auf Schaltfläche "Öffnen" klicken.

Wie groß die Datei maximal sein darf, steht hinter der "Durchsuchen"-Schaltfläche.

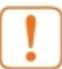

Beachten sie, dass die Dateiendung dem Internet Standard entspricht.

z.B.: .doc für Word Dokumente, .jpg für Jpeg-Grafiken

So ist es für die Studenten leichter, die entsprechenden Anhänge zu öffnen.

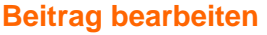

Sie können Ihre Beiträge nachträglich nochmals bearbeiten.

- 1. Rechts unten im Beitrag auf "Bearbeiten" klicken.
- 2. Änderungen vornehmen.
- 3. Änderungen speichern.
- 

Wenn Sie beim Bearbeiten eines Beitrages eine neue Datei anhängen, wird die alte Datei zu diesem Beitrag überschrieben.

Wollen Sie keine neue Datei anhängen, lassen Sie das entsprechende Feld leer. Die alte Datei zu diesem Beitrag wird beibehalten.

Sie haben nur 30 Minuten Zeit den Beitrag zu bearbeiten oder zu löschen.

#### **Beitrag löschen**

1. Rechts unten im Beitrag auf "Löschen" klicken. Es erscheint die Meldung

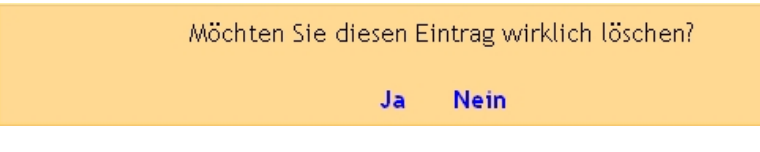

2. "Ja" klicken.

#### **Beitrag beantworten**

- 1. Rechts unten im Beitrag auf "Antwort" klicken. Es öffnet sich ein Textfeld.
- 2. Eine Antwort schreiben.
- 3. Beitrag absenden.

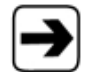

Die Funktionen des Text-Editors erfahren Sie im Kapitel 8.2, Texteditor, Seite [110.](#page-109-0)

## **Diskussion an einem Thema abschließen und in einem neuen Thema fortführen**

Sie können die Diskussion zu einem Thema abschließen und mit einem neuen Thema fortführen, z.B., wenn in einer Diskussion ein neues Thema angesprochen wird.

- 1. Bei gewünschtem Beitrag auf "Beenden" klicken.
- 2. In das Eingabefeld einen Namen für die Diskussion eingeben.

Die Diskussion an diesem Thema abschließen und in einem neuen Thema fortführen

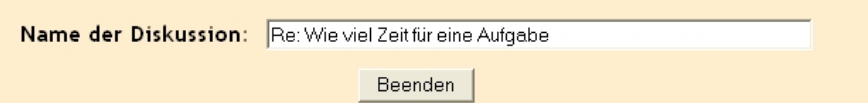

3. Auf die Schaltfläche "Beenden" klicken.

# **8 Anhang**

## **8.1 Text-Formate in Moodle**

In Moodle gibt es vier verschiedene Format-Einstellungen.

## **Reine Textdarstellung**

Die Einstellung "Reine Textdarstellung" stellt den Text vollkommen unformatiert da. Weder HTML-Code wird verarbeitet, noch werden Smileys oder URLs grafisch umgewandelt. Leerzeichen und Leerzeilen werden übernommen.

## **HTML-Format**

Diese Einstellung verlangt einen Text in HTML. Im Gegensatz zum Moodle Auto-Format wird beim HTML-Format keine automatische Formatierung durchgeführt.

## **Moodle Auto-Format**

Normale Web-Formblätter für Eintragungen. Tippen Sie den Text so, als würden Sie eine E-Mail versenden. Wenn sie den Text speichern, formatiert Moodle den Text automatisch.

- URLs wie http://yahoo.com werden in Links umgewandelt.
- Unterbrochene Linien werden erhalten.
- Leerzeilen starten neue Absätze.
- Smileys bekommen ihr grafisches Aussehen automatisch: Aus :) wird  $\odot$ .
- HTML-Code kann eingebettet werden und wird beibehalten.
#### **Wiki-Format**

Das Wiki-Format ermöglicht es, einfache Formatierungen vorzunehmen, die beim Seitenaufruf automatisch in XHTML umgewandelt werden. Sie müssen dazu kein HTML erlernen und können trotzdem ansehnliche Ergebnisse erzielen. Mit einigen wenigen Sonderzeichen können Sie den Text nach Ihren Vorstellungen formatieren. Diese Sonderzeichen werden dann bei der Erstellung der Textseite interpretiert und korrekt ausgegeben.

Außerdem werden auch in diesem Format viele, allgemein verwendete Funktionen, automatisch formatiert:

- HTTP-Links werden in Links umgewandelt.
- (R), (TM), (C) werden in die Zeichen ®, ™, © umgewandelt.
- 1/4, 1/2, 3/4 werden typografisch korrekt angezeigt: 1/4,  $\frac{1}{2}$ ,  $\frac{3}{4}$ .
- Ziffer x Ziffer wird umgewandelt in ein korrektes Multiplikationssymbol.
- Eine Linie, welche mit mindestens 4 Anschlägen beginnt, wir in eine volle horizontale Linie umgewandelt.

## **8.2 Texteditor**

### Im Folgenden werden die Formatierungsmöglichkeiten des Texteditors von links nach rechts beschrieben.

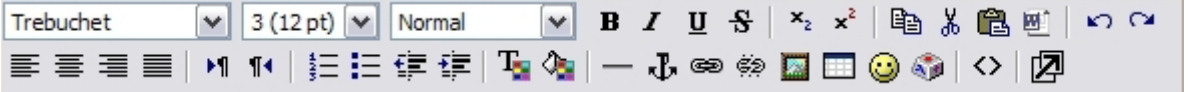

#### **Erste Zeile:**

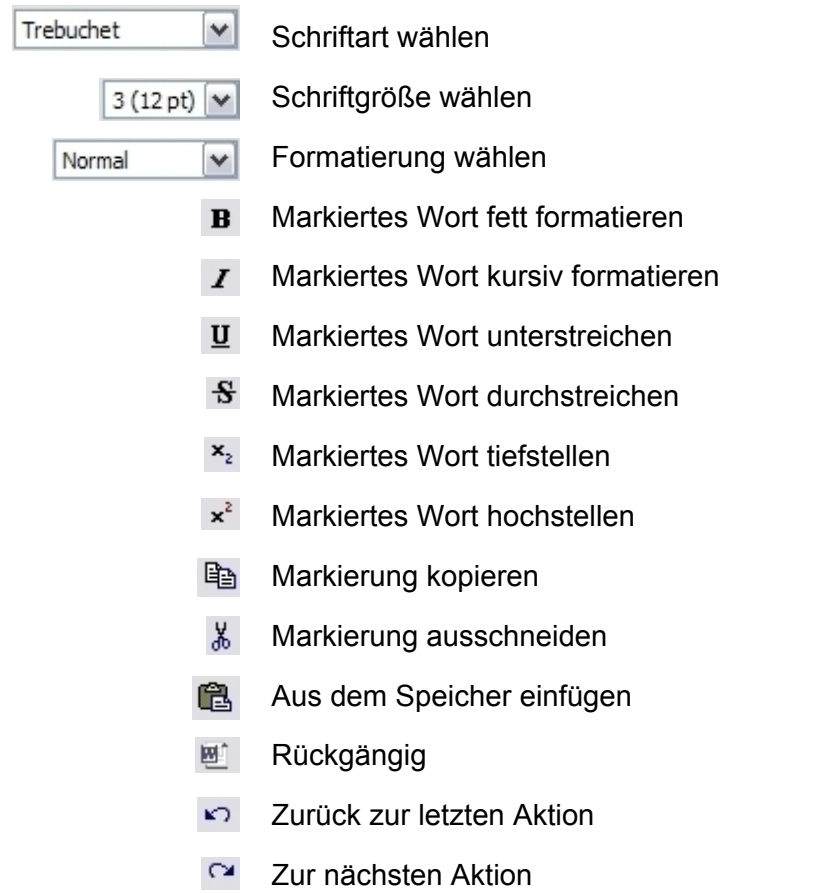

- **Zweite Zeile:** Linksbündig
	- 三 **Zentriert**
	- 三 Rechtsbündig
	- 三 Blocksatz
	- **EST** Schreibrichtung von links nach rechts
	- $\P\triangleleft$ Schreibrichtung von rechts nach links
	- 証 Liste sortiert
	- 挂 Aufzählungszeichen
	- €≣ Einzug verkleinern
	- t≣ Einzug vergrößern
	- $\mathbf{T}_{\mathbf{S}}$ Farbe der Zeichen
	- Hintergrundfarbe
	- $-$ Horizontale Linie
	- $\mathbf{J}$ Anker erstellen
	- Link einfügen œ
	- $\H \oplus \Phi$ Link entfernen
	- 圆 Bild einfügen
	- $\blacksquare$ Tabelle einfügen
	- ☺ Smilie einfügen
	- 60 Sonderzeichen einfügen
	- $\leftrightarrow$ Auf HTML-Code umschalten
	- 囨 Editor vergrößern: Das Eingabefeld öffnet sich in einem neuen und größeren Fenster.

# **9 Index**

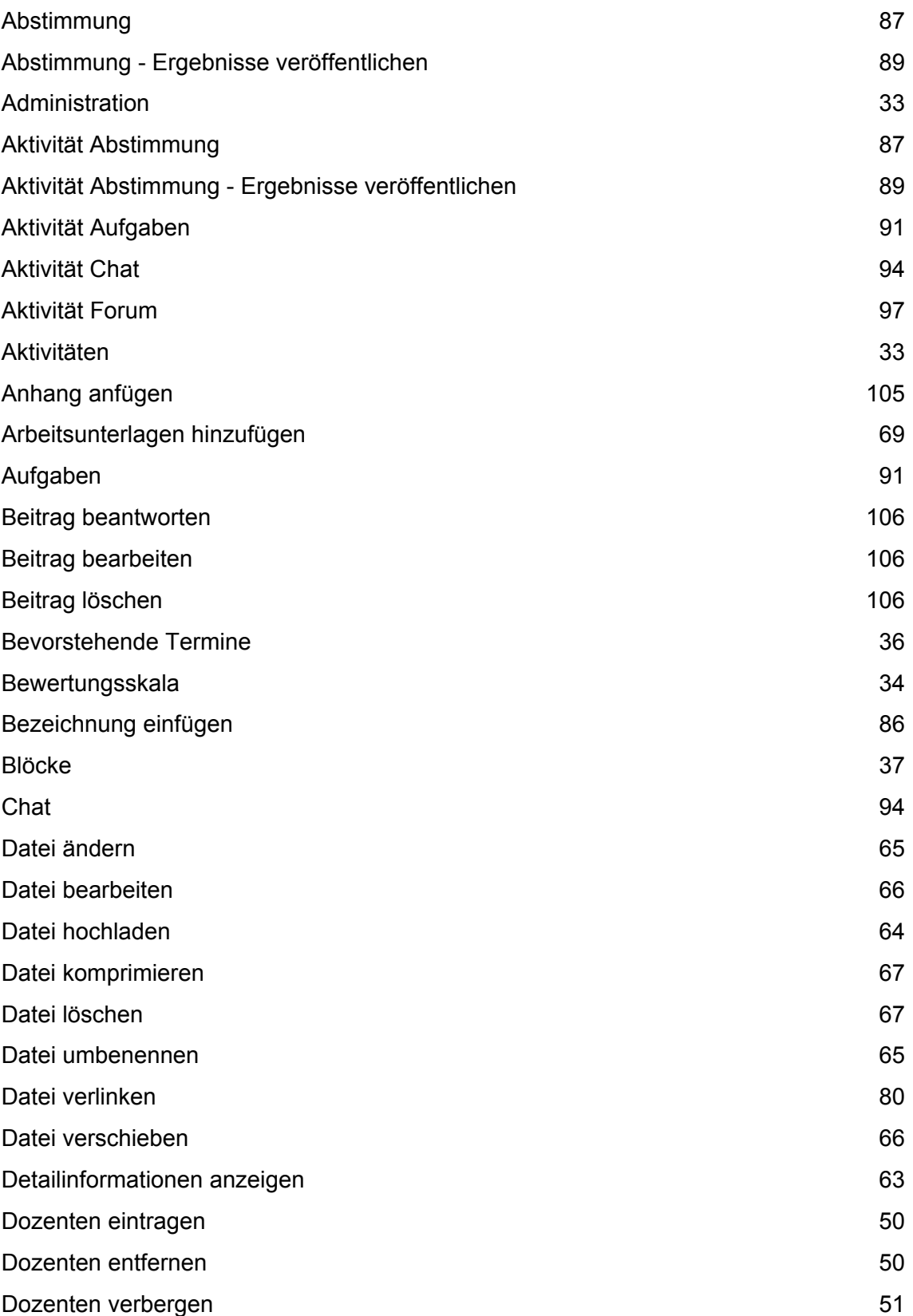

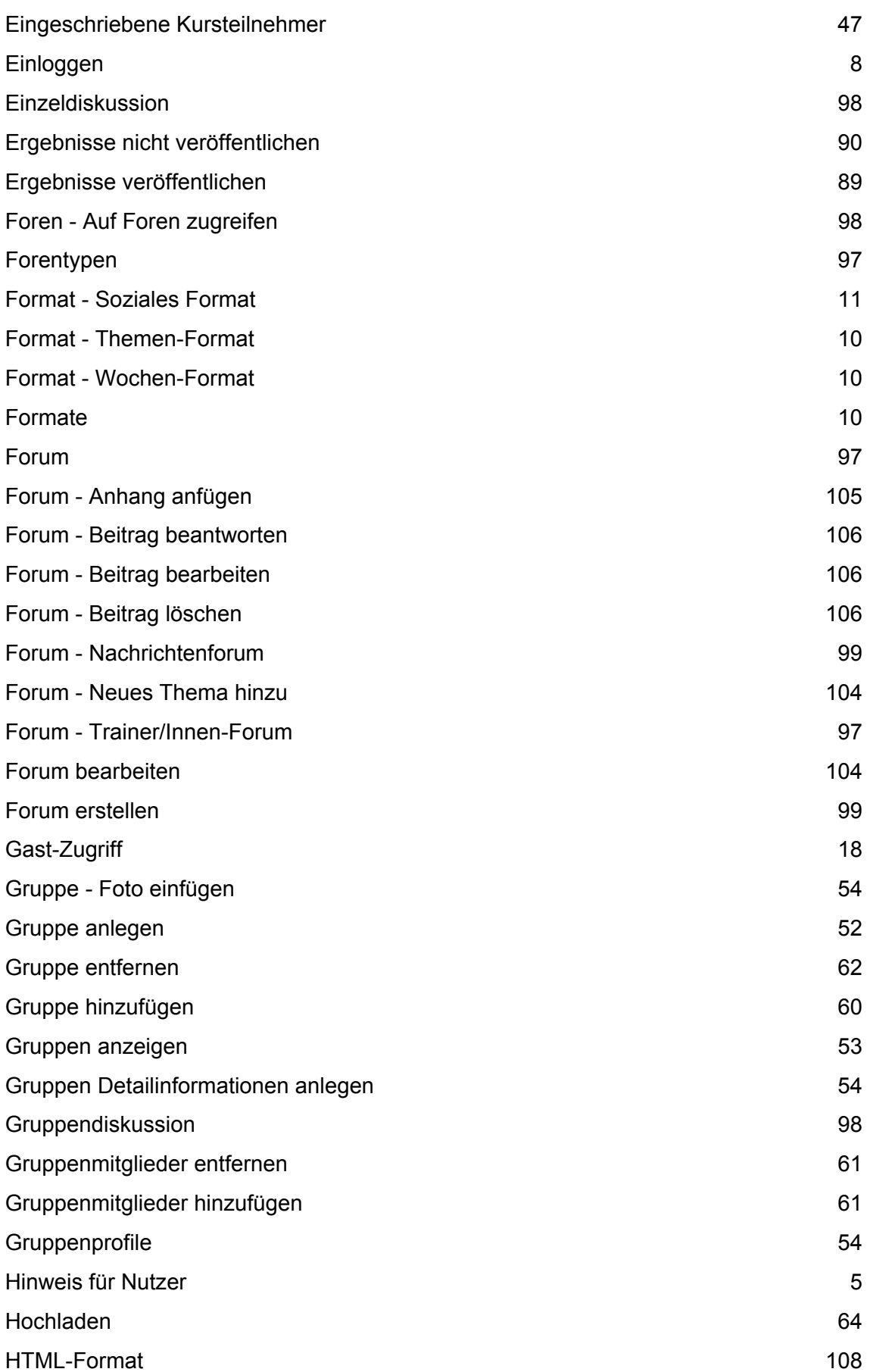

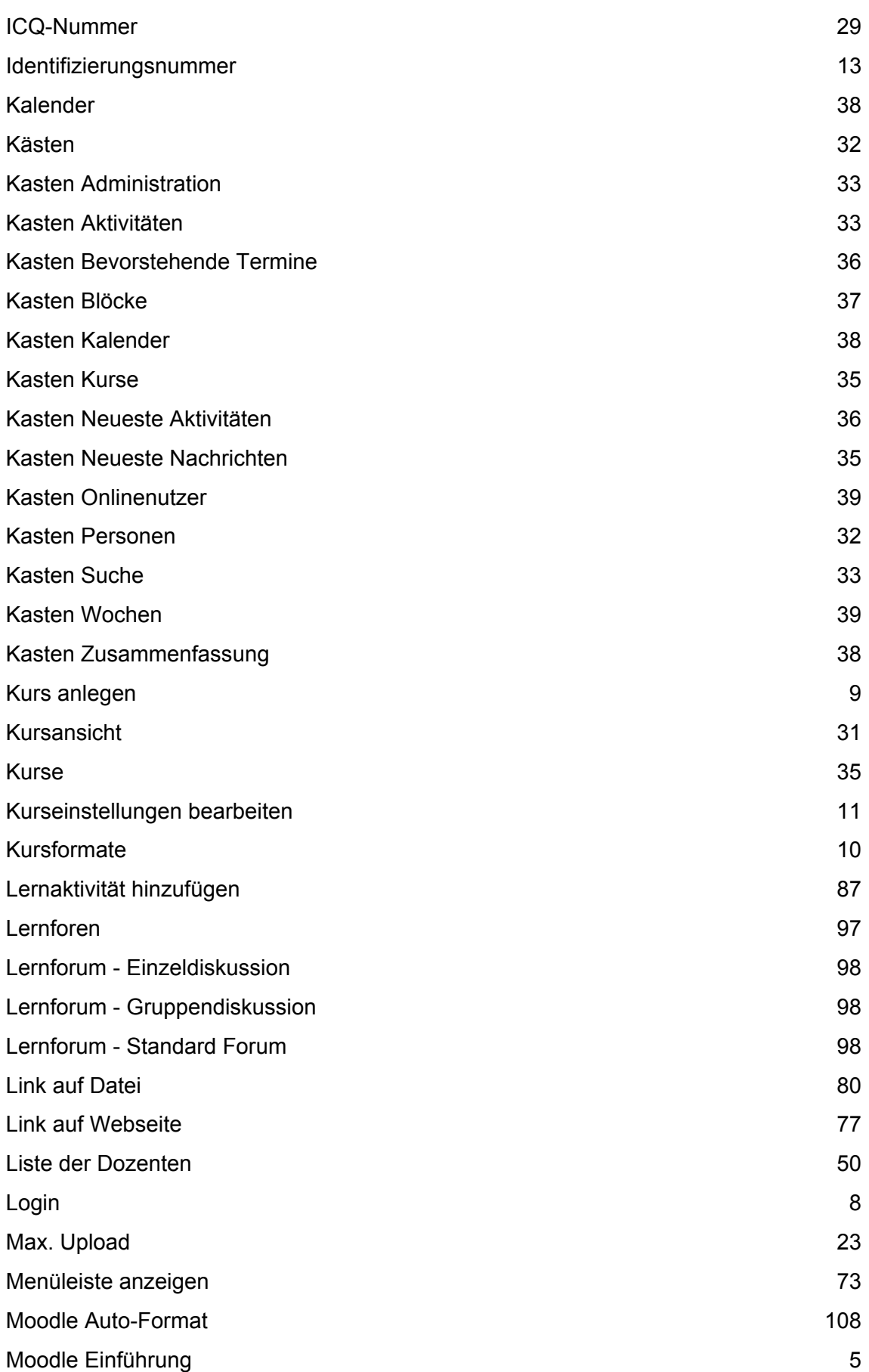

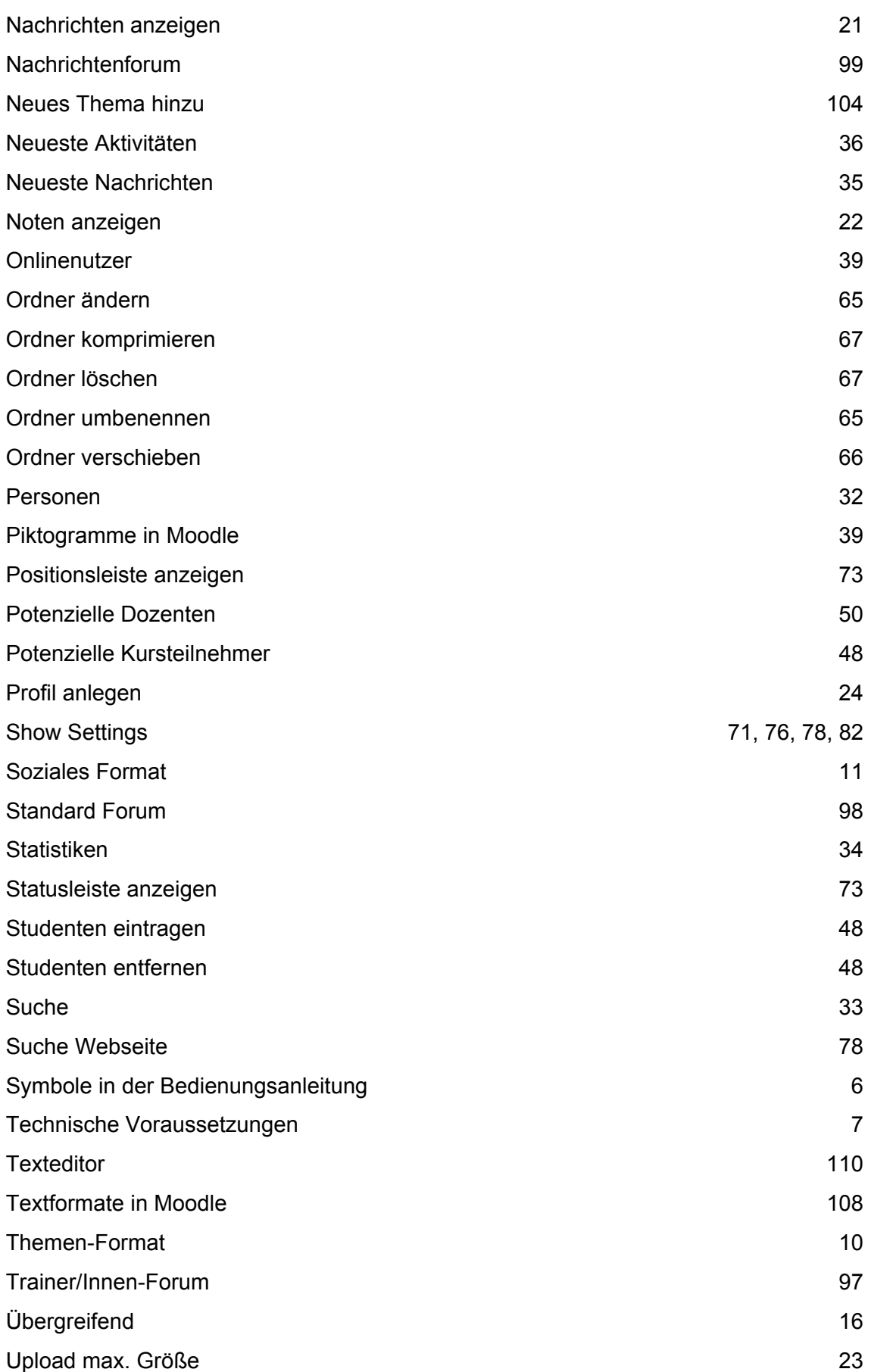

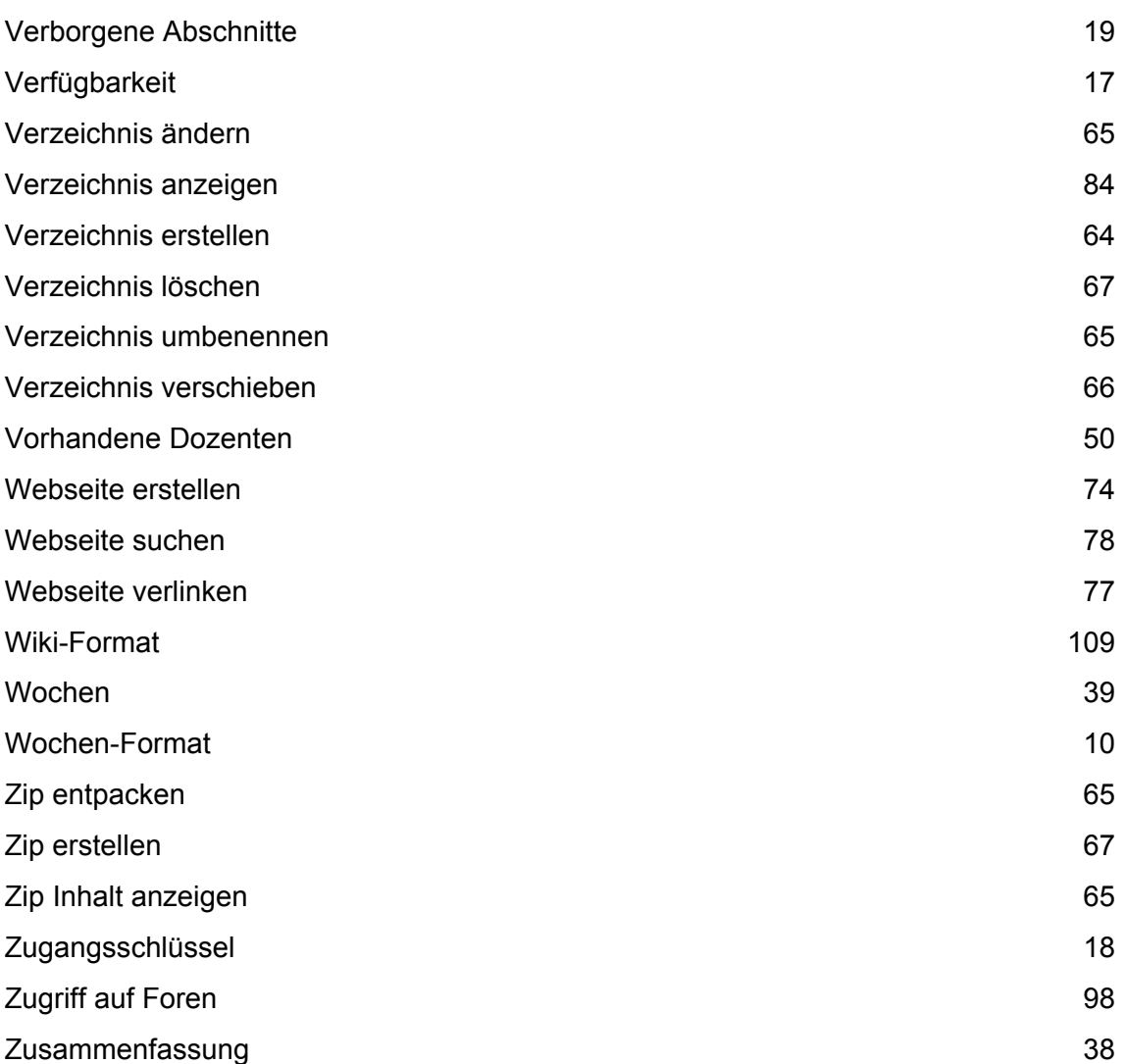